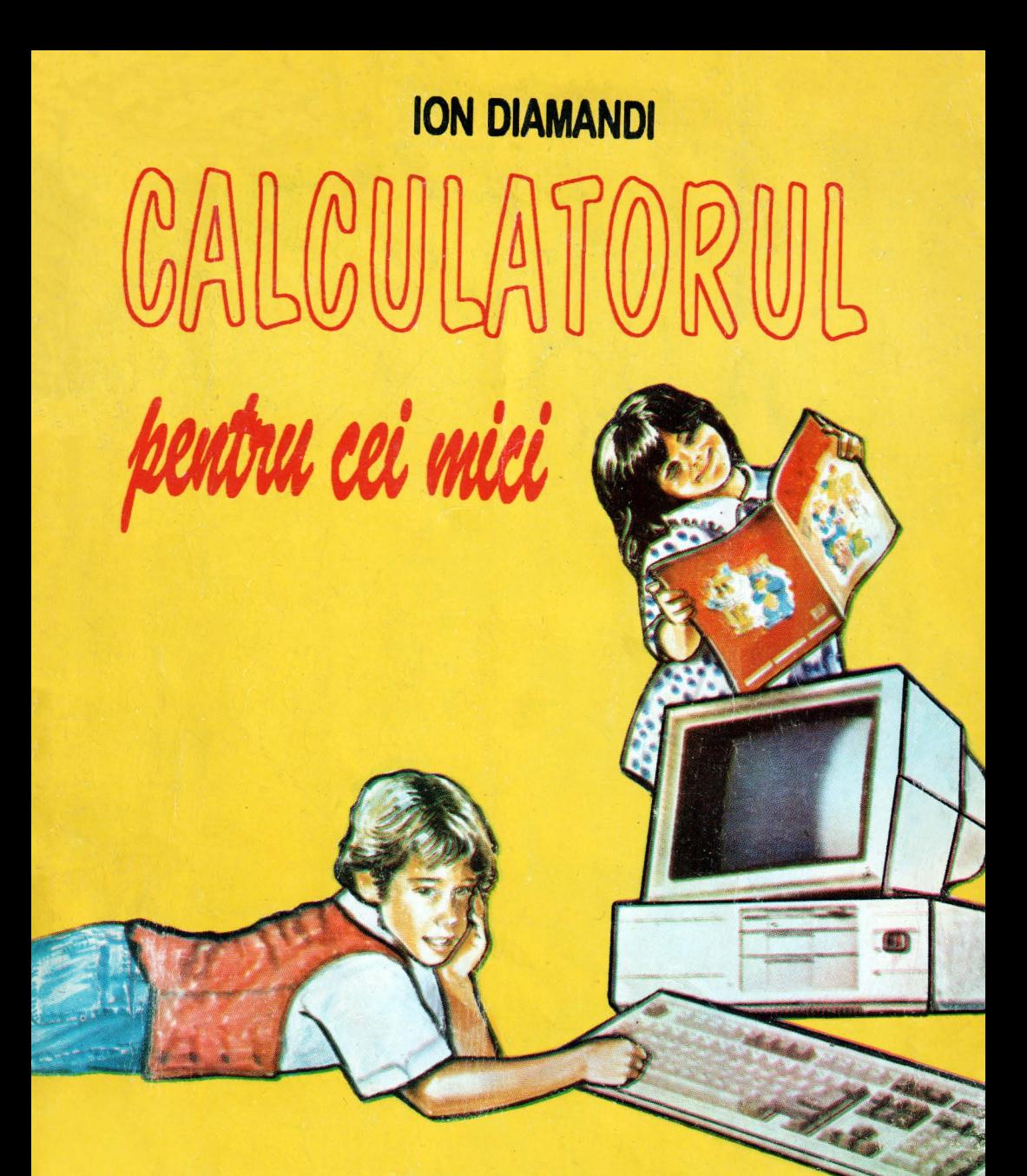

Biblioteca de informatica a școlarului

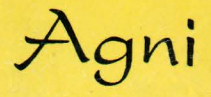

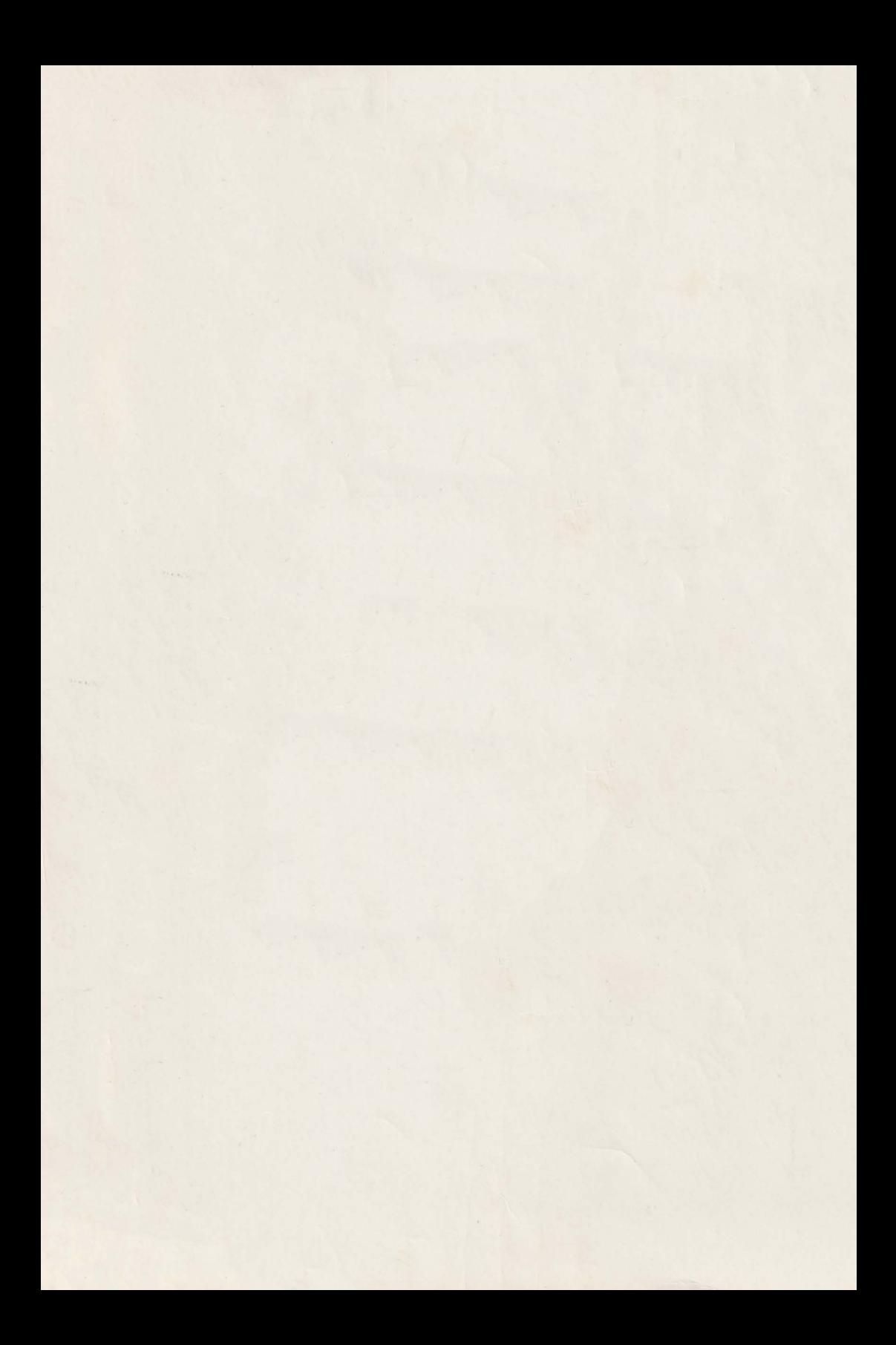

Biblioteca de informatică a şcolarului

# **Calculatorul pentru cei mici**

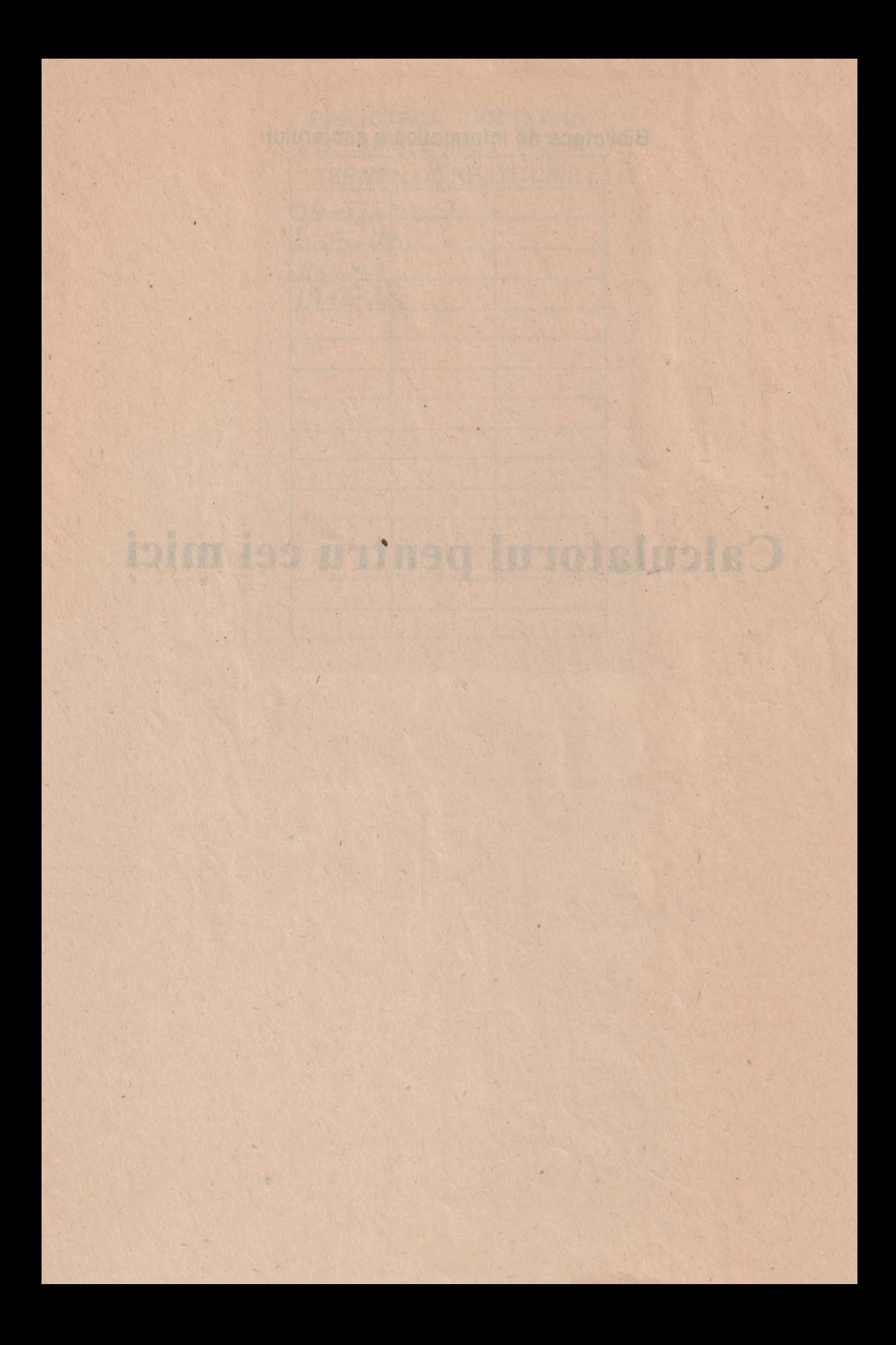

# ION DIAMANDI

# CALCULATORUL pentru cei mici

Editura AGNI

Mihaela MALITA '

Redactor de carte Grafică şi tehnoredactare computerizată Coperta

Cristina MÂNOIU & Tiberiu MÂNOIU Ioan Andrei EGLI

### © Copyright Editura AGNI, 1997

Toate drepturile legale asupra prezentei lucrări aparţin Editurii AGNI. Reproducerea, fie şi parțială, a conținutului acestei lucrări este permisă numai cu acordul scris al Editurii AGNI.

Editura AGNI C.P. 13-125, Bucureşti

**ISBN: 973-97983-0-6** 

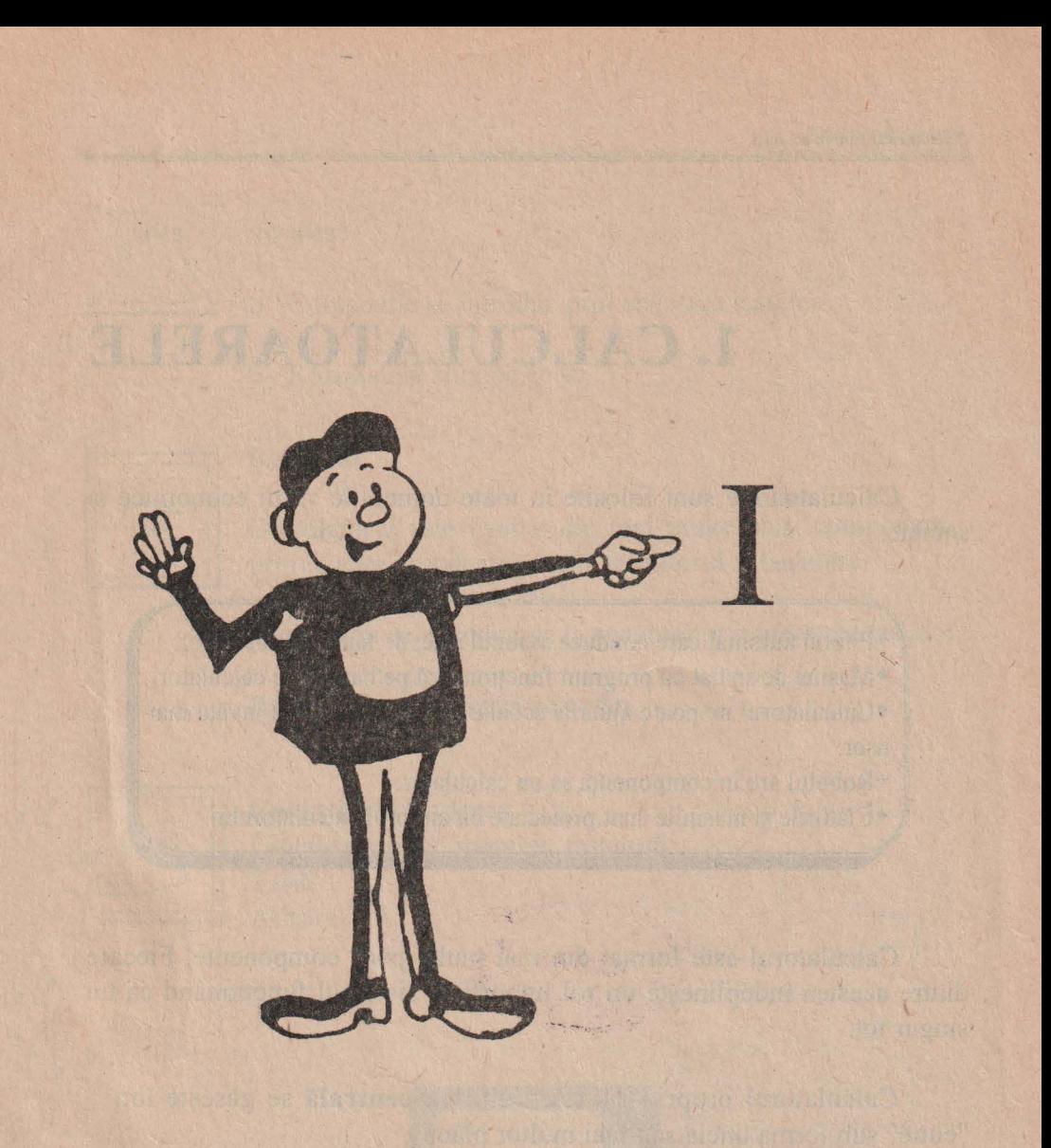

# DESPRE CALCULATOARE

This a wide at within the

# **1. CALCULATOARELE**

Calculatoarele sunt folosite în toate domeniile vierii economice si sociale.

- Pilotul automat care conduce avionul este, de fapt, un calculator.
- Maşina de spălat cu program funcţionează pe haza unui calculator.
- •Calculatorul ne poate ajuta la şcoală sau acasă pentru a învăţa mai uşor.
- •Robotul are în componenţa sa un calculator.
- •Clădirile şi maşinile sunt proiectate cu ajutorul calculatorului.

Calculatorul este format din mai multe părți componente. Fiecare dintre acestea îndeplinește un rol important, sistemul funcționând ca un singur tot.

Calculatorul propriu-zis sau **unitatea** centrală se găseşte într-o "cutie" sub fonna uneia sau mai multor plăci.

Pe ecranul **monitorului** apar mesaje sau rezultatele obţinute în urma executării unor comenzi. Acestea se dau prin *tastarea* lor de la **tas**tatură, 'într-un mod asemănător cu lucrul la maşina de scris. adică prin apăsarea butoanelor pe care sunt imprimate litere şi cifre.

Rezultatul actionării tastelor se poate observa pe ecran. Spunem că rezultatele se afişează.

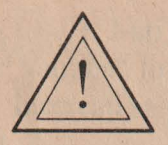

## **Nu uita!**

o Comenzile se introduc prin apăsarea tastelor.

o Rezultatele apar pe ecran.

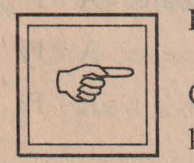

## **Rezumat**

Calculatorul este format din mai multe părți componente, printre care unitatea centrală, monitorul şi tastatura.

Comenzile se introduc de la tastatură prin apăsarea tastelor.

Rezultatele se afişează pe ecran.

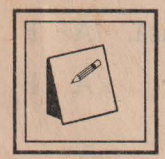

**Cuvinte noi** învătate , Unitate centrală, monitor, tastatură. Tastă. Afişare.

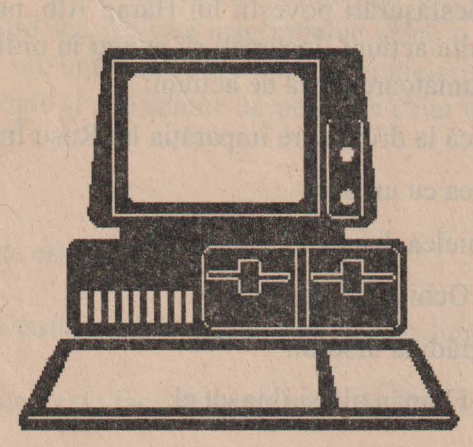

# **Probleme și teme practice**

~ 1. Bifaţi în dreptul fiecărei propoziţii litera A (Adevărat) dacă propoziția este adevărată sau litera F (Fals) în caz contrar.

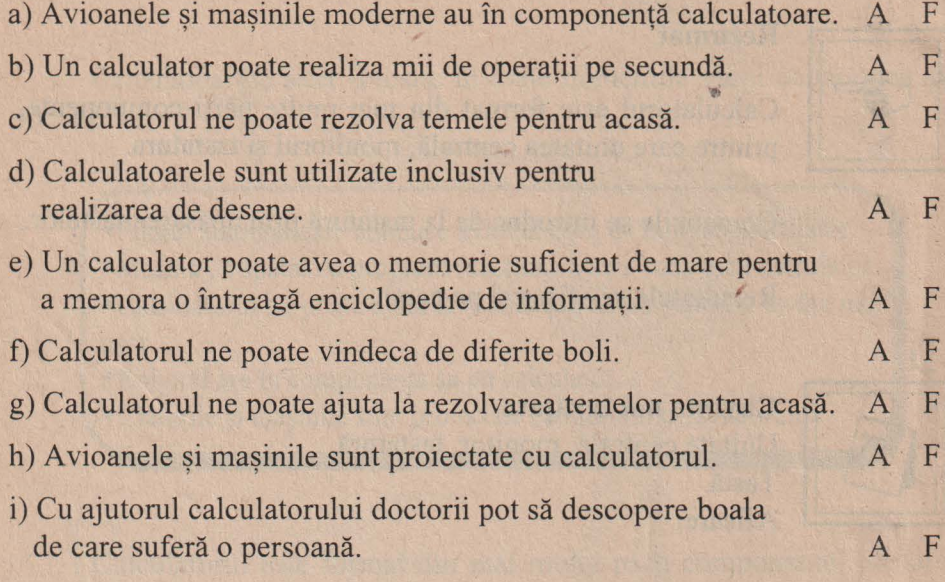

~ 2. În cursul desfăşurări poveştii lui Harap Alb, personajul principal· realizează mai multe acțiuni. Încercați să puneți în ordinea corectă a desfăşurării poveştii umătoarea listă de acţiuni:

1 ° Harap Alb pleacă la drum spre împărăţia lui Roşu Împărat.

- 2° Ajută cerşetoarea cu un ban.
- 3º Se îmbracă în pielea de urs.
- 4° Îl întâlneşte pe Ochilă şi îl ia cu el.
- 5° Ia salăţile din grădina ursului.
- 6° Îl întâlneşte pe Flămânzilă şi îl ia cu el.

~ 3. I-aţi comandat robotului să facă o ceaşcă cu ceai. Programul din "mintea" lui a încurcat însă ordinea acțiunilor, care arată ca mai jos. Încercaţi să puneţi în ordine aceste acţiuni:

l<sup>o</sup>. Pune ceainicul pe plită.

2°. Aşteaptă până când fierbe apa.

3°. Umple ceainicul cu apă.

4°. Ia o ceaşcă de ceai.

5°. Pune apa din ceainic în ceaşcă.

6<sup>°</sup>. Amestecă ceaiul cu lingurita.

7°. Pune zahărul şi lămâia în cană.

# **2. TASTATURA**

Priviți tastatura! Observați că ea conține mai multe butoane numite taste. Pe fiecare dintre acestea este inscripționat ceva: o literă, o cifră, un semn de punctuație sau unul care exprimă o operație aritmetică. Pe unele taste sunt inscripţionate şi alte semne iar pe altele chiar un cuvânt.

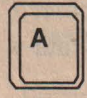

'

ceasta este tasta A.

Pentru această tastă, numele ei este dat chiar de litera gravată pe ea.

Apăsarea acestei taste face să apară pe ecran litera **a.** 

Observați că la unele taste mai apare un semn gravat pe partea superioară a tastei. De exemplu, pe tasta 1 se găseşte şi semnul exclamării deasupra cifrei 1, această tastă arătând ca în figură.

[I~ ~ **Aceasta este tasta** I.

Pentru a obtine cifra 1 va trebui să se actioneze această tastă în mod obişnuit.

Dar dacă dorim să punem semnul exclamării, cum vom face? În acest caz se acţionează tasta 1 împreună cu alta, numită **Shift.** 

### Cum procedăm?

Se acţionează mai întâi tasta **Shift** şi apoi, ţinând-o apăsată, se actionează tasta de care avem nevoie, adică, în cazul nostru, tasta 1, obţinând semnul exclamării (!).

### **Atentie!**

Tasta Shift poartă diverse denumiri, în funcție de tipul calculatorului, dar semnificația ei rămâne aceeasi.

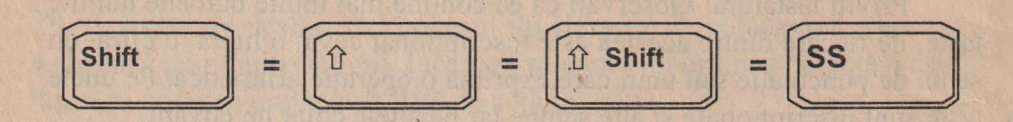

În mod asemănător, pentru a obţine semnul întrebării (?) se actionează tasta Shift împreună cu tasta pe care se află gravată o bară înclinată (/).

Putem acum scrie cuvinte. Pentru scrierea de propoziţii, însă, va trebui să lăsăm spații între cuvinte. Acestea se obțin prin acționarea tastei lungi din partea de jos a tastaturii care va avea ca efect lăsarea unui spaţiu gol pe ecran. Deşi câteodată pe această tastă nu este inscripţionat nimic, ea poartă denumirea de tasta **SP ACE.** 

**Atentie!**  '

$$
\begin{array}{|c|c|c|}\n\hline\n\text{SPACE} & \text{SPACE BAR} \\
\hline\n\end{array} = \begin{array}{|c|c|c|}\n\hline\n\end{array}
$$

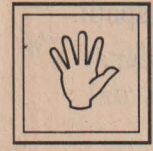

#### **Nu uita!**

o Pentru a se obţine semnele care se află în partea de sus a unei taste, se actionează mai întâi tasta Shift și, apoi, tinându-se apăsată se actionează tasta pe care se află semnul dorit.

o Pentru a se lăsa un spaţiu gol pe ecran se acţionează tasta **SPACE.** 

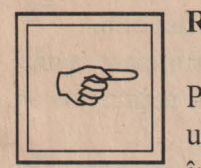

#### **Rezumat**

Pentru a se obține semnele care se află în partea se sus a unei taste se foloseşte tasta **Shift** iar pentru a lăsa un spaţiu între cuvinte se foloseşte tasta **SP ACE.** 

### **Taste importante**

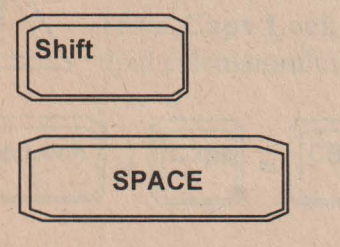

11

# )Qt **Probleme** şi **teme practice**

CS.. 4. Unde se găsesc pe tastatură tastele cu cifre? Căutaţi pe tastatură tastele care au inscripționat ceva și în partea de sus. Indicați câteva 'semne care se găsesc în partea de sus a tastelor împreună cu semnul tastei respective.

- **EX** 5. Cum obțineți afișarea ghilimelelor?
- & 6. Scrieţi câteva cuvinte separate prin unul sau mai multe spaţii .
- & 7. Cu ce număr sfârşeste cercul de mai jos?

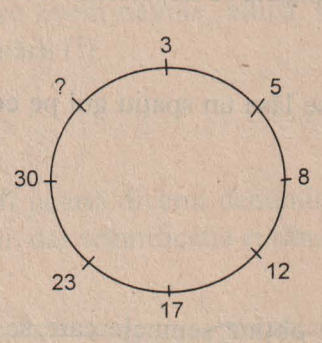

# **3. LITERE MICI SI LITERE MARI**  '

Priviți din nou tastatura! Observați că pe tastele cu litere se găsesc inscripționate cele mari (de tipar sau majuscule). Însă la acționarea acestor taste pe ecran apar literele mici. Cum facem totusi să obținem și litere mari?

*(ir'* Apăsaţi tasta **Shift** şi ţinându-o aşa acţionaţi tasta A. Ce observaţi? Într-adevăr pe ecran apare litera mare corespunzătoare - A.

Acum putem să eliberăm tasta Shift dar dacă dorim să obtinem litera B vom repeta procedeul, adică vom acţiona tasta B ţinând apăsată tasta **Shift.** 

Ce facem însă dacă dorim să scriem o întreagă propoziţie cu litere mari? Desigur, putem acţiona tastele ţinând tot timpul apăsată tasta **Shift.** Dar mai există şi altă posibilitate mai uşoară.

<sup>*§***</sup>** Acționați tasta **Caps Lock**, apoi eliberați-o. Această tastă se află în</sup> stânga tastaturii. Apăsați acum tastele cu litere. Ce observați? Într-adevăr pe ecran apar numai litere mari.

*(ir'* Acţionaţi din nou tasta **Caps Lock,** apoi eliberaţi-o. Acum apăsaţi tastele cu litere. Ce observați? Toate literele de pe ecran sunt mici.

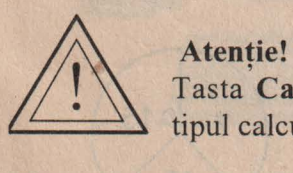

Tasta Caps Lock poartă diverse denumiri, în functie de tipul calculatorului, dar semnificatia ei rămâne aceeasi.

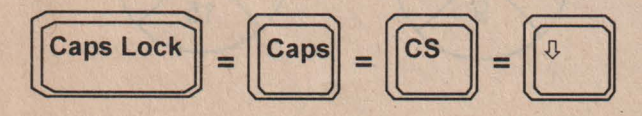

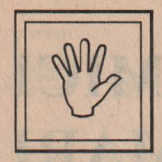

### **·Nu uita!**

O Doriți să obțineți o literă mare ? → Acționați tasta respectivă împreună cu **Shift.** 

O Doriți să scrieți cu litere mari?→ Acționați tasta **Caps Lock.** 

O Doriți să scrieți din nou cu litere mici? → Acționați tasta **Caps Lock.** 

satello mar al fine is

### **Taste importante**

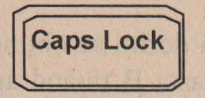

# )~~I, **Probleme** şi **teme practice**

8. Scrieți-vă numele pe ecran prin acționarea tastelor. Nu uitați să despărțiți printr-un spațiu numele de familie de numele mic.

~ 9. Indicaţi numărul lipsă din următorul desen.

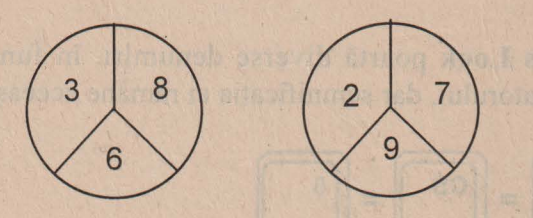

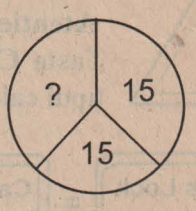

29 10. Câte triunghiuri sunt în figura de mai jos? Cum le numărați?

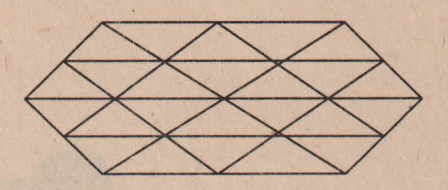

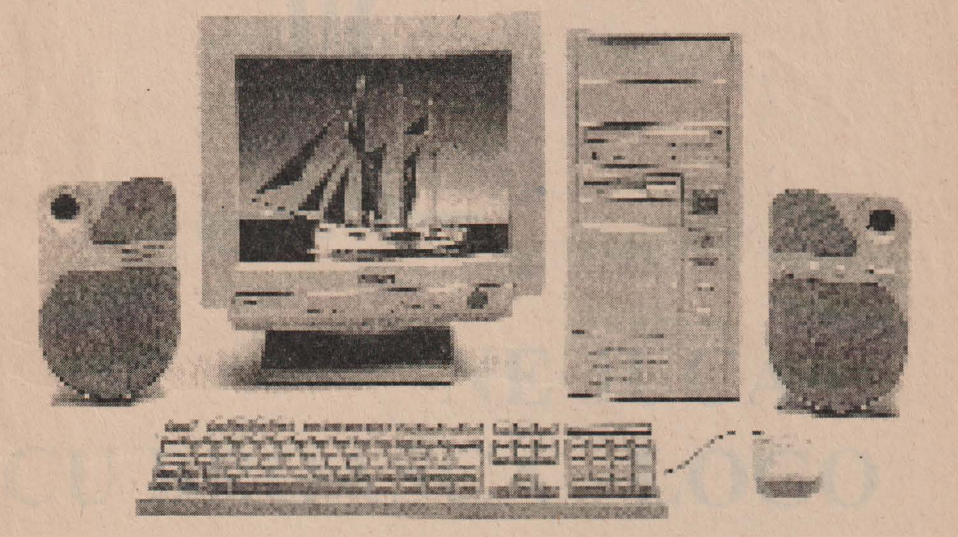

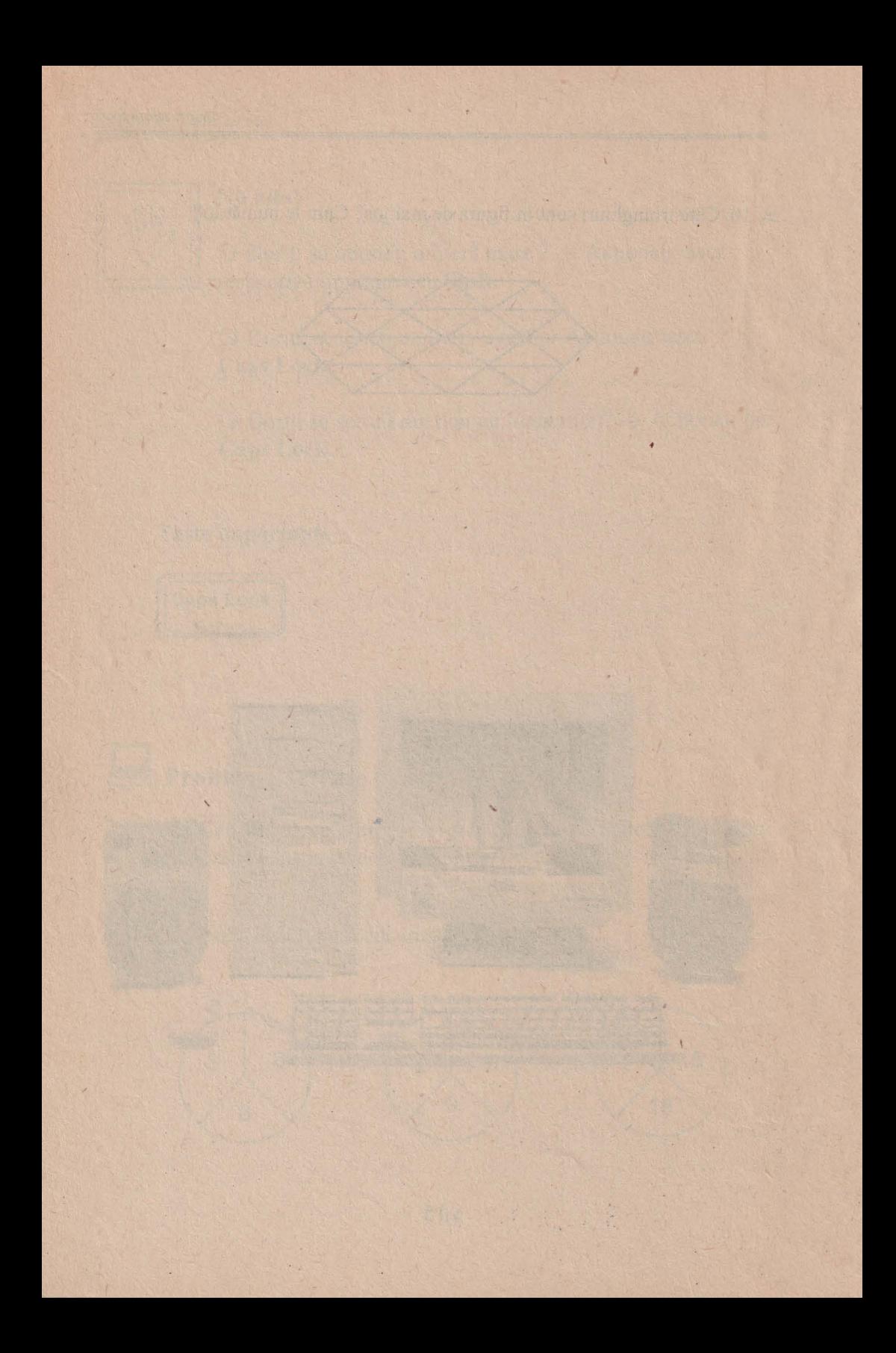

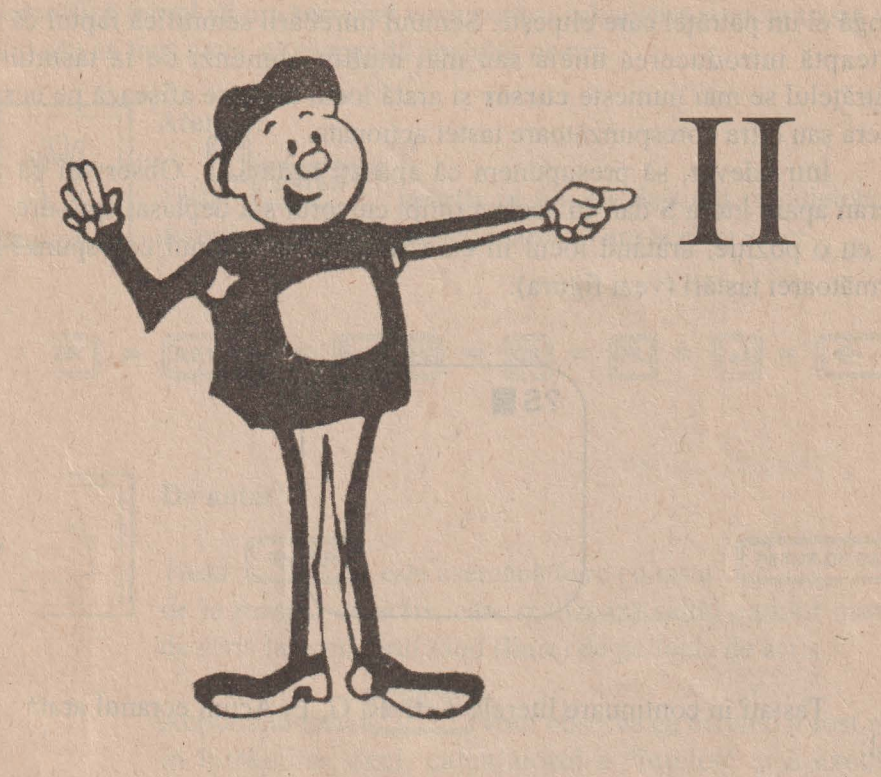

# NE JUCĂM **CU BROASCA - LOGO**

# **4. ECRANUL**

Priviti ecranul monitorului! Observati un semn de întrebare (?) iar lângă el un pătrățel care clipeste. Semnul întrebării semnifică faptul că se așteaptă introducerea uneia sau mai multor comenzi de la tastatură. Pătrățelul se mai numește cursor și arată locul unde se afișează pe ecran litera sau cifra corespunzătoare tastei acționate.

Într-adevăr, să presupunem că apăsați tasta [S]. Observați că pe ecran apare litera **S** dar, în acelaşi timp, cursorul s-a deplasat spre dreapta cu o poziție, arătând locul în care se va afisa semnul corespunzător următoarei tastări (vezi figura):

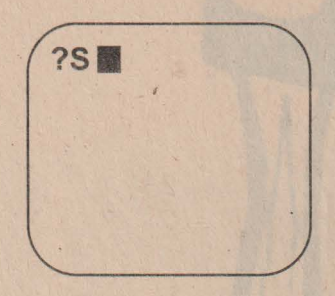

Tastați în continuare literele T, E, R, G, E. Acum ecranul arată astfel:

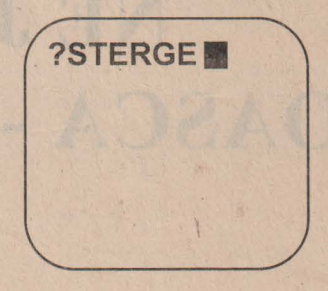

Pe ecran este afişat cuvântul STERGE care reprezintă, de fapt, o comandă și anume, un ordin pentru stergerea ecranului. Acum comanda a fost introdusă dar, pentru ca ea să fie executată mai este necesară o operație, și anume, acționarea unei anumite taste. Această este o tastă specială iar pe ea este scris **ENTER** sau **RE TURN.** Acţionarea tastei semnifică faptul că am terminat ceva pentru calculator iar acum este rândul său să facă ceva, să răspundă apelului nostru.

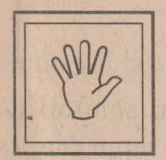

#### **Atentie!**  '

Tasta **LENTER** poartă, în funcție de tipul calculatorului, diverse denumiri, dar acționarea ei are același efect.

$$
\boxed{\text{ENTER}} = \boxed{\text{RETURN}} = \boxed{\text{NEW LINE}} = \boxed{\text{CR}} = \boxed{\text{NL}} = \boxed{\text{CL}} = \boxed{\text{CL}}
$$

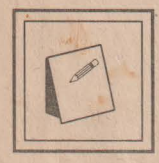

### **De notat!**

Tasta **[ENTER]** este asemănătoare cu tasta **[ RETUR DE CAR** de la maşina de scris, care realizează saltul carului maşinii de scris la următorul rând (linie) de pe foaia de scris.

steel core dan street a

Acționând tasta<sup>[ENTER]</sup> vom observa că ecranul a fost șters în întregime, deci, calculatorul a "înţeles" şi a executat întocmai comanda dată.

Said / Entre Gerral is betraitfer !!

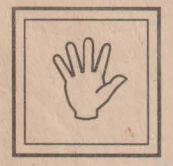

#### **Atentie!**  '

Comenzile trebuie tastate corect, orice greşeală de literă având ca urmare neînțelegerea comenzii de către calculator.

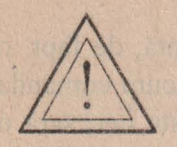

# **Nu uita!**

O Actionați tasta [ENTER] după introducerea unei comenzi!

O STERGE este o comandă care are ca efect ștergerea ecranului.

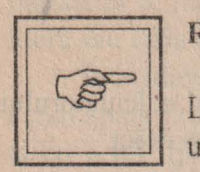

### **Rezumat**

Locul pe ecran unde se va afişa litera sau semnul ce unnează să fie tastat este marcat cu un anumit semn care se numeşte **cursor.** 

După introducerea unei comenzi, pentru ca aceasta să fie executată, se acţionează tasta **ENTER.** 

#### Cuvinte noi învățate '

Cursor

**Taste importante** 

**ENTER** 

# *{"""'---=-::\* **Probleme** şi **teme practice**

& 11. Introduceţi prin tastare următoarea propoziţie:

Şterge ecranul şi aşţeaptă o nouă comandă

Observaţi efectul după acţionarea tastei [[ **ENTER]** . Explicaţi.

12. Introduceti prin tastare următoarea secvență:

 $2 + 3 = 5$ 

Actionați tasta ENTER și observați ce se întâmplă. Introduceți prin tastare secvența:

 $2 + 3 = 6$ 

Acționați tasta ENTER și observați ce se întâmplă.

a 13. Indicați numărul care lipsește din următoarea figură:

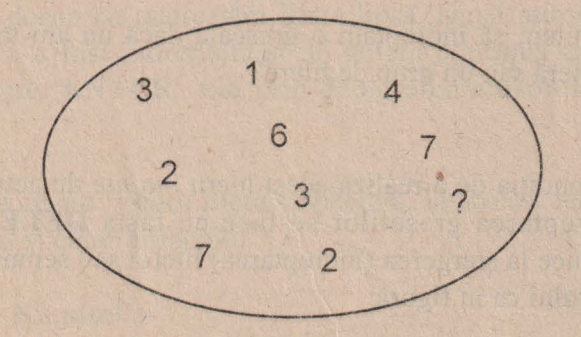

# **5. ÎNDREPTAREA GRESELILOR**   $\overline{\phantom{a}}$

La introducerea comenzii am gresit la tastare și în loc de STERGE am introdus STERGI şi am acţionat tasta **ENTER.** Observăm că ecranul nu a fost şters iar calculatorul a transmis (afişat) mesajul:

NU STIU CUM SA STERGI.

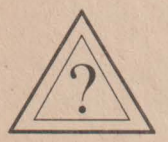

putem să îndreptăm o greșeală dacă nu am tastat corect o literă sau un grup de litere? literă sau un grup de litere?

Da, cu condiţia de a realiza acest hicru *înainte* de acţionarea tastei **ENTER.** Îndreptarea greşelilor se face cu tasta **DELETE** a cărei acționare conduce la ștergerea (îndreptarea) literei sau semnului dinapoia (stânga) cursorului ca în figură:

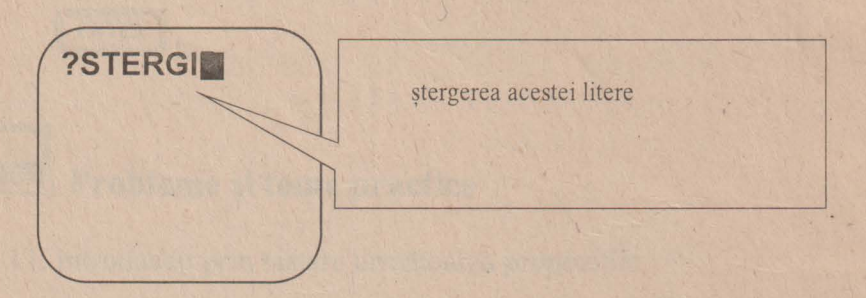

Dacă trebuie sterse mai multe litere sau semne la rând, atunci tasta **DELETE** se ține mai mult timp apăsată sau se acționează de mai multe ori până când toate literele greşite sunt îndepărtate. ·

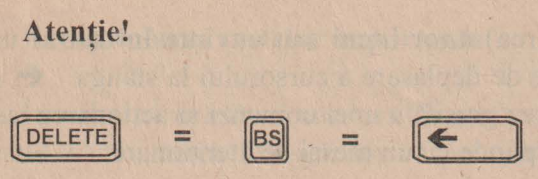

Să presupunem că am introdus o propoziție întreagă și observăm că am "mâncat" o literă dintr-un cuvânt de la începutul propoziţiei. Bineînţeles, putem să ştergem propoziţia până la litera lipsă folosind tasta **DELETE** şi apoi să introducem litera împreună cu tot restul propozitiei sterse. Însă, mult mai simplu, putem să deplasăm cursorul la stânga sau la dreapta folosind **tasta de deplasare la stânga** ~ sau **tasta de deplasare la dreapta** ➔ şi să-l poziţionăm exact la dreapta faţă de locul în care dorim să intercalăm litera lipsă. După introducerea literei lipsă, greşeala a fost îndreptată şi ne putem continua activitatea prin acţionarea tastei **ENTER** sau prin deplasarea cursorului la sfârşitul propoziției.

Spunem că am *inserat* litera respectivă. În acelaşi fel putem *insera*  cuvinte întregi și chiar propoziții.

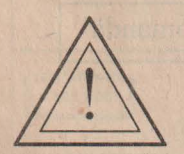

#### **Nu uita!**

O Folosește tasta **[DELETE]** înainte de tasta **[ENTER]** dacă ai introdus ceva greșit și vrei să îndrepți.

O Folosește tastele de deplasare a cursorului pentru a insera litere sau cuvinte.

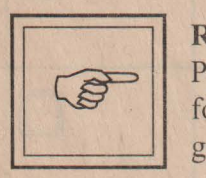

#### **Rezumat**

Pentru îndepărtarea unei litere, cifre sau semn greşite se foloseste tasta **DELETE** a cărei actionare are ca efect stergerea literei, cifrei sau semnului din stânga cursorului. Pentru inserarea (intercalarea) unor litere sau cuvinte în cadrul unei propoziții se folosesc tastele de deplasare a cursorului la stânga  $\epsilon$  sau la dreapta  $\rightarrow$ . La introducerea gresită a unei comenzi și acționarea tastei **ENTER;** calculatorul va răspunde cu un mesaj de atenţionare.

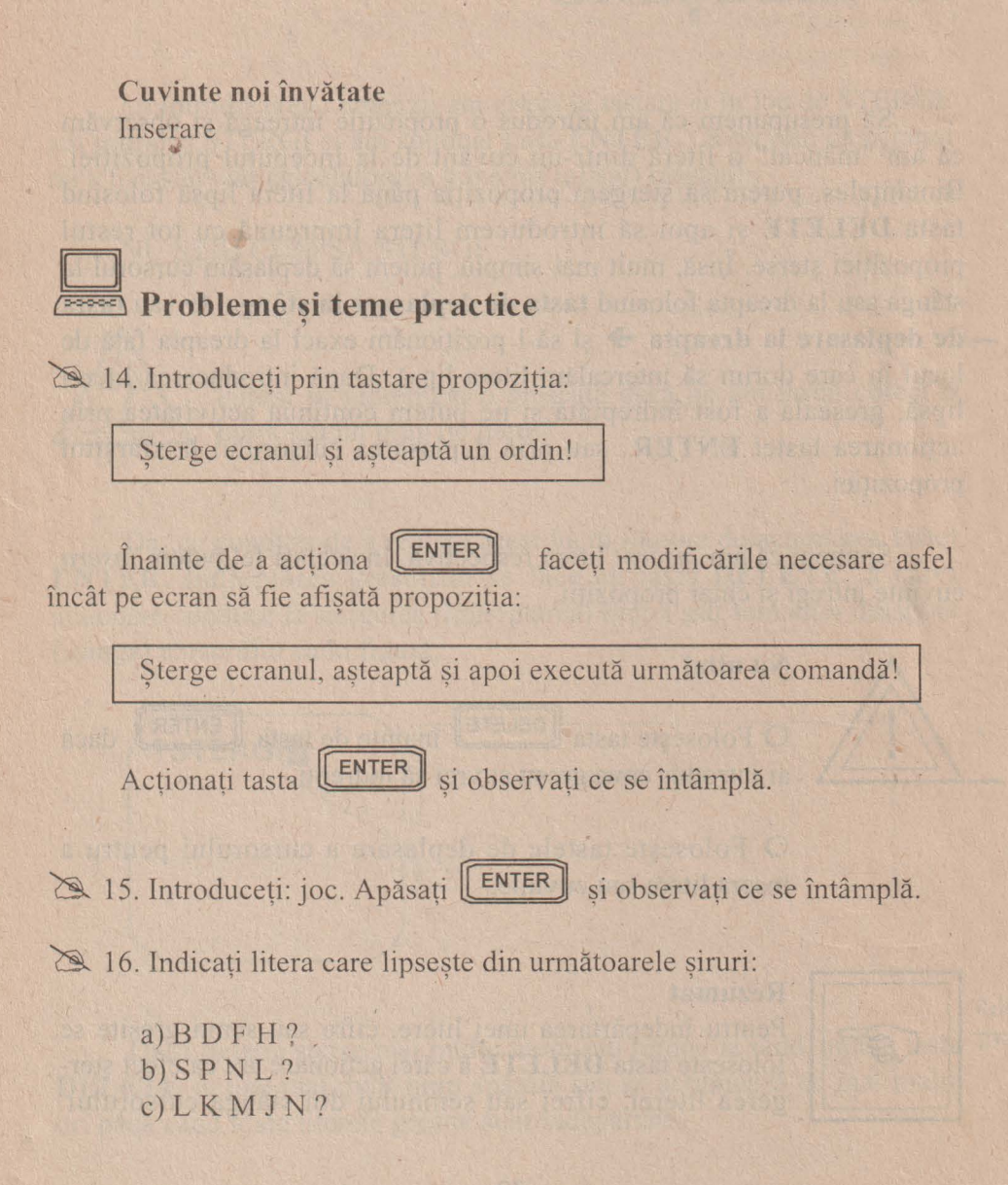

## **Recapitularea tastelor importante**

În tabelul următor sunt evidenţiate toate tastele importante învăţate. Cunoaşterea folosirii lor vă permite să tastaţi orice propoziţie sau orice comandă:

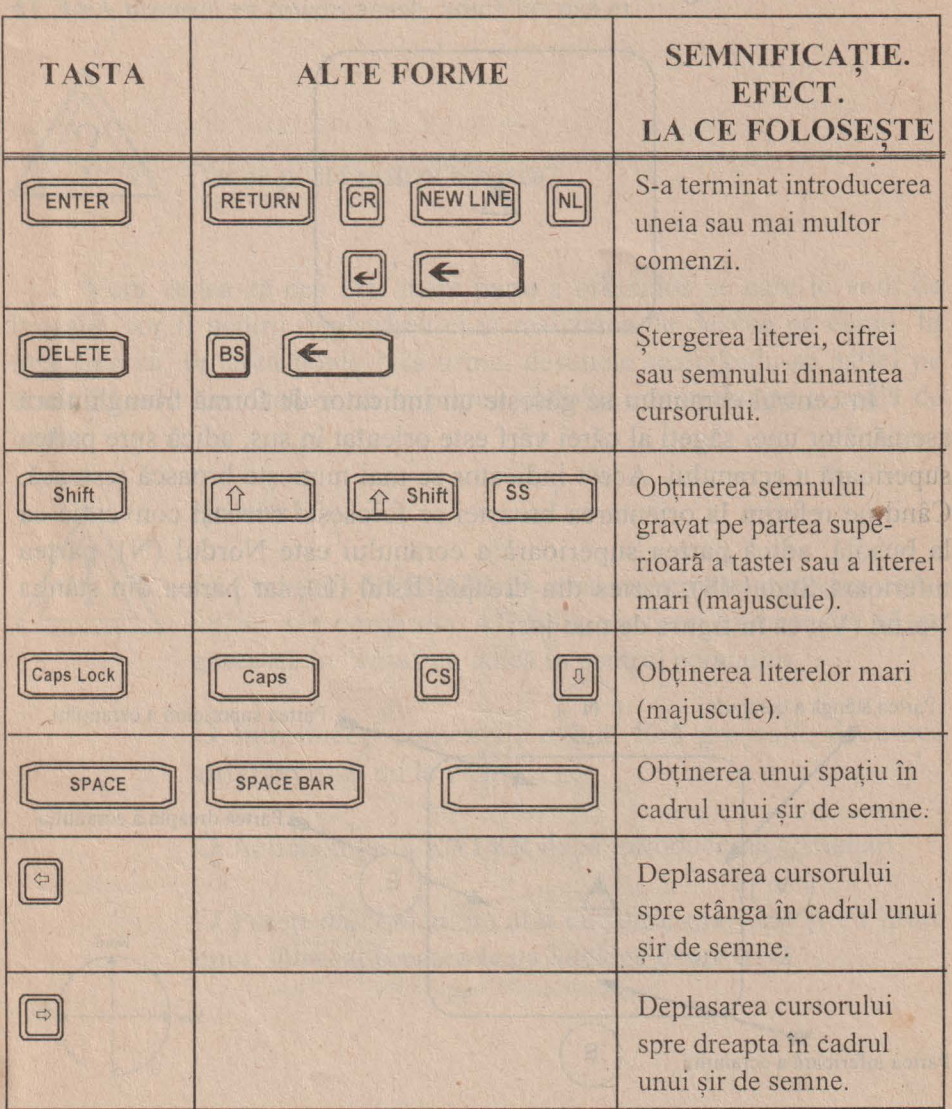

# ..., **6. BROASCA TESTOASA**   $\overline{\phantom{a}}$

Introduceți din nou comanda STERGE și priviți cu atenție ecranul! Acesta arată ca în figura de mai jos.

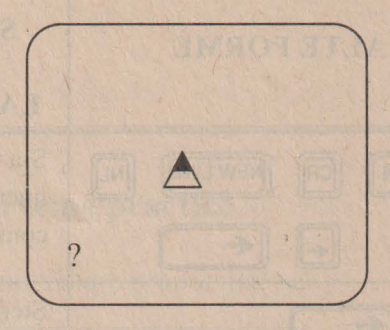

În centrul ecranului se găseşte un indicator de formă triunghiulară asemănător unei săgeţi al cărei vârf este orientat în sus, adică spre partea superioară a ecranului. Acest indicator se mai numeşte broască ţestoasă. Când ne referim la orientarea broastei se foloseste aceeasi conventie ca la busolă, adică partea superioară a ecranului este Nordul (N), partea inferioară Sudul (S), partea din dreapta Estul (E), iar partea din stânga Vestul (V), ca în figura de mai jos:

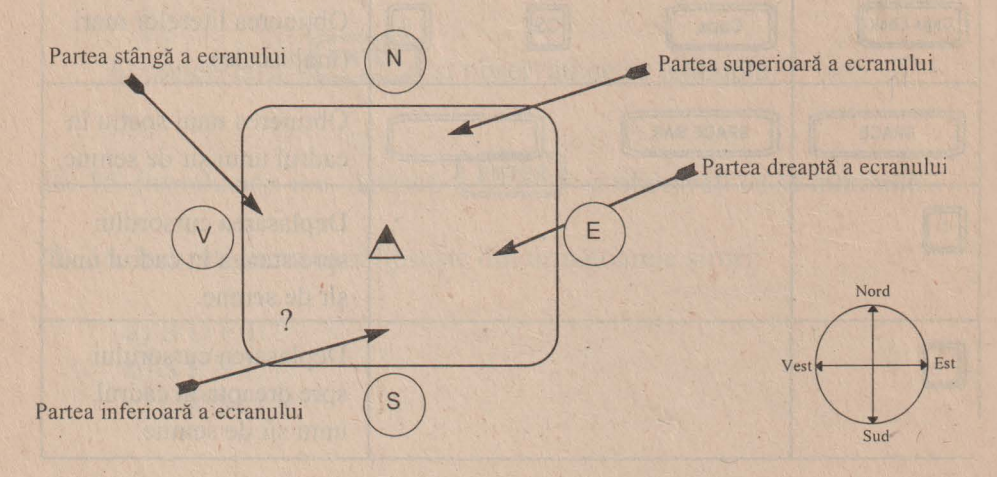

26

De acum înainte, broaştei ţe stoase îi vom adresa comenzile şi ordinele noastre. La rândul ei, broasca va fi aceea care ne va executa aceste comenzi. De fapt, broasca testoasă a fost aceea care a realizat ştergerea ecranului. Pentru simplificare, vom folosi de aici înainte pentru broasca ţestoasă un singur cuvânt, şi anume, **broasca.** Acum broasca stă în centrul ecranului, aici fiind "casa" ei. De fiecare dată cu comanda **ACASA** broasca va reveni acasă, adică la casa ei.

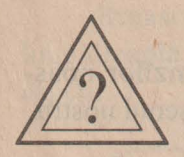

Dar ce poate realiza broasca?

Vom vedea că cea mai mare parte a ordinelor pe care le vom da broaştei vor fi pentru deplasarea ei şi realizarea de desene pe ecran. În mişcarea sa, broasca poate lăsa urme, desenele realizându-se astfel pe ecran în mod asemănător cu miscarea vârfului creionului pe o coală de hârtie.

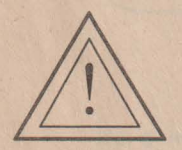

#### **Nu uita!**

**O** Comanda **STERGE** va avea ca urmare ştergerea ecranului, iar comanda **ACASA** va face ca broasca să se găsească în "casa" ei, adică în centrul ecranului.

**O** Introduceţi comenzile exact, fără greşeală, deoarece altfel broasca nu le va înțelege.

**O** Acţionaţi tasta **ENTER** după introducerea comenzii.

**O** Puteţi da comenzile atât cu litere mari cât şi cu litere mici, întrucât broasca le va înţelege deopotrivă.

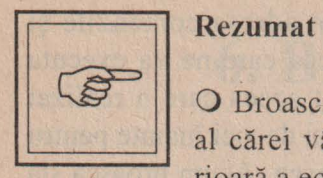

**O** Broasca ţestoasă este un indicator sub fonnă de săgeată al cărei vârf este orientat iniţial în sus, spre partea superioară a ecranului, adică spre nord.

**O** Toate comenzile pe care le introducem reprezintă ordine pe care broasca le execută.

**O** Broasca se poate deplasa conform comenzilor noastre, iar "urma" lăsată pe ecran va constitui desenul nostru.

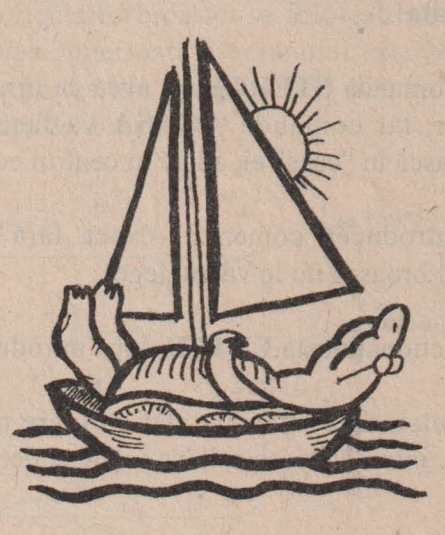

# **7.** MISCĂRILE **BROASTEI**  CANLL DNUA **TESTOASE**   $\overline{\mathbf{z}}$

Broasca poate fi deplasată pe ecran pe traseul reprezentat de o linie dreaptă. Aceasta se mai numește direcție și este indicată de vârful săgeții.

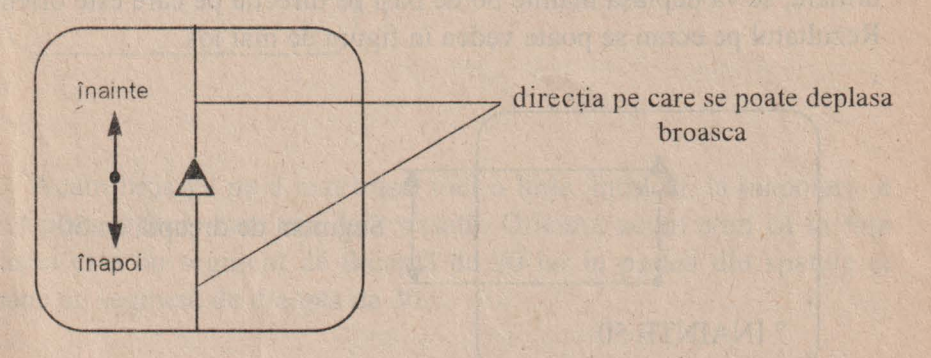

• Pe o anumită direcţie, broasca se poate deplasa *înainte,* atunci când deplasarea se face în sensul vârfului săgeţii sau *înapoi,* atunci când deplasarea se face invers față de sensul indicat de vârful săgeții.

Pentru deplasare se folosesc comenzile **INAINTE** şi **INAPOI,**  care se mai numesc astfel şi *comenzi de deplasare.* Însă, pentru a se , deplasa ca urmare a unui ordin de al nostru, broasca trebuie să "ştie" în plus *cât de mult* trebuie să se deplaseze, adică trebuie să ştie câţi "paşi" anume trebuie să facă. De aceea, comanda respectivă trebuie să conțină si indicația cantitativă privind mărimea deplasării, adică un număr care să reprezinte câți "pași" va face broasca.

Astfel, dacă introducem comanda:

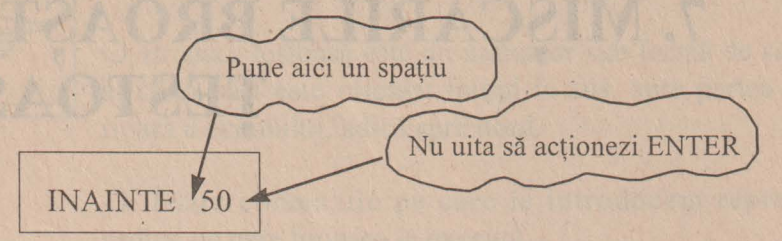

Broasca va înţelege *"MERGI ÎNAINTE 50 DE* PAŞII" şi, ca urmare, se va deplasa înainte 50 de pasi pe direcția pe care este orientată. Rezultatul pe ecran se poate vedea în figura de mai jos.

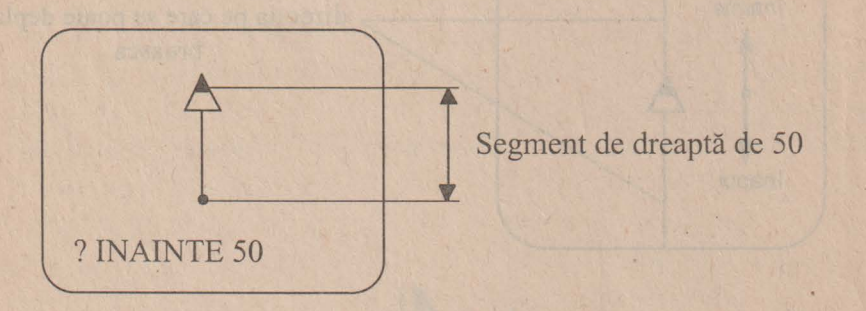

Observaţi că în deplasarea ei, broasca a trasat un segment de dreaptă de 50 de paşi.

Desigur, vă întrebaţi cât de mare este pasul broaştei? Într-adevăr, acesta este cât un punct de pe ecranul calculatorului.

Să presupune că introducem comanda:

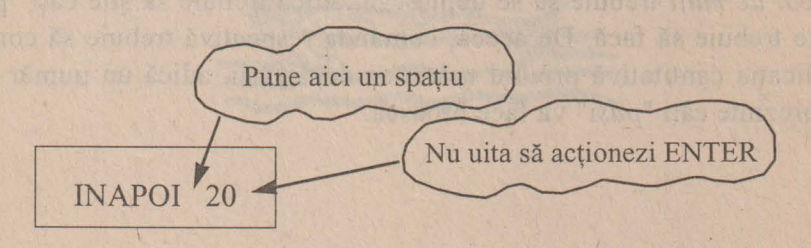

30

. Broasca va înţelege *"MERGI ÎNAPOI 20 DE* PAŞII" şi se va deplasa 20 de paşi pe direcţia pe care este orientată. În urma acestei comenzi, ecranul calculatorului va arăta astfel:

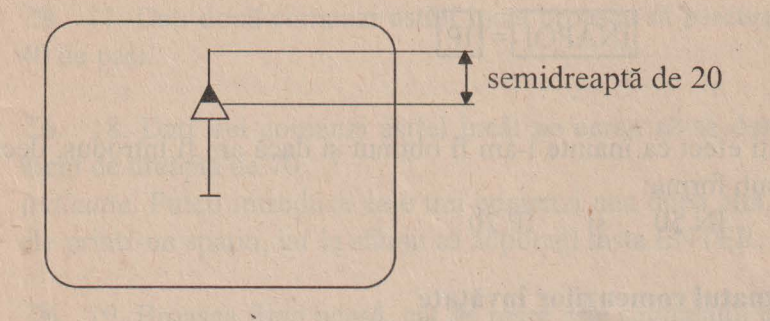

Acum broasca nu a mai trasat nici o linie, întrucât, la înapoiere, a trecut peste o linie care era deja trasată. Oricum, acum ştim că în faţa broaştei este un segment de dreaptă de 20 iar în partea din spatele ei rămâne un segment de dreaptă de 30.

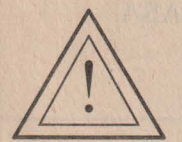

### **Nu uita!**

O Deplasarea broaştei se face cu comenzile INAINTE şi INAPOI.

O După introducerea cuvântului INAINTE sau INAPOI se lasă un spaţiu şi apoi se introduce un număr care reprezintă câți "pași" va face broasca, fiind deci indicația cantitativă de deplasare.

**O** Un "pas" are mărimea unui punct.

**O** Comenzile INAINTE şi INAPOI se pot introduce şi în formă prescurtată (rezultatul fiind același) astfel:

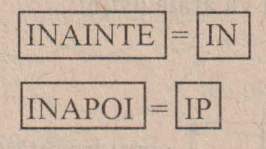

Acelați efect ca înainte l-am fi obținut și dacă am fi introdus, deci, comenzile sub forma:

IN 50 ş1 IP 20

### **Rezumatul comenzilor** învăţate

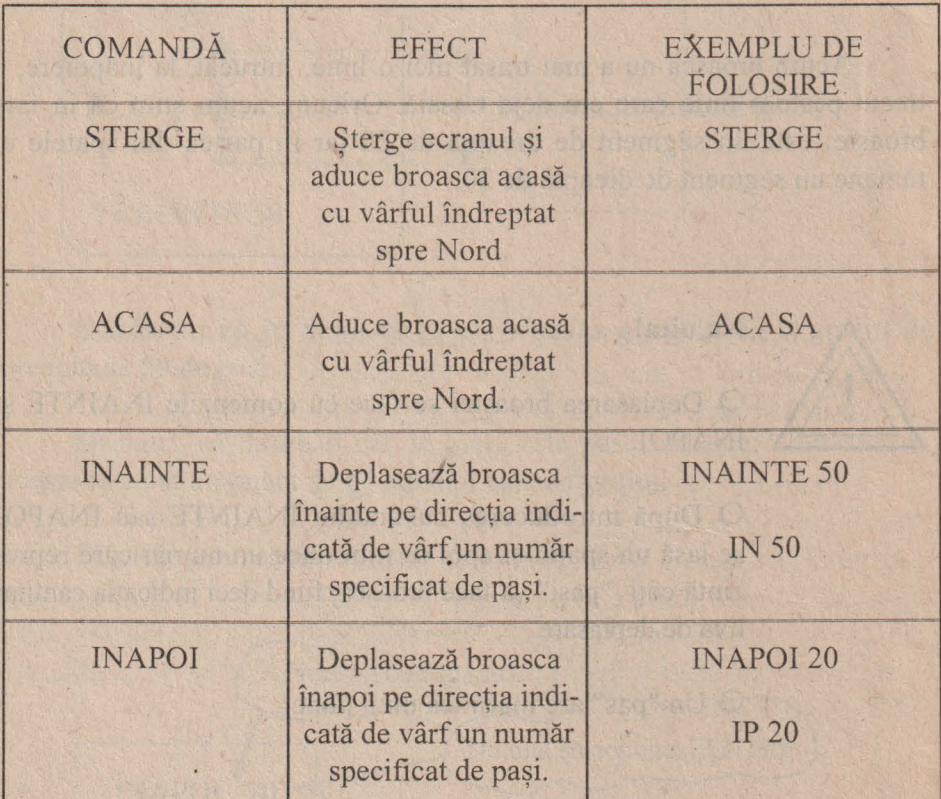

**D**<br>Probleme și teme practice

29. 17. Dați două comenzi astfel încât broasca să parcurgă un drum de 40 de paşi. the strike something chemical designs

29. 18. Dați trei comenzi astfel încât pe ecran să se deseneze un segment de dreaptă de 70.

Indicatie. Puteți introduce cele trei comenzi una după alta, separate între ele printr-un spaţiu, iar la sfărşit să acţionaţi tasta ENTER.

& 19. Broasca fiind acasă, cât de mare este segmentul de dreaptă care apare pe ecran după introducerea comenzilor: IN 10 IN 20 IN 10?

& 20. Broasca fiind acasă, cât de mare este segmentul de dreaptă care se trasează pe ecran după introducerea comenzilor: IN 20 IN 30 IP 10?

21. Broasca fiind acasă, indicați cu degetul pe ecran unde se va afla broasca după introducerea comenzilor: IN 20 IN 30 IN 15.

ostuis of Mynuleve Re mina incread

a constanzionale dell'anche dell'anche di

the observati faist te a s Mountained 20 decise the faith is not be

**BUTTERING CONSERVERS** 

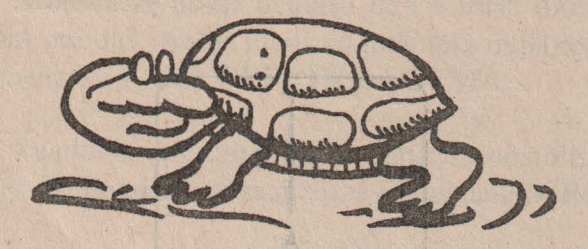

# **8. STERGEREA LINIILOR**   $\overline{\phantom{a}}$

Până acum am învățat cum se trasează segmente de dreaptă. Să presupunem că broasca este acasă și dați comanda INAINTE 60. După trasarea segmentului de dreaptă de 60 pe ecran constataţi că, de fapt, este prea mare şi aţi fi dorit unul de 50.

**A** Cum procedați?

Desigur, puteți sterge ecranul și să dați din nou comanda, de data aceasta INAINTE 50. Dar, şi mai bine, puteţi lua o "gumă" şi şterge cu ea o bucată de 10, trecând peste acea parte cu guma.

Deci:

## GUMA INAPOI 10

Încercaţi acum să prelungiţi în partea de jos linia trasată cu încă 20. Deoarece segmentul care apare pe ecran este de 50, va trebui să introduceţi comanda IP 70.

Ce observați? După ce a parcurs segmentul de 50, broasca a mai făcut încă 20 de pași dar fără să mai lase urme ca în figură.

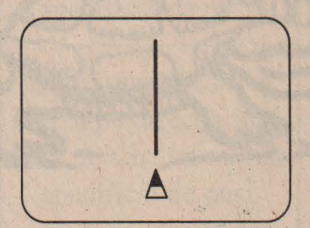

34
Spunem că broasca este "fără creion", deoarece nu mai trasează linii pe direcția pe care se deplasează. Fiind "fără creion" avem posibili*tatea* să poziţionăm *broasca într-un anumit loc pe ecran* şi, *de acolo,* să *începem* să trasăm *linii.* 

 $\rightarrow$ Ca şi în cazul folosirii "gumei", putem ajunge în situaţia în care broasca este "fără creion" introducând comanda **FARA CREION.** În legătură cu această comandă, observati că ea este formată din două cuvinte, putându-se folosi şi sub forma ei prescurtată: **FC.** 

Fie că am folosit "guma", fie că am introdus înainte comanda **FARA CREION, putem readuce creionul broastei, adică putem avea din** nou posibilitatea trasării de linii, cu comanda **CREION.** 

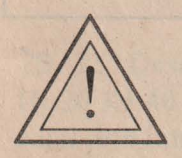

#### **Nu uita!**

**O** Vrei să ștergi linii? → folosește comanda **GUMA**.

**O** Vrei să deplasezi broasca fără să trasezi linii? → foloseşte comanda **FC** sau **GUMA.** 

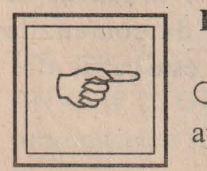

#### **Rezumat**

O Liniile se pot şterge introducând comanda **GUMA** şi apoi trecându-se peste ele.

O Broasca se poate deplasa fără a trasa linii dacă este "fără creion". Acest lucru se întâmplă după introducerea comenzilor **F ARA CREION** sau **GUMA.** 

**O** Readucerea creionului, urmată de posibilitatea de a trasa din nou linii, se realizează cu comanda **CREION.** 

 $\ddot{\cdot}$ 

#### **Cuvinte noi** învătate '

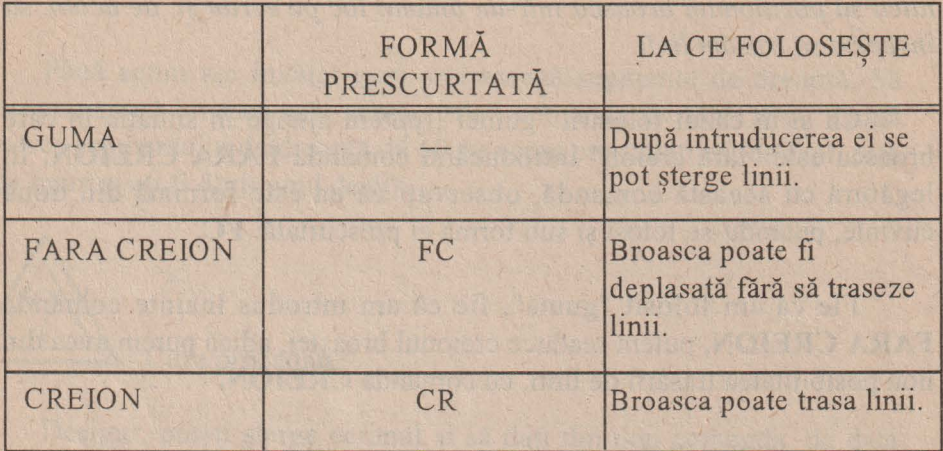

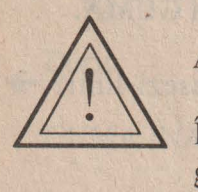

#### **Atentie!**  '

Înaintea introducerii oricărei comenzi, pentru a nu face greşeli, este bine să ne punem întrebarea: în ce stare este broasca? Este cu "creion" sau "fără creion"? În funcţie de răspuns şi de obiectivul propus se vor da comenzile **CREION** sau **FARA CREION,** după cum este cazul.

# **D** Probleme și teme practice

22. Presupunând că broasca este acasă, introduceți următoarele comenzi: IN 50 IN 10 IP 40. Cât de mare este segmentul de dreaptă care apare pe ecran? Daţi acum comenzile necesare astfel încât pe ecran *sr*  rămână un segment de dreaptă de 25. ·

~ 23. Broasca fiind acasă, au fost introduse comenzile IN 30 IN 20 IP 60. Daţi comenzile necesare astfel încât pe ecran să fie două segmente de dreaptă, unul de 10 şi altul de 30.

24. Dați comenzile necesare astfel încât ecranul să arate ca în figura de mai jos:

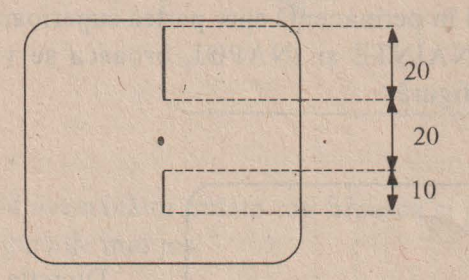

~ 25. Desenaţi cum va arăta ecranul în urma executării comenzilor: IN 20 IN 40 IP 20 GUMA IN 20. Verificati apoi corectitudinea răspunsului prin introducerea şi executarea comenzilor.

 $\approx$  26. Desenați pe ecran un segment de dreaptă de 60, apoi dați comenzile necesare astfel încât pe ecran să fie două segmente de dreaptă, unul de 10 şi altul de 30.

~ 27. Cum va arăta ecranul în urma executării comenzilor: IN 20 IN 40 IP 20 GUMA IP 20. Verificați apoi corectitudinea răspunsului prin introducerea şi executarea comenzilor.

~ 28. Presupunând că broasca este acasă, cum va arăta ecranul în urma executării comenzilor:

IN 10 IN 20 GUMA IP 30

## **9. LA DREAPTA SILA**  STÂNGA

Până acuma am desenat linii pe direcţia verticală deoarece broasca era îndreptată cu vârful în permanență spre partea superioară a ecranului. Dând deci comenzi INAINTE și INAPOI, broasca se va deplasa pe direcția verticală ca în figură.

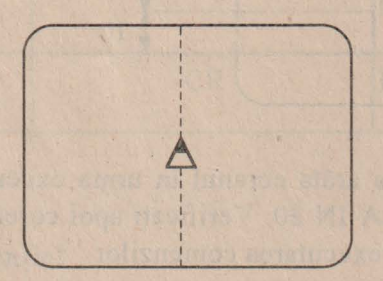

Direcția verticală

*.J* 

Am vrea, însă, să desenăm linii și pe alte direcții, de exemplu, pe cea orizontală, ca în figură. <sup>1</sup>

Direcția orizontală

Pentru aceasta, trebuie să "punem" broasca pe altă direcție, iar în acest scop ar trebui să o *rotim* pentru a se îndrepta pe direcția dorită.

În figura de mai jos, broasca a fost rotită, fiind îndreptată de pe direcția verticală pe cea orizontală.

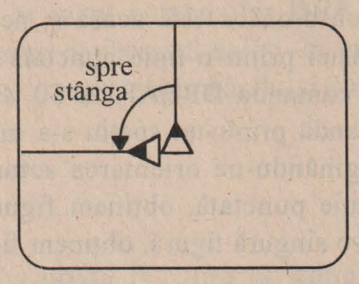

În mod asemănător putem roti broasca și pe altă direcție, de exemplu, ca în figura de mai jos.

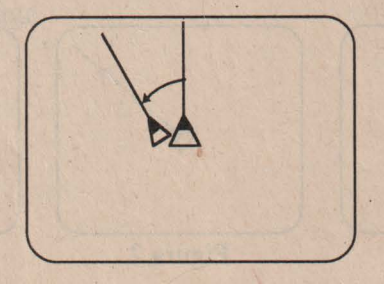

În cele. două cazuri expuse broasca a fost rotită spre stânga, iar pentru lucrul acesta s-a folosit comanda **STINGA** sau prescurtat **SA.**  Broasca poate fi rotită însă și la dreapta (ca în figura de mai jos) iar în acest caz se foloseşte comanda **DREAPTA** sau prescurtat **DR.** 

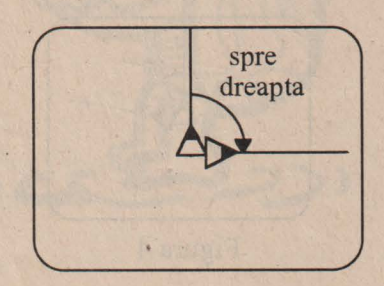

#### *Calculatoru[ pen* tm cei *mici*

În folosirea comenzilor **ST INGA** şi **DREAPTA** este necesar să se indice şi *cât anume* să se rotească broasca la stânga sau la dreapta.

Să presupunem că broasca este acasă şi ne imaginăm orientarea indicată de vârful broaştei printr-o linie punctată ca în figura 1 de mai jos. Introducem acum comanda DREAPTA 50. Observăm că printr-un număr separat de comandă printr-un spaţiu s-a indicat cât anume să se rotească broasca. Imaginându-ne orientarea actuală indicată de vârful broaştei tot printr-o linie punctată, obţinem figura 2, iar suprapunând figura 1 și figura 2 într-o singură figură, obtinem figura 3.

Deschiderea dintre cele două semidrepte arată cât de mult a fost rotită broasca conform comenzii date, şi anume, DREAPTA 50.

Dați comanda ACASA și apoi DREAPTA 80 obținând figura 4.

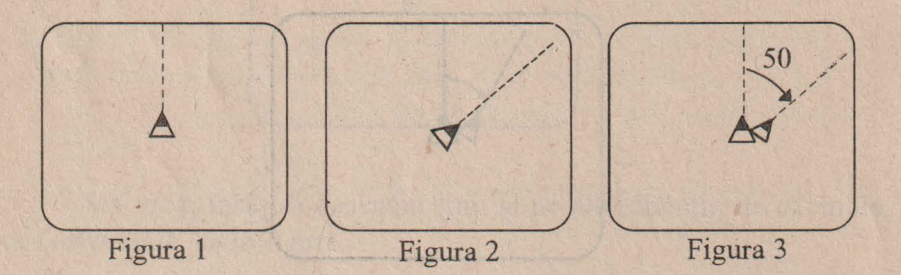

Se observă că, în comparație cu figura 3, deschiderea dintre cele două semidrepte este mai mare. Spunem că broasca s-a rotit mai mult în cazul figurii 4 deoarece indicația de rotire a fost mai mare  $(80 > 50)$ .

ant specific come difformation select

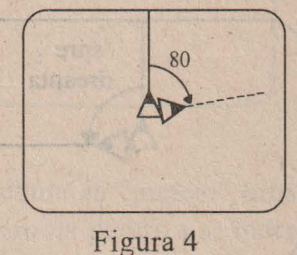

40

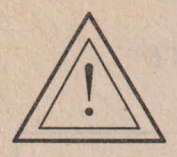

#### **Atentie!** . '

Observaţi că, spre deosebire de comenzile **INAINTE** şi **INAPOI,** în cazul comenzilor **DREAPTA** şi **STINGA,**  broasca nu se deplasează deloc. În urma acestor comenzi ea numai se roteşte, schimbându-şi direcţia.

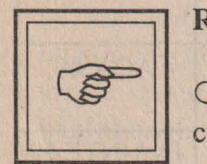

#### **·Rezumat**

O Broasca poate fi rotită la stânga sau la dreapta cu comenzile **DREAPTA** şi **STINGA.** 

O După o comandă **DREAPTA** sau **STINGA** se introduce un număr care reprezintă mărimea rotirii la dreapta sau la stânga.

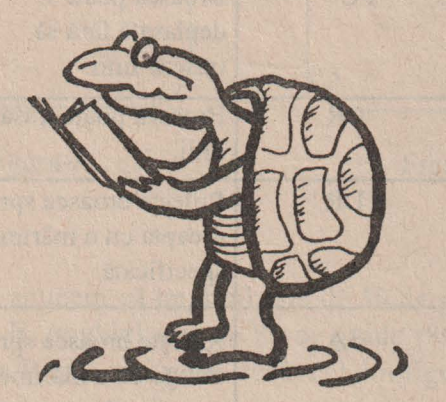

#### **RECAPITULAREA COMENZILOR ÎNVAȚATE**  $\overline{\mathbf{z}}$

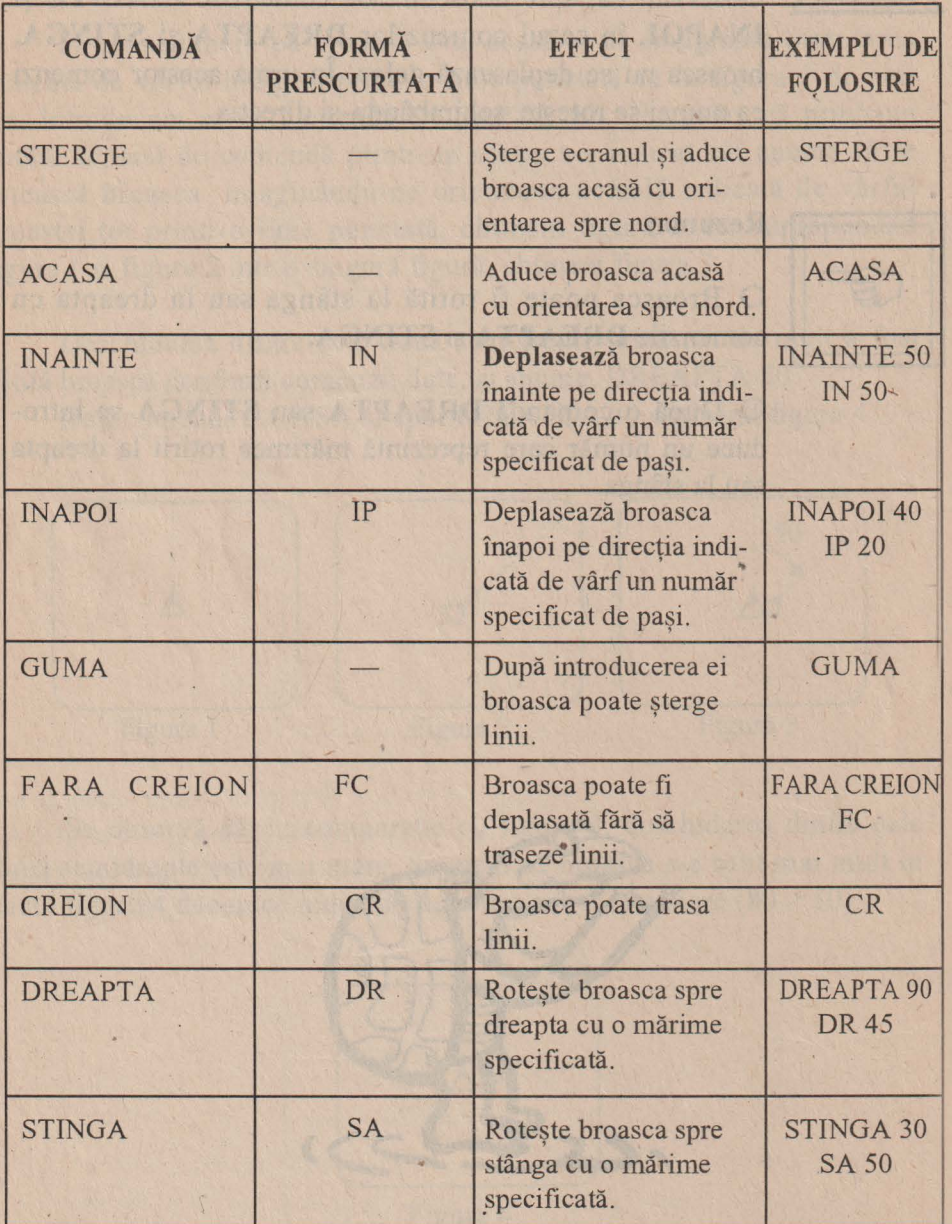

l.

### **10. UNGHIURI. UNGHIUL DREPT.**

Ştim că două semidrepte cu originea comună formează un unghi iar, cu cât *deschiderea* dintre semidrepte este mai mare, cu atât mărimea *unghiului* (sau, pur şi simpiu, *unghiul)* este mai mare. Cele două semidrepte se numesc **laturile** unghiului iar originea lor comună se numeşte **vârful** unghiului.

Cu comenzile DREAPTA şi STINGA se pot construi unghiuri. De fapt, reluând figurile 3 și 4 din lecția precedentă, putem observa că cele două semidrepte de la vârful broaştei înainte şi după o comandă DREAPTA (sau STINGA) formează un unghi, după cum se observă în figurile A şi B de mai jos.

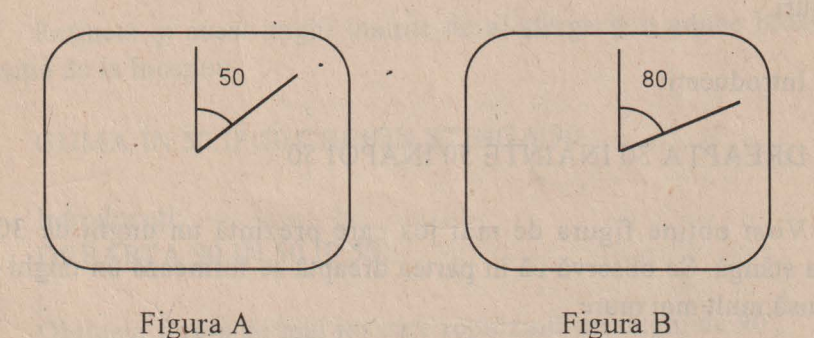

În figura A spunem că unghiul este de 50 de grade (se mai notează 50°) iar în figura B, unghiul este de 80 de grade (80°). Mai observăm că unghiul din figura B este mai mare decât cel din figura A.

Broasca fiind acasă, introduceți următoarele comenzi:

#### • STINGA 90 INAINTE 50 INAPOI 100 INAINTE 50

Ecranul calculatorului va arăta ca în figura de mai jos, fiind desenat un segment de dreaptă orizontal de 100 iar broasca la mijlocul segmentului cu vârful spre partea stângă a ecranului (vest).

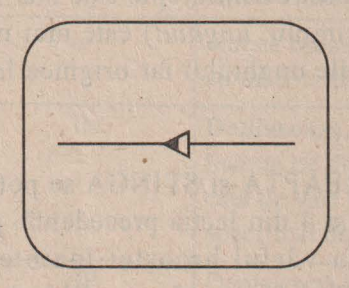

Să încercăm să îndreptăm broasca pe alte direcții, formând diferite unghiuri.

Introduceți:

#### DREAPTA 30 INAINTE 50 INAPOI 50

Vom obține figura de mai jos care prezintă un unghi de 30° în partea stângă. Se observă că în partea dreaptă se formează un unghi care este însă mult mai mare.

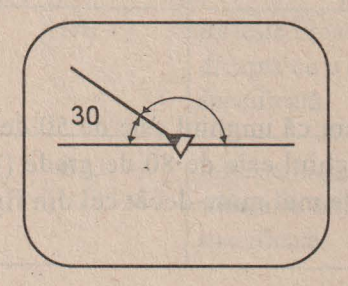

Unghi de 30°

Să ștergem acest unghi și să aducem broasca pe direcția de la început:

GUMA IN 50 IP 50 CREION STINGA 30

Introduceţi:

DREAPTA 70 IN 50 IP 50

Obtinem figura de mai jos care prezintă un unghi de 70° în partea stângă, cel din partea dreaptă fiind totuşi mai mare.

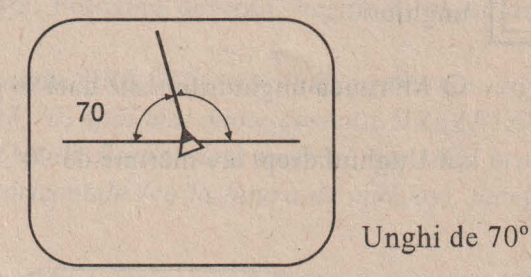

Reţinem şi acest unghi înainte de al şterge şi a aduce broasca pe direcția de la început:

GUMA IN 50.IP 50 CREION STINGA 70

Introduceţi: DREAPTA 90 IN 50 IP 50,

Obținem figura de mai jos care reprezintă un unghi de 90°.

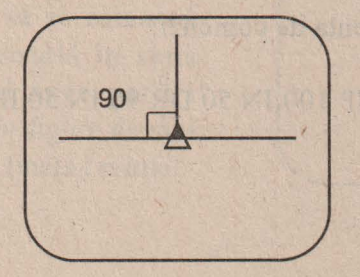

Unghi de 90°

45

Ce observați comparând cele trei unghiuri obținute, de 30, 70 și 90 de grade?

Numai în cazul unghiului de 90° unghiul din stânga este egal cu unghiul din dreapta. Acest unghi se mai numeşte **unghi drept,** iar dreptele se numesc **perpendiculare.** 

Observaţi că în cazul acestui unghi drept, o latură a sa este pe direcția verticală iar cealaltă pe direcția orizontală.

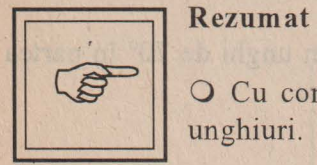

O Cu comenzile DREAPTA şi STINGA se pot construi unghiuri.

O Mărimea unghiurilor este dată în grade.

O Unghiul drept are mărime de 90°.

# **D** Probleme și teme practice

~ 29. Broasca fiind acasă, realizaţi:

- a) un unghi ascuțit de 10° cu laturile de 60;
- b) un unghi ascuțit de 30° cu laturile de 50;
- c) un unghi ascuțit de un grad cu laturile de 60;
- d) un unghi drept cu laturile de 50;
- e) un unghi obtuz cu laturile de 60;
- f) un unghi obtuz de 120° cu laturile de 50.

~ 30, Reluaţi secvenţa de comenzi:

SA 90 IN 50 IP 100 IN 50 DR 90 IN 50 IP 50

Se obţine desenul:

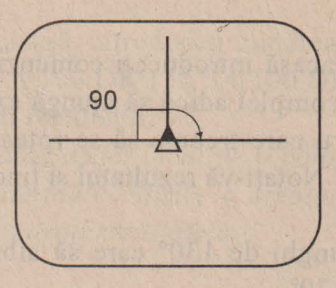

În cadrul lecţiei s~a tăcut afirmaţia că, în acest caz, unghiul din stânga este egal cu cel din drepata, amândouă fiind de 90°. Despre cel din stânga ştim sigur că are 90° deoarece chiar noi am dat comanda DR 90 care îl construiește. Folosind desenul, verificați că unghiul din drepta are tot 90°.

Indicaţie: daţi *comanda DREAPTA mai întâi pentru un unghi mai mic de 90°, de exemplu DR 70, apoi mai multe comenzi DREAPTA pentru unghiuri mai mici.* Notaţi-vă *de fiecare* dată *unghiul, iar când broasca a ajuns pe* direcţia *dreptei orizontale (ca în.figura de mai jos),* faceţi *suma unghiurilor.* 

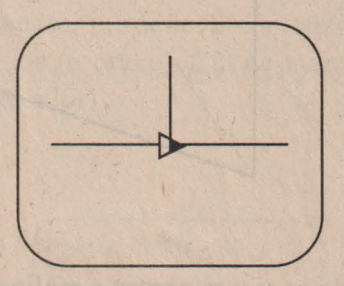

& 31. Broasca fiind acasă, introduceţi comenzile IN 50 IP 100 IN 50. Care este unghiul cu care trebuie să se rotească astfel incât să fie orientată în sens invers, adică cu vârful spre partea inferioară a ecranului, ca în figura de mai jos. Notati-vă rezultatul și țineți-l minte!

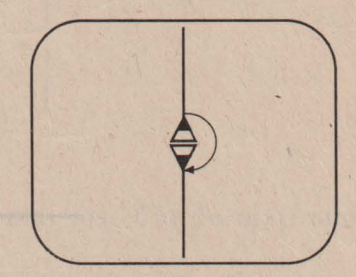

#### *Calculatorul pentru cei mici*

& 32. Broasca fiind acasă introduceţi comenzile necesare astfel încât broasca să se rotească complet adică să ajungă exact cum era iniţial. Cât de mare este unghiul cu care trebuie să se rotească broasca astfel încât rotirea să fie completă? Notați-vă rezultatul și țineți-l minte!

& 33. Realizaţi un unghi de 130° care să aibă în componenţa sa un unghi de 60° şi altul de 70°.

& 34. Realizaţi un unghi de 130° care să aibă în componenţa sa un unghi drept şi altul de 20°. Din câte unghiuri este format unghiul de 130°? Cât de mare este al treilea unghi?

35. Realizați un unghi de 60° cu laturile de 50, iar din vârful său trasaţi o linie întreruptă cu lungimea totală de 50 astfel încât să se formeze două unghiuri egale ca în figură.

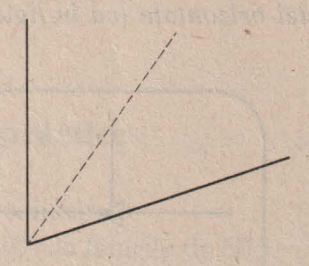

& 36. Daţi comenzile necesare pentru a realiza figura de mai jos.

37. Broasca fiind acasă, introduceți următoarele comenzi: SA 30 SA 20 DR 50 SA 100 DR 150 SA 100 DR 100 SA 50 Ce observați? Explicați rezultatul?

Indicaţie: Faceţi *un tabel astfel încât pe o* coloană să treceţi *toate rotirile la stânga iar pe alta toate rotirile la drepta.* Faceţi *suma rotirilor pe fiecare* coloană şi comparaţi *rezultatele.* 

### **11. TRASEE SI DRUMURI**   $\overline{\phantom{a}}$

# **Probleme** și teme practice

8. Broasca fiind acasă, introduceți comenzile, astfel încât pe ecran să apară figura de mai jos (o cruce). Cât de mari sunt unghiurile care se formează? Care este suma lor?

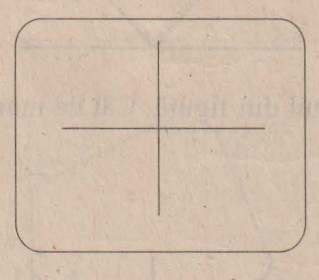

39. Realizati desenul din figura de mai jos. Cât de mari sunt unghiurile care rezultă? Care este suma lor?

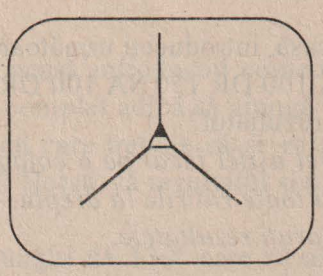

& 40. Reahzaţi desenul din figura de mai Jos (un X marc).

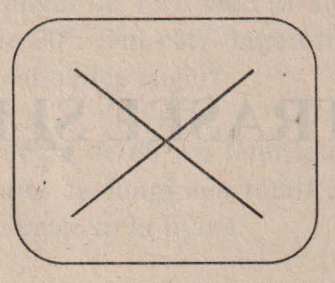

& 41. Realizaţi desenul din figură. Cât de mari sunt unghiurile care se formează? Care este suma lor?

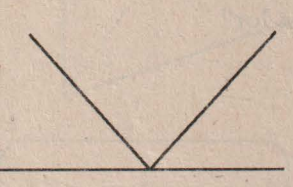

& 42. Realizaţi desenul din figură. Cât de mari sunt unghiurile care se formează?

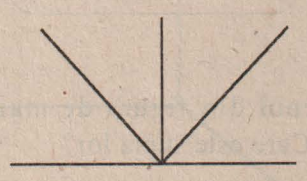

 $\oslash$  43. Realizați desenul din figura de mai jos.

1406 15

Indicație: În dreptul fiecărui segment de dreaptă s-a notat mărimea sa *pentru a* şti *cum trebuie* să daţi *comanda. Liniile punctate s-au trasat*  pentru a marca mărimea unghiului corespunzător a cărei valoare vă *este* necesară *pentru introducerea comenzilor. S-a mai indicat broasca*   $la$ inceput și la sfârșit. Care este mărimea drumului străbătut de broască?

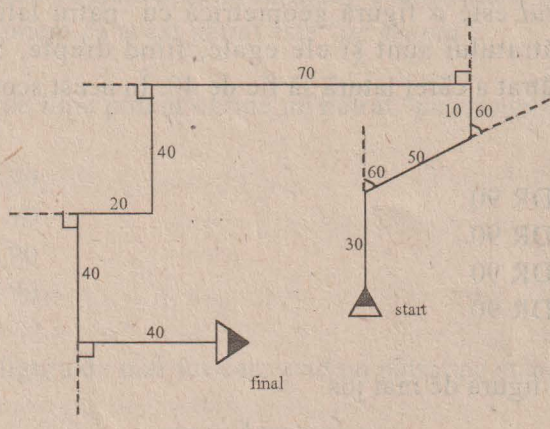

 $\oslash$  44. Realizați desenul din figura de mai jos. Indicaţie: *pentru a nu* greşi *unghiurile, dar nici segmentele de* dreaptă, încercaţi să vă "bâgaţi *în pielea* broaştei" şi să executaţi *chiar voi segmentele.* 

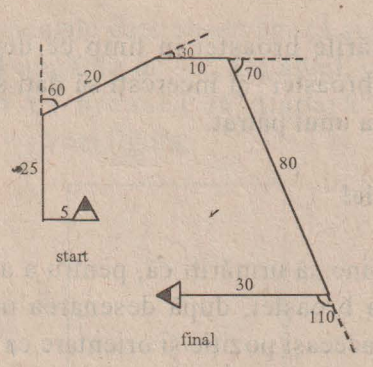

### 12. POLIGOANE. **PĂTRATUL**

Știm că *poligonul* este o linie frântă închisă. Mai știm, de asemenea, că pătratul este o figură geometrică cu patru laturi, toate egale. Unghiurile pătratului sunt și ele egale, fiind drepte. Să încercăm să desenăm un pătrat a cărei latură să fie de 40. În acest scop veți introduce comenzile:

> IN 40 DR 90 IN 40 DR 90 IN 40 DR 90 IN 40 DR 90

Obţineţi figura de mai jos.

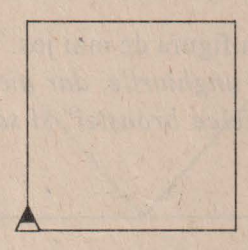

Urmăriţi mişcările broaştei în timp ce desenează pătratul. Apoi "băgaţi-vă în pielea broaştei" şi încercaţi să daţi singuri comenzile necesare pentru desenarea unui pătrat.

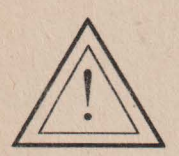

#### **Atentie!**  '

Este bine să urmăriti ca, pentru a avea un control mai bun asupra broaştei, după desenarea unui poligon broasca să fie în aceeasi poziție și orientare ca la început.

Observați că pentru realizarea pătratului s-a dat de 4 ori comanda IN 40 (desenându -se astfel cele 4 laturi) şi de 4 ori comanda DR 90, pătratul având 4 unghiuri de 90°. De asemenea, observaţi că după o comandă de latură urmează o comandă de unghi, ceea ce este normal, deoarece un unghi este format din două laturi care au un vârf comun.

Pătratul pe care l-am obținut este desenat în partea dreptă a ecranului deoarece prima comandă de modificare a directiei a fost o comandă "la dreapta". Spunem că acest pătrat este *''pe drepta''.* 

Tot la fel de bine putem obține un pătrat "pe stânga" cu următorele comenzi:

IN 40 SA 90 IN 40 SA 90 IN 40 SA 90 IN 40 SA 90

Obţinem figura de mai jos care este un pătrat pe stânga.

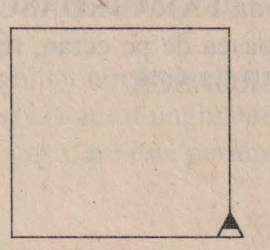

Uitându-ne la comenzile date observăm că și acest pătrat are patru laturi egale (cu 40) şi 4 unghiuri de 90°. De altfel, cele două pătrate sunt identice dacă facem ca broasca să dispară folosind comanda FARABROASCA (FB). - vezi figura.

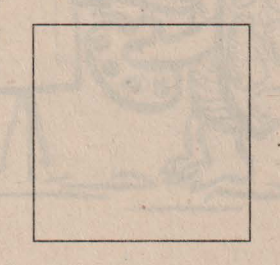

53

Putem readuce broasca pe ecran introducând simplu comanda BROASCA.

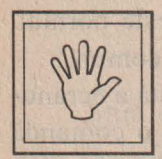

#### **Nu uita!**

După comenzile BROASCA și FARABROASCA nu trebuie pus un număr ca în cazul comenzilor IN, IP, SA, DR.

中华 小的 网络家族 法一个人的人的人的人的人

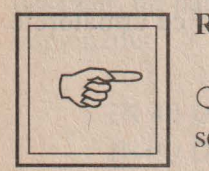

#### **Rezumat**

**O** Folosind comenzile INAINTE, DREAPTA şi STINGA se pot realiza figuri geometrice.

**O** Figurile geometrice pot fi construite (la alegere) pe dreapta sau pe stânga, rezultatul final fiind acelaşi.

**O** Comanda **F ARABROASCA** (prescurtat **FB)** face să dispară broasca de pe ecran, reapariția ei realizându-se cu comanda BROASCA.

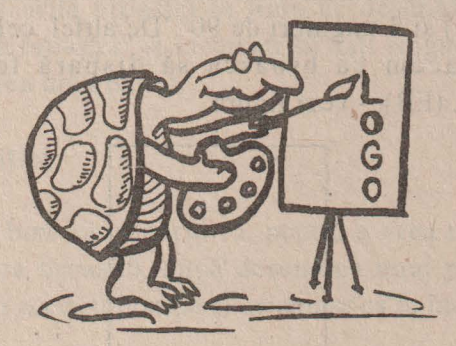

### D Probleme si teme practice

45. Realizați un pătrat cu latura de 50. Tinând cont de comenzile introduse, care este perimetrul acestui pătrat? Care este suma unghiurilor pătratului?

 $\approx$  46. Să se deseneze un dreptunghi a cărui lungime să fie de 50 și a cărui lățime să fie de 30. Care este perimetrul său?

Diagonala unui pătrat este dreapta care uneşte două vârfuri opuse ale pătratului.

~ <sup>4</sup>7. Cât este diagonala unui pătrat cu latura de 50? Este mai mare sau egală cu latura?

Indicație: realizați un pătrat cu latura de 50, poziționați broasca pe direcţia *diagonalei* şi încercaţi să *o* măsuraţi.

~ <sup>48</sup> . Realizaţi un ţriunghi cu următoarele caracteristici: un unghi este drept iar laturile care formează acest unghi sunt egale, și anume, fiecare are 50, ca în figura de mai jos. Care este perimetrul acestui triunghi?

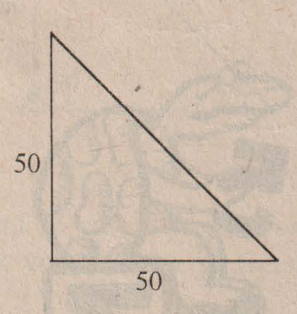

55

& 49. Să se deseneze două pătrate, unul cu latura de 30 şi altul cu latura de 50, înclinate unul faţă de celălalt cu un unghi de 20° ca în figura de mai jos.

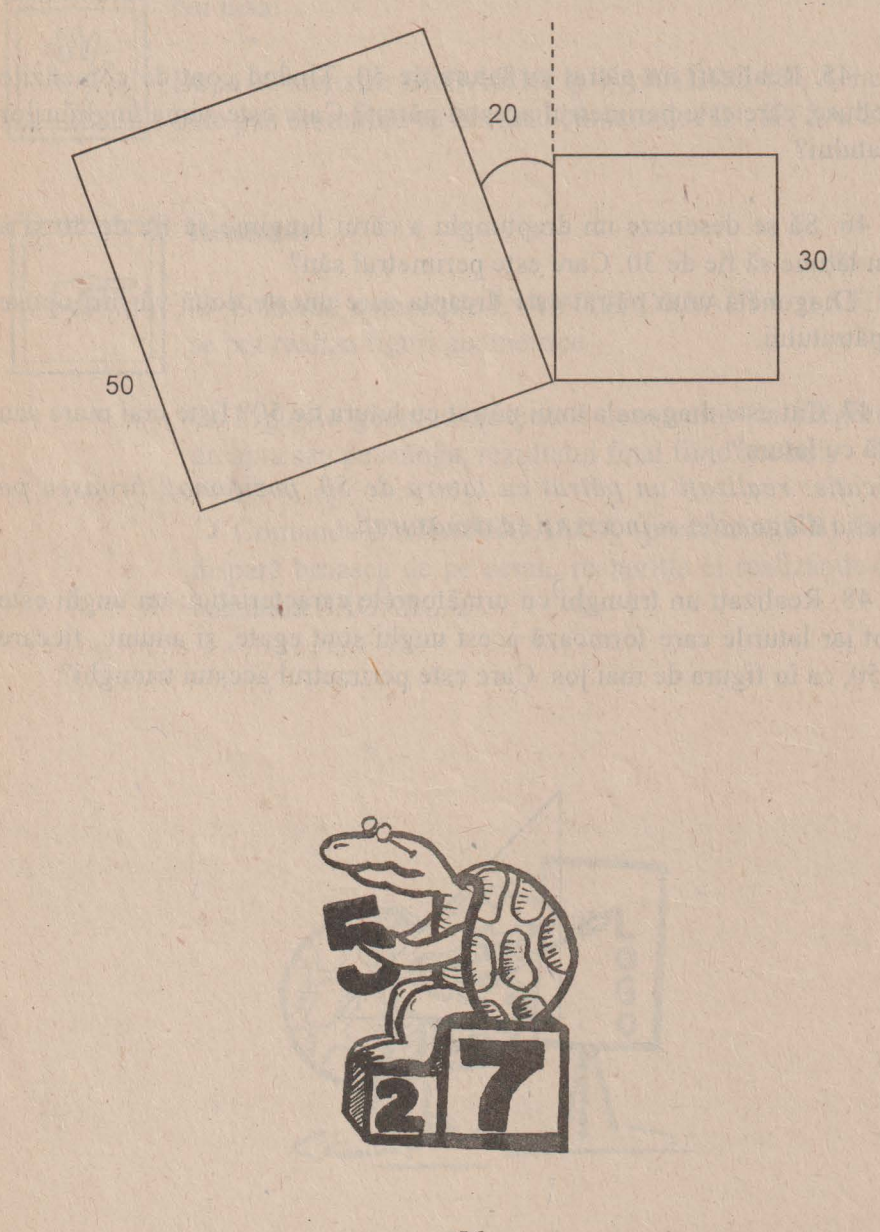

### **13. TRIUNGHIUL. UNGHIUL EXTERIOR**

Stim că poligonul cu 3 laturi se numește *triunghi*.

Pentru a construi un triunghi este necesar să cunoaştem toate elementele sale, adică cât de mari sunt cele 3 laturi şi cele 3 unghiuri.

Să încercăm să desenăm, din nou, triunghiul de la problema 53 (vezi figura de mai jos) dar, de data aceasta, încercând ca fiecare latură să fie parcursă doar o singură dată. Pe figură s-au notat toate elementele triunghiului, acestea fiind cunoscute.

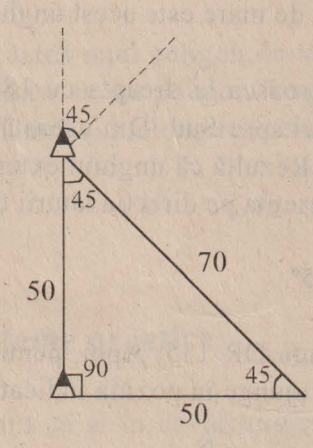

Broasca fiind în locul în care a fost desenată, mai întâi vom da comanda IN 50, după care vom încerca să facem unghiul triunghiului, care stim că este de 45°.

Dar atentie! Dacă facem DR 45, broasca nu se va aseza pe direcția dorită pentru a trasa latura de 70.

Mai observăm, de asemenea, că unghiul pe care se roteşte broasca este **unghiul exterior** triunghiului, adică unghiul format din prelungirea unei laturi şi cealaltă latură , ca în figură de mai jos.

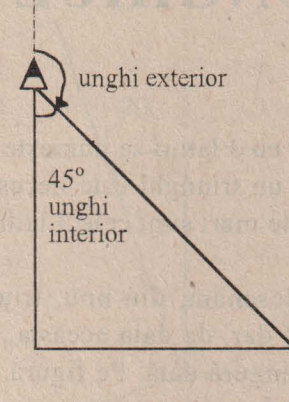

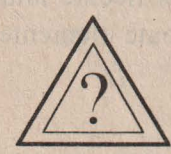

**A** Dar cât de **mare este acest unghi?** 

Dacă am roti broasca la dreapta cu 180° ştim că ea se va orienta invers, adică cu vârful spre Sud. Din această rotire, 45° reprezintă chiar unghiul triunghiului. Rezultă că unghiul exterior cu care trebuie să rotim broasca pentru a se orienta pe directia laturii triunghiului este de:

 $180^\circ - 45^\circ = 135^\circ$ 

Vom da comanda DR 135. Apoi, pentru a face latura, introducen-IN 70, iar broasca va ajunge în poziţia indicată în figura de mai jos.

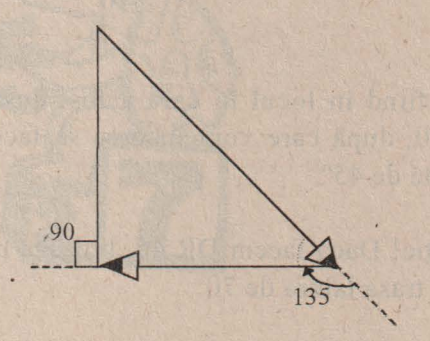

58

La fel ca în cazul precedent, va trebui să rotim broasca pe unghiul exterior (tot de 135°) la dreapta, DR 135 iar apoi IN 50 pentru trasarea celei de a treia laturi. Nu uităm în final să dăm comanda DR 90 pentru a aduce broasca în poziția care era la început. Observați că și acum broasca se roteşte pe unghiul exterior.

Recapitulând, iată care sunt comenzile pentru trasarea triunghiului cerut:

#### TN 50 DR 135 IN 70 DR 135 IN 50 DR 90

Se observă că aceste comenzi sunt corespunzătoare trasării a trei laturi (două de 50 şi una de 70) şi a rotirii corespunzătoare pentru 3 unghiuri.

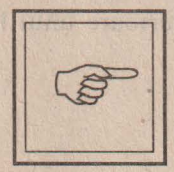

#### **Rezumat**

Pentru trasarea unui poligon, broasca se rotește pe unghiurile exterioare acelui poligon. Unghiul exterior este cel format de o latură și prelungirea celeilalte.

### D Probleme si teme practice

'& 50. Verificaţi faptul că şi în cazul trasării unui pătrat, broasca se roteşte pe unghiul exterior acestuia. De ce, în acest caz, nu ne-am pus această problemă?

'& 51. Indicaţi comenzile ce trebuie date pentru trasarea unui triunghi pe stânga cu laturile de 50 şi unghiurile de 60°. Care este suma unghiurilor acestui triunghi? Dar suma unghiurilor exterioare?

&. 52. Realizaţi un triunghi care să aibă caracteristicile indicate în figura de mai jos. Care este perimetrul acestui triunghi? Dar suma unghiurilor exterioare?

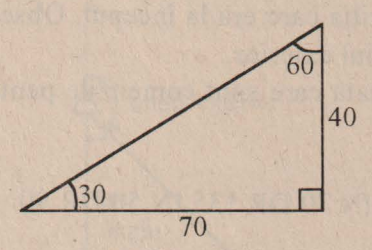

&. 53. Realizaţi un triunghi care să aibă caracteristicile indicate în figu ra de mai jos. Care este perimetrul acestui triunghi? Care este suma unghiurilor triunghiului? Ce observați în general, în legătură cu suma unghiurilor unui triunghi? Care este suma unghiurilor exterioare? Ce observaţi în general, în legătură cu suma unghiurilor exterioare unui triunghi?

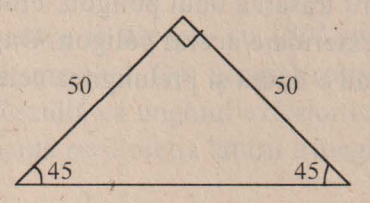

54. Hexagonul este un poligon cu 6 laturi. Realizaţi un hexagon pe stânga cu laturile de 50 și ale cărui unghiuri sunt de 120° ca în figură. Care este perimetrul acestui poligon? Care este suma unghiurilor acestui poligon? Dar suma unghiurilor exterioare? Enuntati o regulă în legătură cu suma unghiurilor exterioare unui poligon.

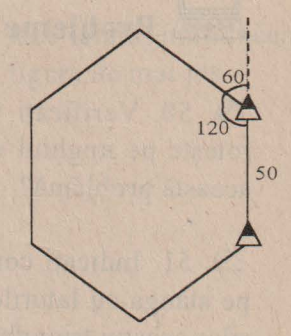

' \

## 14. ROTIREA COMPLETĂ A **BROASTEI**   $\overline{\mathbf{S}}$

#### **Exemplul 1.**

Să încercăm să dăm comenzile pentru realizarea desenului de mai jos (s-a marcat punctul de început și punctul de sfârșit).

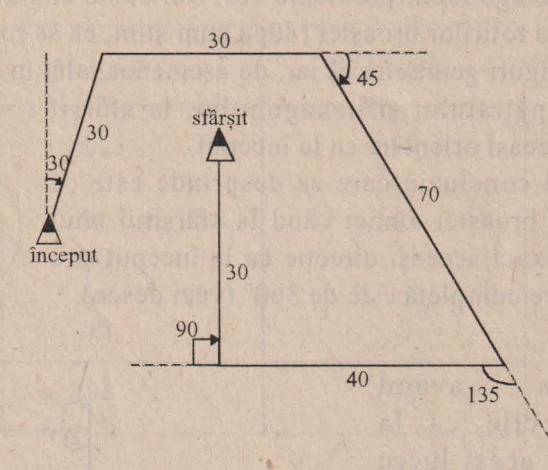

Vom da comenzile :

DR 30 IN 30 DR 60 IN 30 DR 45 IN 70 DR 135 IN 40 DR 90 IN 30

Priviți comenzile date precum și desenul obținut!

Se observă că broasca s-a deplasat pe un parcurs de 30 + 30+ 70 +  $40 + 30 = 200$  de pasi. De asemenea, toate rotirile, în număr de 5, s-au efectuat la dreapta. Mai este și altceva important de semnalat? Da! La sfâr sit broasca are aceeasi directie ca la început, fiind orientată spre Nord.

Să calculăm şi cât s-a rotit în total broasca (suma rotirilor). Dreapta:  $30^{\circ}$  +  $60^{\circ}$  +  $45^{\circ}$  +  $135^{\circ}$  +  $90^{\circ}$  =  $360^{\circ}$ .

**A** Vă **spune ceva acest rezultat?** 

Da, același rezultat l-am obținut și atunci când am calculat suma unghiurilor exterioare în cazul triunghiului (problemele 53, 54, 55), pătratului şi hexagonului (problema 56). Dar suma unghiurilor exterioare este chiar suma rotirilor broaştei (după cum ştim, ea se roteşte pe unghiul exterior unei figuri geometrice) iar, de asemenea, atât în cazul triunghiului, cât și al pătratului și hexagonului, la sfârșit broasca are aceeaşi orientare ca la început.

O primă concluzie care se desprinde este că suma rotirilor broaștei atunci când la sfârșitul unui (360 desen ea are exact aceeasi directie ca la început și a efectuat o rotire completă este de 360° (vezi desen).

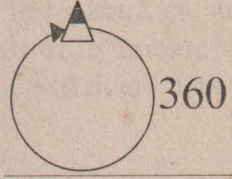

Broasca având aceeasi directie ca la început, este acest lucru adevărat şi în cazul în care broasca se roteşte nu numai la dreapta ci şi la stânga?

#### **Exemplul 2.**

Să încercăm să dăm răspunsul pe următorul exemplu concret, oferit de desenul alăturat.

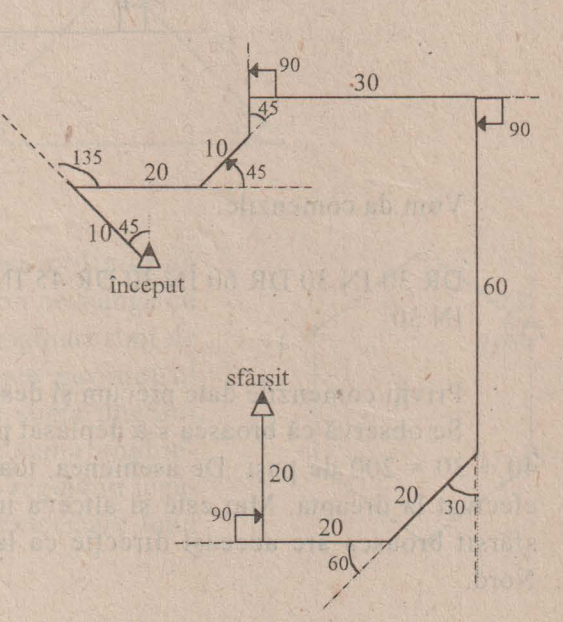

Se observă că pentru fiecare unghi exterior s-a indicat şi sensul rotirii (la stânga sau la dreapta).

#### Comenzile: SA 45 IN 10 DR 135 IN 20 SA 45 IN 10 SA 45 IN 5 DR 90 IN 30 DR 90 IN 60 DR 30 IN 20 DR 60 IN 20 DR 90 IN 20

Să trecem rotirile broaştei într-un tabel, pe o coloană pe cele la dreapta şi pe cealaltă coloană pe cele la stânga, apoi să facem sumele pe fiecare coloană:

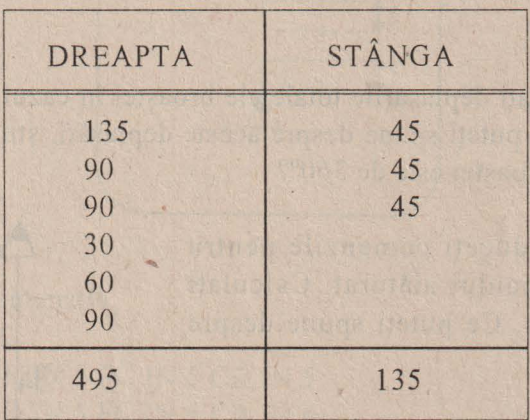

Observăm că suma rotirilor la dreapta este mai mare decât cea a rotirilor la stânga. Cu cât este aceasta mai mare?

 $495^\circ - 135^\circ = 360^\circ$ 

Rezultatul este cunoscut şi sub numele de **regula rotirii complete**  a broaștei.

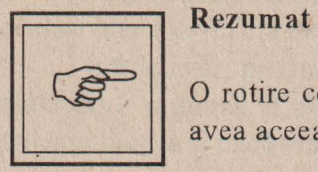

O rotire completă a broaştei, adică atunci când în final va avea aceeaşi orientare, se realizează cu 360°.

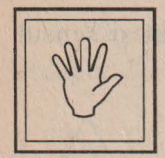

#### **Nu uita!**

Pentru realizarea oricărui desen sau figură geometrică, în final, dacă broasca are aceeași orientare, suma rotirilor este  $de 360^\circ$ de 360°.

# **Probleme** și teme practice

&. 55. Calculaţi deplasările totale ale broaştei în cazul exemplului 1 şi 2 din lectie. Ce puteti spune despre aceste deplasări, stiind că în ambele cazuri rotirea broaştei este de 360°?

I  $\geq$  56. Introduceți comenzile pentru realizarea desenului alăturat. Calculaţi rotirea broastei. Ce puteti spune despre rezultat?

&. 57. Pentagonul este un poligon cu 5 laturi. Știind că și pentru trasarea unui pentagon rotirea broaştei este completă, cât este unghiul (exterior) cu care se roteşte broasca în fiecare vârf al pentagonului? Dar cât este unghiul pentagonului? Introduceţi comenzile pentru trasarea unui pentagon cu laturile de 30 .

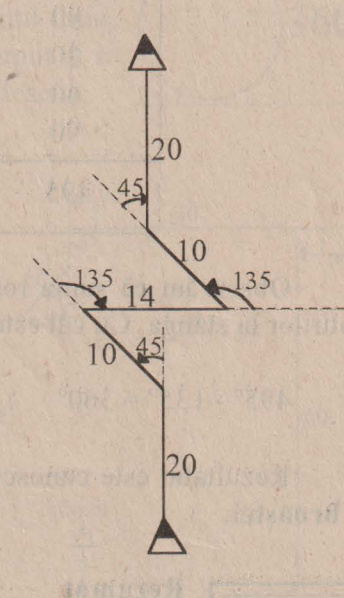

•

### **15. Repetarea**

Broasca fiind acasă ne propunem să realizăm o linie întreruptă verticală ca în figura de mai jos, în care atât liniile scurte cât şi distanţa dintre ele să fie de 5 paşi.

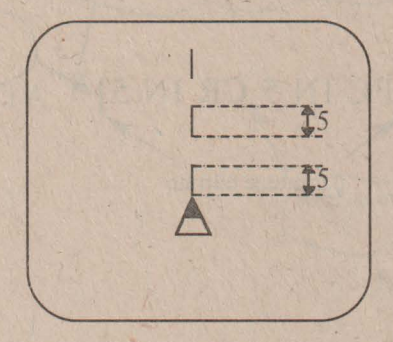

Vom da comenzile:

FC IN 5 CR IN 5 FC IN 5 CR IN 5 FC IN 5 CR IN 5 FC IN 5 CR IN 5 '

/

Putem număra: comanda IN 5 a fost dată de 8 ori, de 4 ori broasca fiind "fără creion" și de 4 ori broasca fiind "cu creion", trasând deci 4 linii scurte. Trebuie să recunoaştem că a fost destul de plictisitor de introdus aceste comenzi, ele fiind destul de numeroase, şi anume 16.

Oare nu există vreun mijloc prin care să realizăm acest lucru, dând însă mai puţine comezi?

Vom vedea că acest lucru este posibil cu condiția de a stabili dacă acelaşi lucru se repetă de mai multe ori.

Într-adevăr, privind rezultatul pe ecran observăm că o pereche formată dintr-o pauză și o linie scurtă se repetă de 4 ori. Același lucru îl putem observa şi dacă vom privi comenzile grupate de data aceasta astfel:

FC IN 5 CR IN 5 FC IN 5 CR IN 5 ·FC IN 5 CR IN 5 FC IN 5 CR IN 5

Într-adevăr FC JN 5 CR IN 5 se repetă de 4 ori.

Stergeti ecranul și introduceți:

REPETA 4[FC IN 5 CR IN 5]

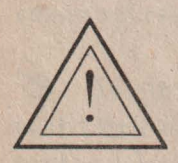

**Atentie!** ,

Puneți în paranteze pătrate grupul de comenzi care se repetă.

Nu uita ENTER

Ce observati?

Am obținut exact același desen ca înainte dar de data aceasta folosind doar 5 comenzi în loc de 16.

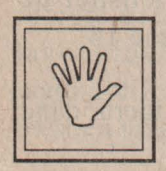

#### **Nu uita!**

Pentru a repeta un grup de comenzi se poate folosi comanda REPETA și astfel același rezultat se va obține folosind mai puține comenzi.

Puneți grupul de comenzi care se repetă între paranteze pătrate.

Puneţi înaintea parantezei pătrate numărul care arată de câte ori se repetă.

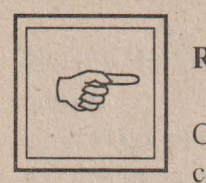

#### **Rezumat**

Comanda REPETA realizează repetarea unui grup de comenzi de un anumit număr de ori. Forma comenzii este:

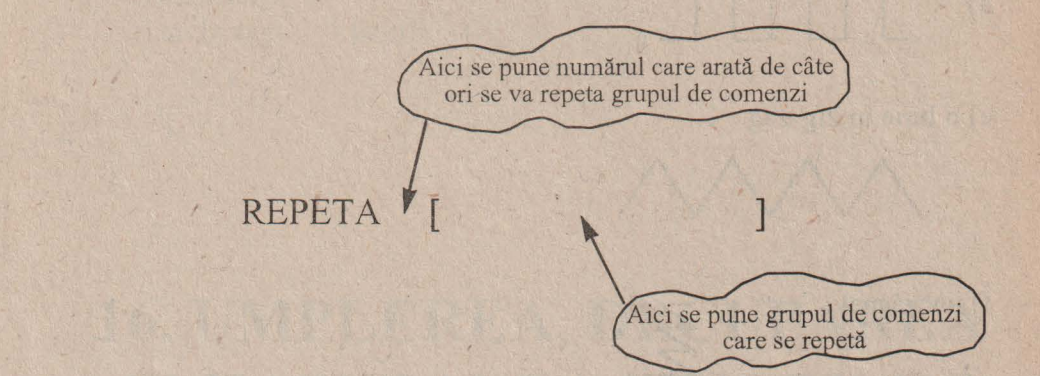

**Comenzi noi** învătate ,

REPETA

**D** Probleme și teme practice

~ 58. Folosind comanda REPETA, realizaţi următoarele desene:

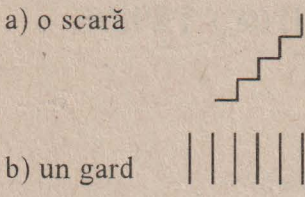

c) linie punct orizontală (punctul este o linie de un pas)

d)' J<u>TJJ</u>

e) o linie în zig-zag

/\1\J\/\

f) un trăsnet

g) o cruce

 $\begin{array}{c|c} \hline \multicolumn{3}{c} {\begin{array}{c} \multicolumn{3}{c} {\begin{array}{c} \multicolumn{3}{c} {\end{array}}}} \\ \hline \multicolumn{3}{c} {\begin{array}{c} \multicolumn{3}{c} {\end{array}}}} \\ \hline \multicolumn{3}{c} {\begin{array}{c} \multicolumn{3}{c} {\end{array}}}} \\ \hline \multicolumn{3}{c} {\begin{array}{c} \multicolumn{3}{c} {\end{array}}}} \\ \hline \multicolumn{3}{c} {\begin{array}{c} \multicolumn{3}{c} {\end{array}}}} \\ \hline \multicolumn{3}{c} {\begin{array}{c} \$  $*$ 

 $\zeta$ 

h) o stea cu 8 braţe

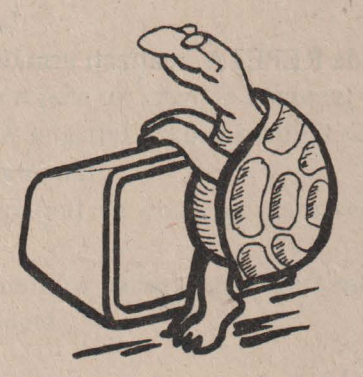

í.

59. Folosind comanda REPETA realizați următoarele figuri geometrice:

- a) un pătrat;
- b) un pentagon (5 laturi);
- c) un triunghi;
- d) un hexagon (6 laturi).

### **16. UMPLEREA, DECUPAREA SI HASURAREA FIGURILOR**  $\frac{1}{2}$

Dorim să realizăm un pătrat umplut. Cum putem realiza acest lucru? Folosind REPETA putem să trasăm linii verticale de mărimea laturii și puse una lângă alta, astfel încât să nu rămână nici un spațiu între ele .

Introduceţi comenzile :

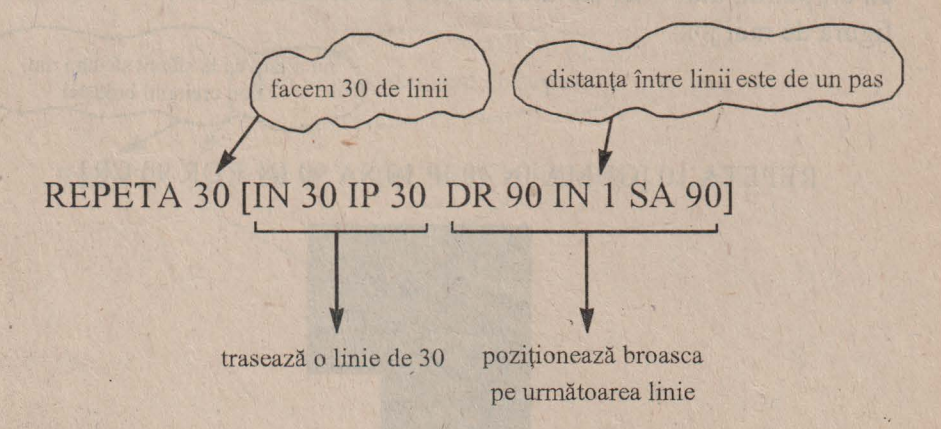

Se va obţine un pătrat cu latura de 30 umplut ca în figura de mai jos:

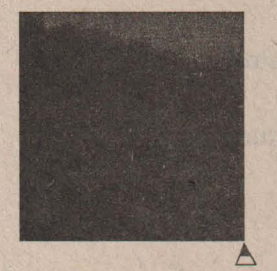

Cum s-a realizat acest lucru?

S-a repetat trasarea unei linii verticale de mărime de 30 de paşi de 30 de ori, distanţa dintre linii fiind de un pas. ·

Dacă s-ar fi trasat linii orizontale rezultatul ar fi fost acelaşi. În acest caz comenzile sunt:

#### -REPETA 30 [DR 90 IN 30 IP 30 SA 90 IN 1 DR 90]

Observați că rezultatul este același.

Putem decupa acum din acest pătrat o "porţiune" folosind GUMA şi REPETA. La fel, vom şterge liniile situate le distanţă de un pas. De exemplu, după umplerea pătratului cu latura de 30, putem decupa din el un alt pătrat, mai mic, cu latura de 10, cu comenzile următoare, obținând figura de mai jos:

nu uităm ca la sfârşit să dăm din nou creionul broastei

REPETA 10 [GUMA IN 10 IP 10 SA 90 IN 1 DR 90 CR]

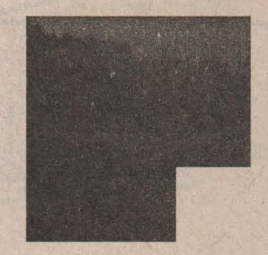
Ce se întâmplă dacă liniile de umplere nu sunt la distanţa de un pas? În acest caz spunem că figura este haşurată iar liniile se numesc **ha~uri.** Haşurile pot fi *verticale, orizontale* sau *oblice* ca în figurile de mai jos. Haşurile oblice sunt mai greu de trasat, deoarece nu ştim exact lungimea lor.

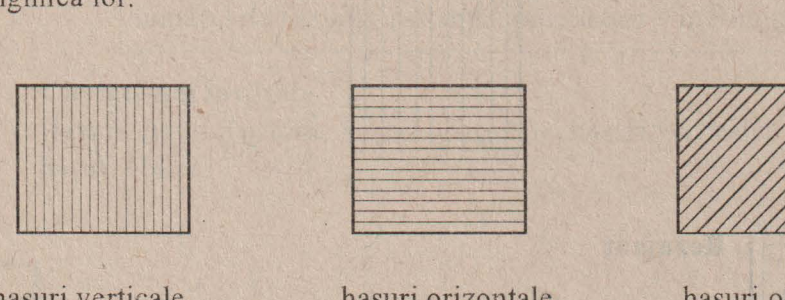

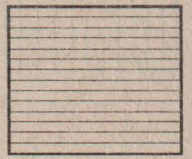

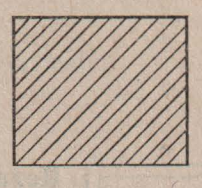

hașuri verticale

haşuri orizontale haşuri oblice

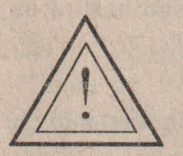

### **Atentie!**  '

La trasarea haşurilor este necesar să se calculeze numărul de hasuri de care este nevoie pentru acoperirea întregii figuri, în funcţie de distanţa dintre haşuri aleasă.

Cum se realizează acest lucru?

De exemplu, dorim să dăm comenzile pentru haşurarea pătratului cu latura de 30, distanţa dintre haşuri fiind de 3 paşi:

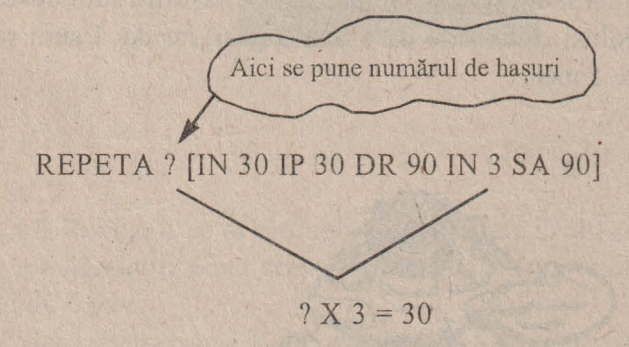

Din schemă rezultă că numărul de hașuri este 10. În locul semnului întrebării vom introduce 10. Vom obține figura de mai jos care reprezintă un pătrat haşurat:

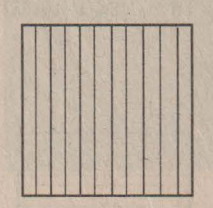

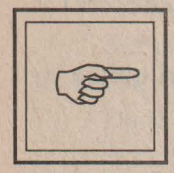

' I

## **Rezumat**

O Folosind comenzile învăţate, în special pe cea de repetare, putem realiza umplerea, decuparea sau hașurarea figurilor.

O Pentru umplerea figurilor se vor trasa linii la distanţa de un pas.

O Pentru decuparea figurilor se vor şterge linii (cu GUMA) la distanța de un pas, după ce figura a fost umplută.

O Pentru haşurarea figurilor se vor trasa (sau şterge) linii la distanţă mai mare de un pas. Dacă haşurile sunt dese, se poate folosi o distanță de 2 sau 3 pași, iar dacă sunt rare, de peste 5 paşi.

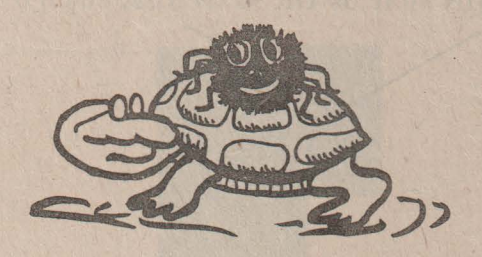

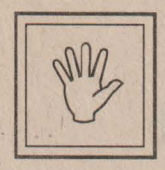

**Nu uita!**<br> **Pentru a sti căte hasuri sunt necesare se va tine seama de** faptul că:

numărul de hașuri x distanța dintre laturi = mărimea laturii

# **Cuvinte noi** învătatc

Haşuri, figuri haşurate, haşuri orizontale, haşuri verticale, haşuri oblice

# **Probleme si teme practice**

60. Realizați un dreptunghi umplut a cărui lungime este de 50 iar lățimea de 30. Decupați apoi din acest dreptunghi umplut două pătrate egale cu latura de 10, situate pe diagonală și trasați conturul unui triunghi cu latura de 20 rezultând figura de mai jos:

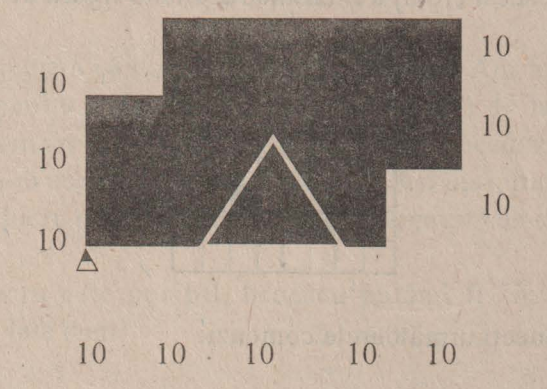

'&.. 61. Realizaţi un dreptunghi cu lungimea de 40 şi lăţimea de 30.

a) Haşurați acest dreptunghi cu hașuri verticale, distanța dintre ele fiind de 4 paşi.

b) Haşuraţi acest dreptunghi cu haşuri orizontale, distanţa între haşuri fiind d\_e 2 paşi.

### *Calculatorul pentru cei mici*

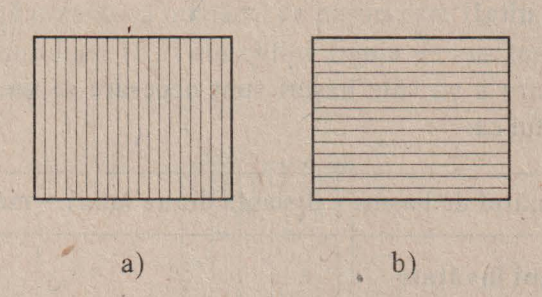

~ 62. Realizaţi o tabelă caroiată de 8 x 8 de formă pătratică, mărimea laturii fiind de 40, ca în figura de mai jos:

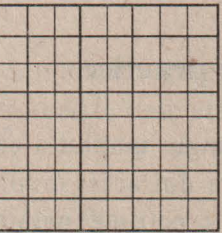

Marcați apoi pe acest croiaj trei căsuțe rezultând figura de mai jos:

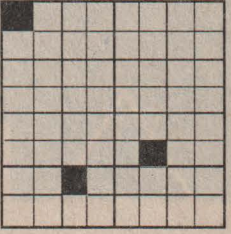

~ <sup>63</sup> . Introduceţi următoarele comenzi:

REPETA 45 [IN 50 IP 50 SA1]

Ce figură rezultă? Cât de mare este unghiul umplut? Realizaţi un unghi umplut de 60° .

# 17. BROASCA ÎNVAȚĂ NOI **CUVINTE. PROCEDURI** '

Am văzut până acum că pentru a realiza un anumit lucru (un pătrat, un triunghi, o linie, o scară, un trăsnet etc.) se introduceau una sau mai multe comenzi. În urma execuţiei, pe ecran se trasa figura sau obiectul respectiv.

De exemplu, pentru desenarea unui pătrat pe dreapta cu latura de 40 se introduceau comenzile:

REPETA 4 [IN 40 DR 90)

Observăm că pentru realizarea acestui pătrat s-au folosit 3 comenzi (cuvinte): REPETA, INAINTE şi DREAPTA. .

Să presupunem că d\_orim să desenăm o casă. Am folosit comenzile pentru pătrat pentru a dęsena o fereastră (pătrată) de la casă iar acum dorim să o desenăm şi pe cea de a doua. Cum procedăm? Evident vom introduce din nou aceleasi comenzi. Ne-ar fi fost însă mult mai simplu să realizăm acest lucru printr-o singură comandă, printr-un singur cuvănt.

Acest lucru este posibil, broasca putănd fi "învăţată" cuvinte ( comenzi) noi. Iată cum!

Se alege mai întâi numele care va desemna acel lucru. De exemplu, pătratului pe dreapta cu latura de 40 îi vom da numele PATRATD. Introducem TO urmat de un spatiu si apoi de acel nume:

TO PATRATD (Nu uita ENTER)

Acesta înseamnă că atenţionăm broasca că ceea ce urmeaza sa introducem arată cum se poate face PATRATD, adică un pătrat pe dreapta cu latura de 40. Nu uităm ca la sfărșit să acționăm tasta ENTER. Acum vor urma comenzile care determină realizarea unui pătrat pe dreapta cu latura de 40:

# REPETA 4 [IN 40 DR 90]

Este posibil ca aceste comenzi să fie scrise pe mai multe rănduri, însă, oricum, cănd s-au terminat va trebui să acționăm tasta ENTER.

La sfărșit se va introduce END, care în limba engleză înseamnă sfârşit şi care comunică broaştei că am terminat de scris cum se realizează PATRATD.

Ce se întămplă acum? Nimic! Însă brosca va tine minte, adică va memora toată secvenţa de comenzi sub un singur nume: PATRATD. Spunem că am făcut o procedură pentru desenarea unui pătrat. Aceasta devine o comandă și de fiecare dată când apelăm această procedură, adică PATRA TD, broasca va trasa un pătrat pe dreapta cu latura de 40.

Spre deosebire deci de comenzi (cuvintele pe care broasca le ştie de la început), noile cuvinte pe care le învaţă se numesc **proceduri.**  După ce au fost introduse, ele îndeplinesc însă aceleași funcții ca și comenzile.

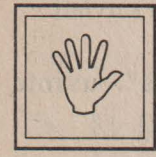

# **Nu uita!**

 $\lambda$ 

O Numele dat unei proceduri trebuie să fie un cuvânt.

O Este bine ca numele procedurii să exprime cât mai bine ceea ce rezultă în urma apelării ei.

O Procedând asemănător, se pot realiza mai multe procedurii.

O Notați-vă pe caiete numele procedurilor realizate.

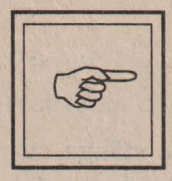

# Rezumat

O Broasca poate fi învăţată cuvinte noi, care devin comenzi noi.

O Aceste comenzinoi se mai numesc proceduri.

O Modul în care broasca poate fi învăţată un cuvănt nou este următorul:

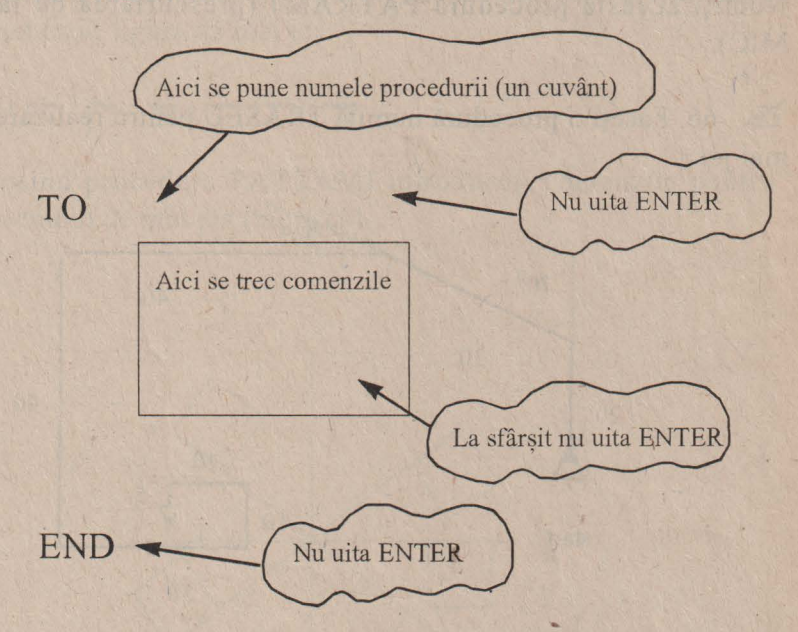

### **Cuvinte noi** învătate '

# Procedură

Apelarea procedurii

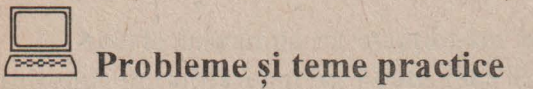

& 64. Faceţi o procedură pentru realizarea unui pătrat pe stănga cu latura de 30. Numiti această procedură PATRATS.

& 65. Faceţi o procedură pentru realizarea unui pătrat cu latura de 60. Numiți această procedură PATRAMA (prescurtarea de la PATRAT MARE). Faceţi o procedură pentru realizarea unui pătrat cu latura de iO. Numiți această procedură PATRAMI (prescurtarea de la PATRAT MIC).

& 66. Faceţi o procedură numită TRASEU pentru realizarea figurii de mai jos:

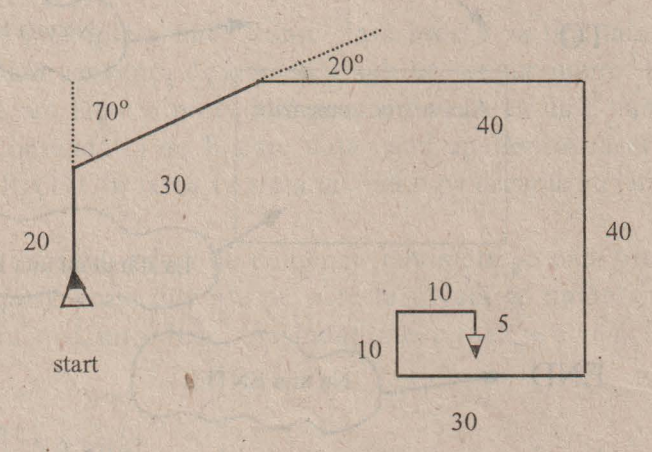

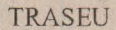

& 6 7. Face ţi o procedură SCARA pentru realizarea unei scări cu 5 trepte.

 $\geq 68$ . Faceti o procedură STEA pentru realizarea unei stele cu 8 brațe.

' '

& 69. Faceţi o procedură pentru realizarea unui triunghi şi alta pentru realizarea unui pentagon.

& 70. Faceţi o procedură numită linie care să traseze o linie de 5. Folosind această procedură dați comenzile pentru trasarea unei linii orizontale întrerupte.

& 71. Faceţi o procedură PUNCT care să traseze un punct. Folosind procedurile LINIE şi PUNCT introduceţi comenzile pentru realizarea unei linii punct ca în figura de mai jos:

& 72. Folosind procedura PATRAMI introduceţi comenzile pentru realizarea desenului de mai jos (morișcă).

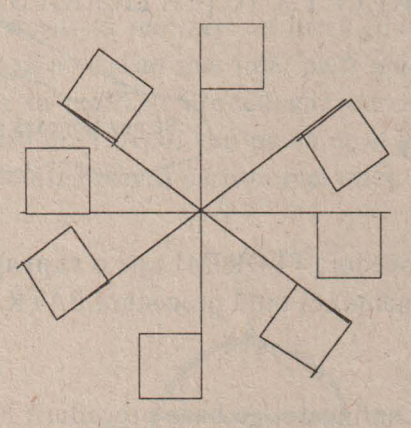

# **18. LUCRUL CU PROCEDURI**

Ati realizat o procedură pentru executarea unui pătrat mic (P ATRAMI). Se poate realiza o altă procedură, de exemplu pentru desenarea unei floricele, să o numim FLORIMI, care să folosească acum comanda PATRAMI? Bineînțeles, deoarece noua comandă, PATRAMI are exact aceleasi "drepturi'L ca si "vechile" comenzi. Astfel, pentru procedura FLORIMI care desenează o floricică având 10 petale putem introduce:

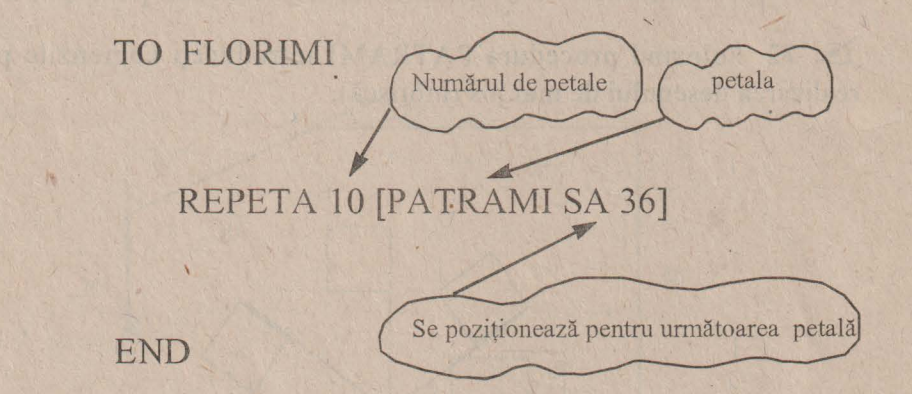

Spunem că procedura FLORIMI este o supraprocedură, deoarece în definirea ( componenţa) ei intră procedura PATRAMI care astfel va fi o subprocedură.

Mai mult. În continuare, pe baza procedurii FLORIMI putem face o coroniţă de 6 flori numită, de pildă, CORONI.

TO CORONI REPETA 6 [FLORIMI FC IN 30 SA 60 CR] END

Observați că acum CORONI este o supraprocedură în timp ce FLORIMI devine o subprocedură în raport cu aceasta.

A vând la dispoziţie mai multe proceduri, puteţi realiza lucruri mai complicate, formate din părți mai mici care corespund procedurilor.

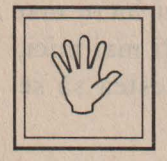

# **Nu uita!**

O La realizarea procedurii puteți să folosiți orice comandă precum și orice procedură nouă.

O La realizarea unei proceduri puteți să folosiți mai multe proceduri noi.

**O** Este bine să vă notaţi exact toate numele procedurilor cu care lucrați pe caiete și să aveți astfel în permanență evidenta lor.

O Dacă doriţi să realizaţi un lucru (desen) mai complicat este bine să observaţi mai întâi părţi mai mici din care este format şi să realizaţi procedurile corespunzătoare pentru aceste părți mici. Apoi veți putea mult mai usor să realizați lucrul prin asamblarea părților mai mici.

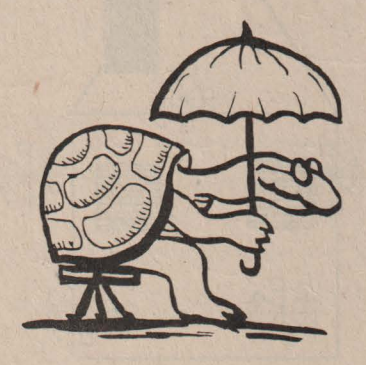

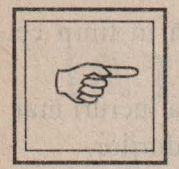

# **Rezumat**

Având realizată o procedură, pe baza ei se poate defini o alta nouă care devine supraprocedură în raport cu prima. Aceste proceduri au aceleasi "drepturi", adică pot fi folosite ca orice comandă, indiferent dacă sunt subproceduri sau supraproceduri. Pentru realizarea unui lucru mai mare este bine ca el să se descompună în părți mai mici, corespunzătoare unor proceduri, iar apoi acestea să se asambleze, rezultând lucrul dorit.

## **Cuvinte noi** învătatc '

Supraproceduri şi subproceduri.

ente yv tehni nihverni eni

# D **Probleme si teme practice**

73. Folosind procedura PATRAMI realizați supraprocedura MORISCA cu braţele de 20. Folosind apoi această procedură ca o subprocedură realizaţi o supraprocedură HORA din care să rezulte figura de mai jos:

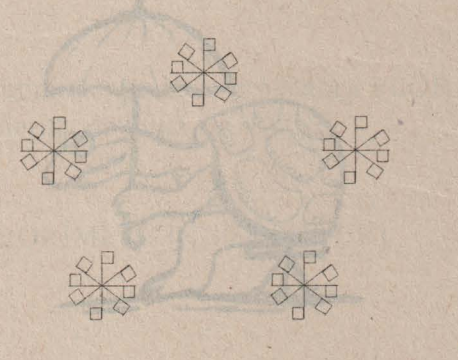

**Mellington of act** 

& 74. Realizaţi o procedură LINIEPUNCT pentru trasarea unei linii punct care să folosească procedurile LINIE şi PUNCT.

& 75. Cu procedurile PATRAMI şi PATRAMA realizaţi desenul de mai jos care reprezintă o casă cu ferestre. Numiți acest desen CASA.

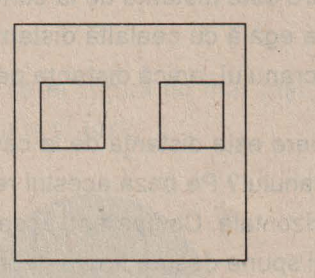

# CASA

& 76. Indicaţi elementele necesare pe~tru realizarea desenului de mai jos care reprezintă o casă cu ferestre cu obloane, acoperiş şi coş. În cazul în care nu aveţi toate procedurile necesare pentru acest desen, realizaţile, apoi faceți o procedură CASAMEA pentru realizarea acestui desen.

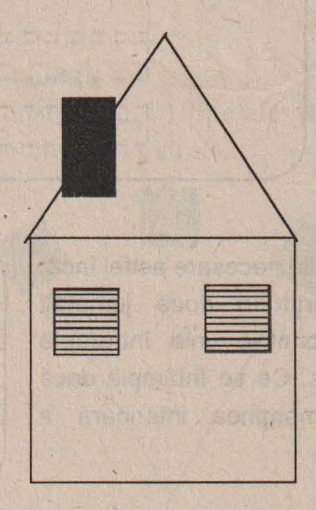

# **PROBLEME RECAPITULATIVE**

~ 77. Cât de mare este distanta de la centrul ecranului la marginea de sus a ecranului? Cum procedați pentru măsurarea acestei distanțe?

~ 78. Cât de mare este distanţa de la centrul ecranului la marginea de jos a ecranului? Este egală cu cealaltă distanţă? Dacă da, atunci cât este de mare înălţimea ecranului, adică distanţa pe verticală?

~ 79. Cât de mare este distanţa de la centrul ecranului la una din marginile laterale ale ecranului? Pe baza acestui rezultat, calculați care este mărimea ecranului pe orizontală. Comparând această mărime cu cea a ecranului pe verticală, ce puteți spune despre figura geometrică pe care o are ecranul?

29. 80. Indicați ce comenzi trebuie date astfel încât după executarea lor pe ecran să se afle trei segmente de dreaptă pe linia verticală, unul de 60 iar celelalte două de 20, ca în figura de mai jos:

r----------- · I L------- -- **<sup>5</sup>**r------- **<sup>80</sup>**L \_\_\_\_\_\_\_\_ 20 r \_ \_ \_ \_ \_ \_ \_ \_ 10 I ---------~O

81. Dați comenzile necesare astfel încât ecranul să fie împărțit în două jumătăți (dreapta şi stânga) printr-o linie întreruptă ca în figura de mai jos. Ce se întâmplă dacă broasca depăşeşte marginea inferioară a ecranului?

Faceți același lucru și pentru împărțirea ecranului în două jumătăți (sus și jos).

82. Măsurați cât este unghiul format de o dreaptă verticală cu o dreaptă care ajunge în coltul din stânga sus a ecranului. Experimentați.

83. Folosind comanda REPETA realizați o figură geometrică cu 10 laturi egale.

84. Realizați un tort ca în figura de mai jos. Decupați apoi din el o "felie" cât a zecea parte din acel tort.

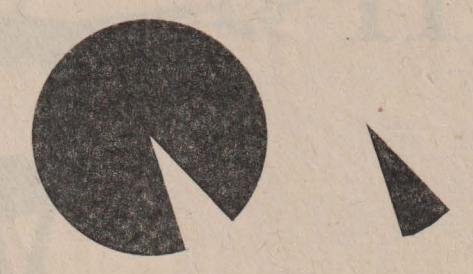

85. Realizați un buchet de flori cu următoarele caracteristici (vezi figura):

• firele să fie suficient de lurigi;

· florile să aibă trei rânduri de câte 10 petale: petale mari pătrate, petale mijlocii triunghiulare, petale mici pătrate.

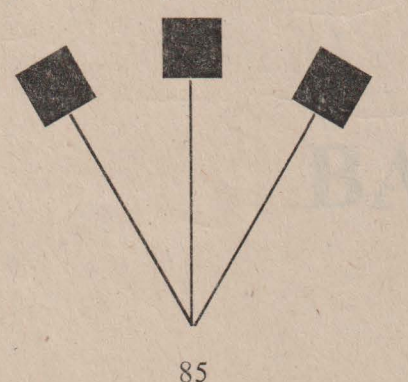

<sup>•</sup> să fie format din 3 fire de flori;

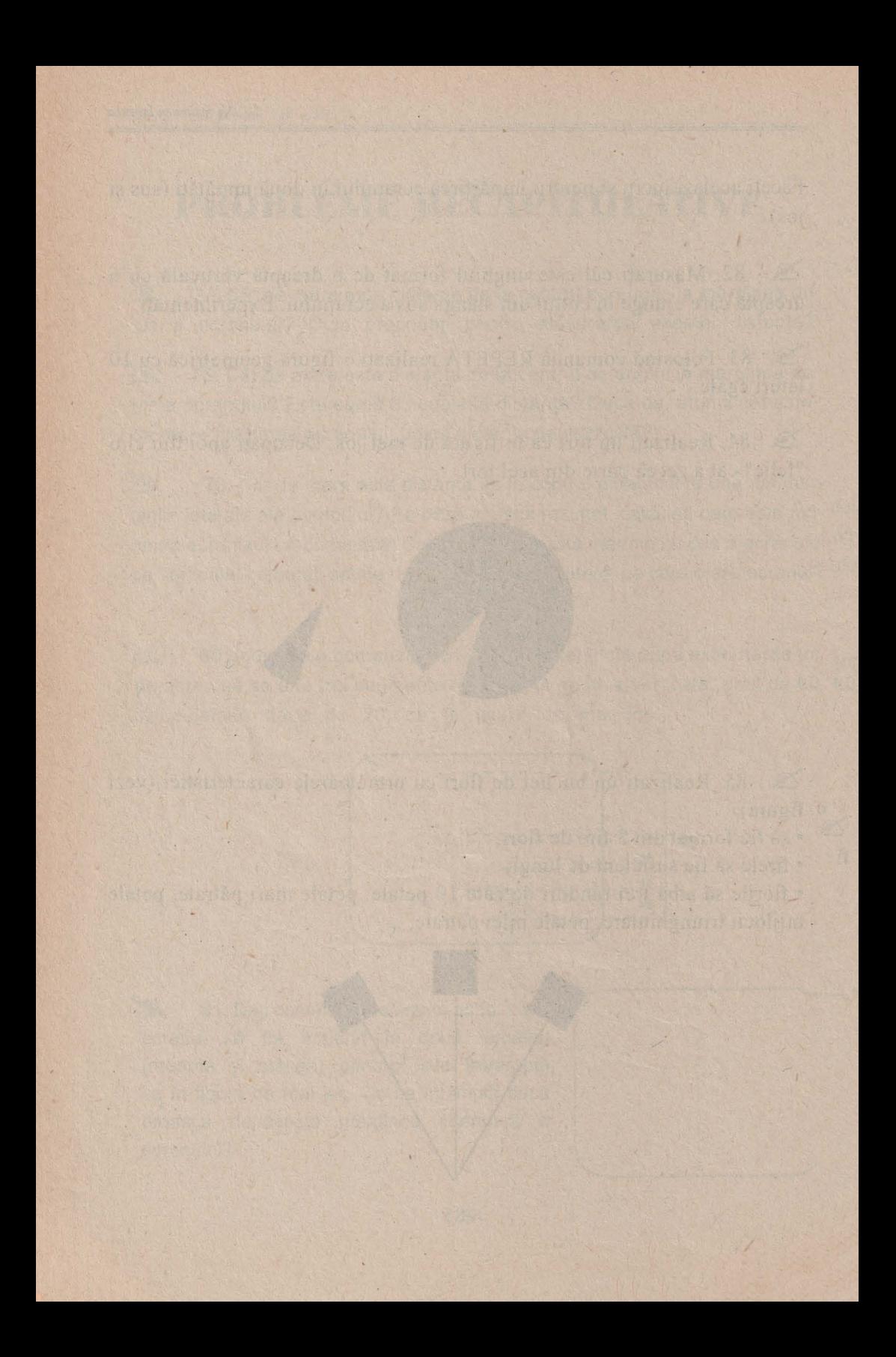

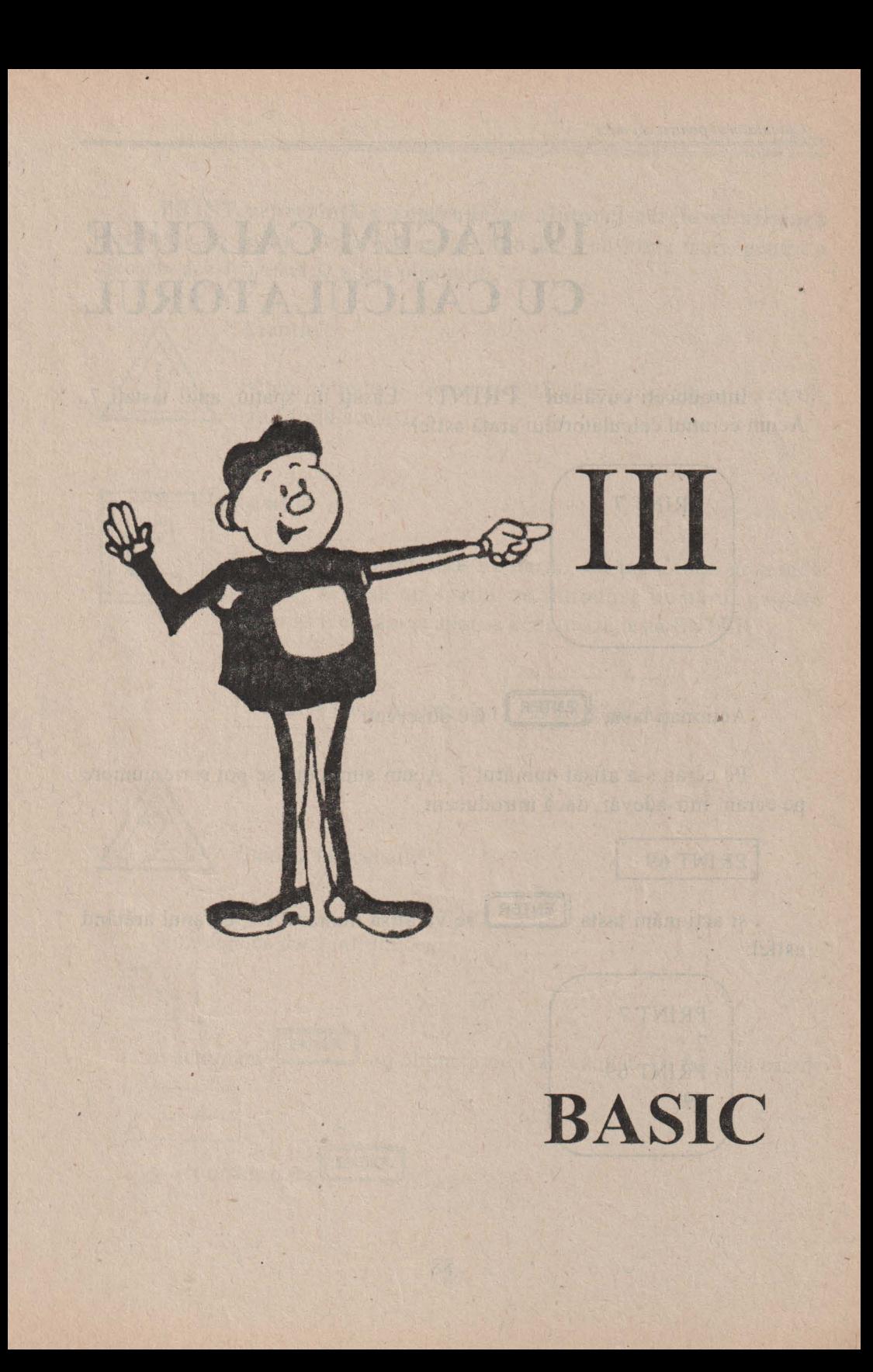

# **19. FACEM CALCULE CU CALCULATORUL**

Introduceți cuvântul PRINT! Lăsați un spațiu, apoi tastați 7. Acum ecranul calculatorului arată astfel:

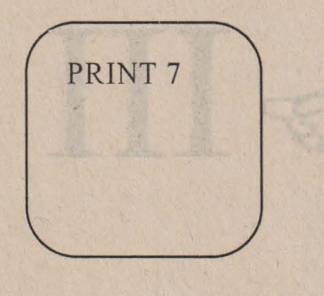

Actionati tasta **LENTER** ! Ce observati?

Pe ecran s-a afişat numărul 7. Acum ştim cum se pot scrie numere pe ecran. Într-adevăr, dacă introducem

# PRINT 69

şi acţionăm tasfa **[ENTER]** se va afişa numărul 69, ecranul arătând astfel: ·

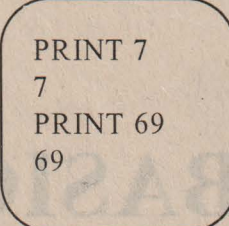

**PRINT** reprezintă **a** comandă **cu ajutorul** căreia **se** afişează **rezultate pe ecran.** De aceea am şi introdus-o cu litere mari, pentru a deosebi acest cuvânt de altele obisnuite. '

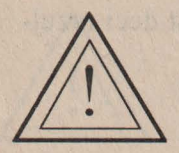

### **Atentie!**  '

Putem introduce comanda PRINT și cu litere mici, rezultatul fiind acelaşi.

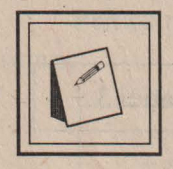

# **Nu uita!**

Pentru a afişa numere pe ecran, se introduce comanda PRINT, se lasă un spațiu, se introduce numărul pe care dorim să îl afişăm şi apoi se acţionează tasta ENTER.

PRINT *înseamnă* AFISEAZĂ

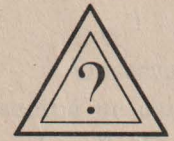

Cum se fac calcule?

Ştim deja că dacă introducem

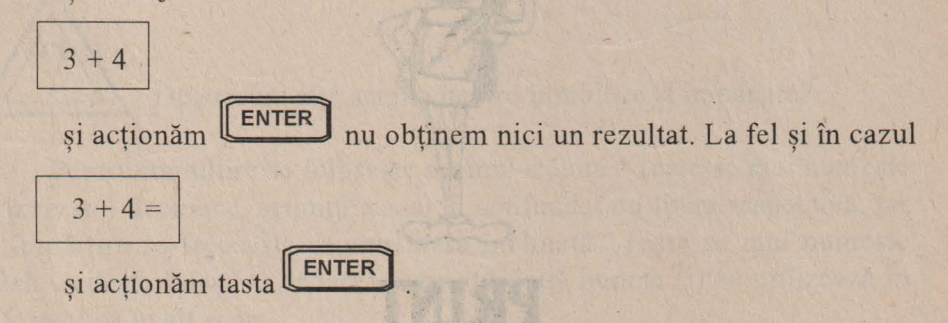

lntro duceți:

PRINT  $3 + 4$ 

Da! Acum pe ecran se afişează numărul 7. Am obţinut deci rezultatul dorit.

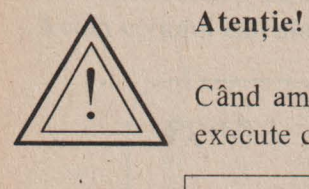

# Atenție!

Când am introdus PRINT  $3 + 4$  calculatorul a înțeles să execute comanda:

Afişează rezultatul obţinut prin efectuarea operaţiei 3 + 4

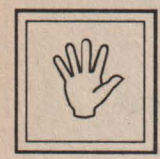

# **Nu uita!**

Pentru a realiza calcule cu calculatorul se introduce comanda PRINT urmată (după un spaţiu) de operaţiile respective.

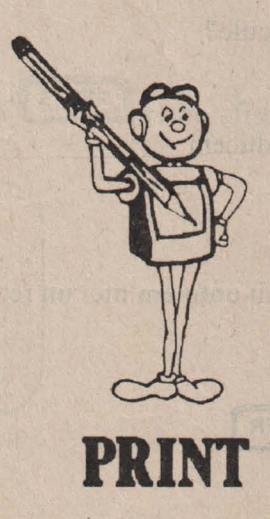

De exemplu: PRINT 5 + 2 - 3

*I* 

Se va afişa rezultatul în urma efectuarii operaţiilor, adică 4.

### **Atentie!**  '

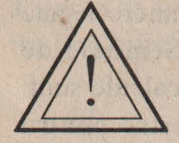

Nu puneți la sfârșitul calculelor semnul egal (=), acest lucru nefiind necesar. Este suficient să actionati ENTER.

Pentru realizarea calculelor cu calculatorul se folosesc următoarele semne:

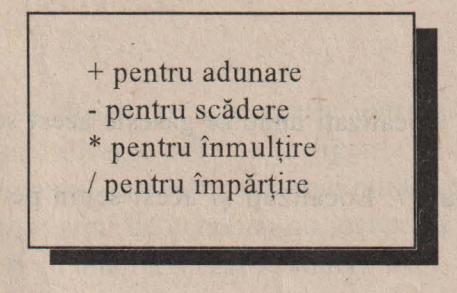

, Observaţi că pentru adunare şi scădere se folosesc exact aceleaşi semne pe care le ştiţi deja şi le folosiţi la rezolvarea exerciţiilor de matematică.

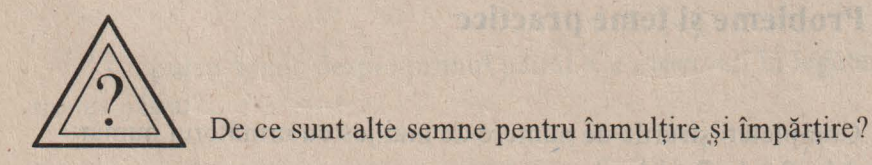

Pentru înmulţire se foloseşte semnul steluţă \* (care se mai numeşte şi *asterisc)* deoarece, semnul x s-ar fi confundat cu litera respectivă, iar la împărtire se foloseste semnul bară înclinată / (care se mai numește slash - citeşte "sleş" -) deoarece semnul două puncte (:) se utilizează în informatică în alt scop.

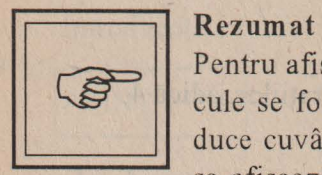

Pentru afisarea numerelor sau a rezultatelor diverselor calcule se foioseşte comanda PRINT. În acest scop se introduce cuvântul PRINT și un spațiu, urmând apoi ce anume se afişează, adică un număr sau mai multe numere legate între ele prin diverse semne de operaţie. Semnele de operație care se folosesc pentru efectuarea de calcule sunt: + pentru adunare, - pentru scădere; \* asterisc pentru înmulţire;/ pentru împărţire.

# **Vocabu]ar**

*Asterisc* - semnul steluţă \*. Localizaţi unde se găseşte acest semn pe tastatură.

*Slash* - semnul bară înclinată /. Localizaţi şi acest semn pe tastatură.

# D **Probleme și teme practice**

~ 86. Completaţi şirurile de numere de mai jos cu următorul număr:

- a)  $1 \t2 \t4 \t7 \t11$
- 6)7 14 21 ?
- c) 1 4 9 16 ?
- $d) 2 4 8$
- e) 1 1 2 3 5 8 ?

a very sold in the regular contract business.

87. Introduceți comenzile necesare pentru realizarea pe ecran a unui triunghi plin folosind cifra 1, ca în figura de mai jos. În acest scop, puneți comenzile PRINT una după alta, separate prin semnul două puncte (:) iar la sfârșit doar o singură dată acționați ENTER. Vedeți acum la ce se întrebuintează în informatică semnul pe care îl folositi pentru împărțire?

88. Realizați mai multe pătrate umplute cu latura de 5 unități folosind diverse cifre ca în figurile de mai jos. Nu uitați să folosiți din nou semnul (:) pentru a da mai multe comenzi odată. Nu vă impacientaţi dacă tot şirul de comenzi nu încape pe un singur rând. Continuaţi obişnuit și nu uitați ENTER la sfârșit.

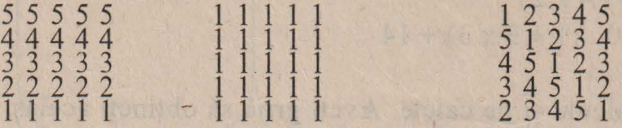

Ce puteţi spune despre primul pătrat. Ce observaţi în legătură cu al treilea pătrat?

89. a) Realizați un dreptunghi umplut cu lungimea de 4 unități și lățima de 3 unități, format din diverse cifre. De câte numere aveți nevoie pentru realizarea acestui dreptunghi? Dar de câte comenzi? Dar de câte cifre?

b) Acelaşi lucru dar, de această dată, dreptunghiul să fie aşezat în picioare, ca în figura de mai jos.

~ 90. Puteţi realiza un dreptunghi din cifra O (zero) ca în figura de mai jos? De ce nu?

00000 00000 00000

~ 91. Realizaţi cu calculatorul următoarele calcule:

a)  $2 + 3 \times 4$  by  $\sqrt{1}$  and  $\sqrt{2}$  and  $\sqrt{2}$  and  $\sqrt{2}$  and  $\sqrt{2}$  and  $\sqrt{2}$ b)6+5x2-ll c)  $3 \times (2 + 5) - 1$ d)  $(4 + 4 \times 5): 6$ e)  $(2 + 3 \times 2)$ :  $(12 - 4 \times 2)$ f)  $100 - 3 \times 20 + 10$  :  $(1 + 3 \times 3) + 14$ 

Realizați aceste calcule și pe caiete. Aveți grijă să obțineți același rezultat atât pe caiet cât şi pe ecran. În caz contrar, refaceţi calculele şi observaţi unde aţi greşit. Cum este mai uşor de făcut calculele, cu calculatorul sau fără?

return I surschmand to naimal them took factor as welcomed

sale tiend through the struct mondays on the courtes run o

# 20. AFIŞĂM MAI MULTE **LUCRURI PE ECRAN**

Ați văzut că prin intermediul comenzii PRINT puteți afișa pe ecran un număr sau rezultatul unor operații matematice. De fiecare dată, în urma unei comenzi PRINT, se afişează deci pe ecran un lucru reprezentat de un număr. Se pot afişa pe ecran în urma unei singure comenzi PRINT mai multe lucruri, de exemplu mai multe numere pe acelaşi rând?

Introduceti:

PRINT I, 2

Observaţi că ecranul arată astfel:

*I'*  PRINT 1,2 1 2

I-aţi dat comanda calculatorului să afişeze două lucruri, numărul 1 şi numărul 2. Pentru aceasta, adică pentru a înţelege că este vorba de două lucruri diferite, între acestea s-a pus o virgulă. Observați că au fost afişate amândouă numerele, dar cu un spaţiu (mare) între ele.

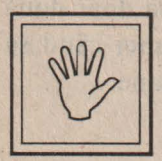

# **Nu uita!**

Pentru a afișa pe ecran două numere cu distanță mare între ele se foloseşte comanda PRINT iar între cele două numere se pune semnul virgulă.

Introduceti acum:

PRINT 1; 2

Observati că ecranul arată astfel:

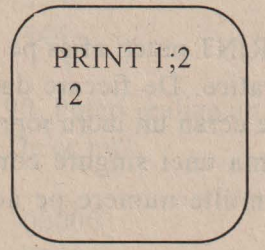

Acum i-aţi dat comanda calculatorului să afişeze două numere, 1 şi 2, dar, de această dată, acestea au fost aşezate unul după altul, fără nici o distanță între ele. Spunem că numerele 1 și 2 au fost afișate în continuare. Pe ecran vedem numărul 12 deși au fost afișate 1 și 2 imediat unul<br>după altul după altul.

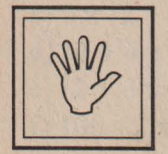

## **Nu uita!**

Pentru a afişa pe ecran două numere fără nici o distanţă între ele se foloseşte comanda PRINT iar între cele două numere se pune semnul punct și virgulă $($ ;).

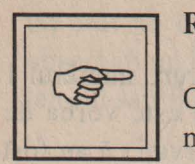

## **Rezumat**

Cu comanda PRINT se pot afişa pe acelaşi rând (linie) mai multe lucruri, de exemplu numere. Dacă doriţi ca între numere să fie un spaţiu mare, atunci după comanda PRINT între cele două numere se va pune semnul virgulă. În acest caz, pe un singur rând (linie) se vor putea afişa doar două numere. Acest mod de afisare se foloseste atunci când se dorește ca rezultatele să se afișeze pe două coloane.

Dacă doriți ca între numere să nu fie nici un spațiu, adică numerele să se afişeze în continuare unul după altul, atunci după comanda PRINT între numere se va pune semnul punct şi virgulă (;). În acest caz pe un singur rând se vor putea afişa mai multe numere. Numerele afişate, fie în cazul tastării semnului virgulă, fie în cel al folosirii semnului punct şi virgulă, vor putea fi afisate pe mai multe rânduri dacă ele sunt mai multe, păstrându-se regula ştiută: dacă între numere se pune virgulă, atunci distanța între ele este mare, chiar dacă se trece pe rândul următor, iar dacă între numere se pune punct şi virgulă (;) atunci numerele se afisează unul după altul până umplu un rând, următoarele trecând pe rândul următor.

# D Probleme și teme practice

~ 92. Realizaţi următorul afişaj: pe prima coloană numărul de ordine (1, 2, 3 ... ) iar pc a doua coloană rezultatele următoarelor calcule:

> $3 + 2 \times 5$  $3 + 2 \times 6$  $3+2x7$ 3+2x8

~ 93. Afişaţi pe prima coloană numărul de ordine până la zece iar pe a doua coloană rezultatul obținut prin înmulțirea numărului de ordine cu el însuşi.

~ 94. Afişaţi pe acelaşi rând (linie) rezultatele următoarelor calcule:

 $100 - (2 + 8) : 4$  $100 + (2 + 8) \times 4$ 

~ 95. Afişaţi numerele crescătoare de la 1 la 20 în continuare.

 $\approx$  96. Dați comenzile pentru ca pe ecran să fie afișate două dreptunghiuri umplute cu cifre ca în figura de mai jos.

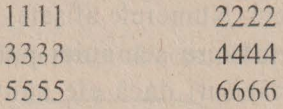

# **21. PROPOZITII CU CALCULATORUL** '

Cu comanda PRINT se poate afişa pe ecran unul sau mai multe numere sau rezultate. Însă tot prin intermediul comenzi PRINT se pot afişa cuvinte sau chiar propoziţii .

Introduceti:

Pune aici un cuvânt, de exemplu, numele tău

# PRINT "

# PRINT "Alexandru"

Observați că pe ecran apare numele Alexandru, exact așa cum a fost trecut între ghilimele. Condiția deci ca să se afișeze pe ecran un cuvânt sau o propoziţie este ca înainte ·şi la sfârşitul acelui cuvânt sau propoziție să se pună semnele ghilimele.

Ce se pune între ghilimele se mai numeşte *text* şi exact cum se introduce, aşa va fi afişat pe ecran.

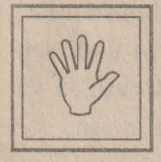

# Nu'nita!

Pentru afișarea unui text, incadrați-l în întregime între ghilimele.

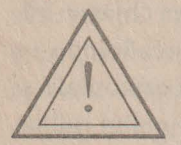

## Atentie!

În introducerea propozițiilor, nu uitați să folosiți tasta Caps Lock pentru litere mari precum și tasta lungă situată în partea de jos a tastaturii, numită Space pentru a lăsa spațiu între cuvinte. Spațiul care se lasă pe ecran între cuvinte sau între litere se mai numeşte *b/ank.* 

Observați că de câte ori se acționează tasta Space de atâtea ori rămâne un spațiu liber (blank), putând în acest fel lăsa distanță mai mică sau mai mare (la alegere) între cuvinte sau numere .

Observați, de asemenea, că textul dintre ghilimele poate fi de dimensiuni mai mari, de exemplu, să conțin mai multe propoziții și fraze şi să se întindă pc mai multe rânduri.

Când ați ajuns la capătul unui rând, continuați lucrul în același mod pe rândul următor.

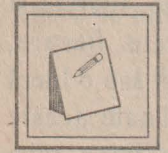

# **Sfaturi practice**

Pentru introducerea textului, fiti atenți cum folosiți semnele de punctuație. În cazul în care greșiți ceva, puteți folosi tastele de deplasare dreapta  $\rightarrow$  sau stânga  $\leftarrow$  și să poziționați cursorul la stânga literei greșite, urmând să o îndepărtați cu tasta BS.

### Cálculatorul pentru cei mici

De asemenea, puteți *insera*, adică intercala o literă (sau mai multe) în cadrul unui cuvânt dacă acestea au fost "mâncate" precum și unul sau mai multe cuvinte în cadrul unei propoziții. În acest scop va trebui să vă poziționați cursorul în locul unde există omisiunea.

Folosind comada PRINT afisati pe ecran un text mai lung, care să se întindă pe câteva rânduri! Observați că fiecare literă (sau chiar cifră, dacă în text aveți și cifre) ocupă un spațiu anume pe ecran, încadrându-sc într-o pătrățică de ecran, ca si cum pe ecran ar fi trasate linii orizontale și verticale. De aceea, toate literele (și cifrele) se aliniază pe ecran, adică vin exact unele sub altele, formând coloane

Semnele din care este format un text și care, după cum am văzut, se încadrează într-o pătrățică de ecran, se mai numesc caractere sau caractere ecran. În această categorie intră toate literele (mici și mari), cifrele, semnele pentru operații matematice, semnele de punctuație etc. deci orice semn care se poate găsi pe tastatură. Tot în această categorie intră și semnele care se găsesc pe partea superioară a unor taste (pentru cifre), obținându-se deci cu Caps Lock și care reprezintă un mic desen. Aceste caractere se mai numesc *caractere grafice* sau *semigrafice*, ele. ocupând pe ecran la fel ca și celelalte caractere, tot un pătrățel.

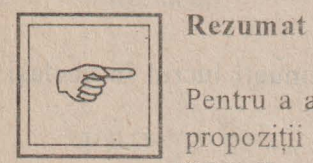

Pentru a afișa pe ecran un cuvânt, o propoziție, mai multe propoziții sau, cu alte cuvinte, un text, se folosește comanda PRINT, textul respectiv punându-se între ghilimele. Dacă textul se întinde pe mai multe rânduri pe ecran, literele și cifrele se alinicază pc coloane unele sub altele, fiecare, indiferent de mărimea sa (dacă este un mic punct sau o literă mare) ocupând aceeaşi suprafaţă pc ecran. Toate aceste semne care ocupă un pătrățel pe ecran, și anume, litere (mici sau mari), cifre, semne de punctuație și semne pentru operații matematice, precum și semnele grafice care se găsesc pe tastatură (obtinându-se cu tasta Caps Lock) se mai numesc caractere. În această categorie intră și spațiul gol (blank).

# **Vocabular**

*Text* - o însiruire de litere, cifre și semne de punctuație și matematicc care pot fi afişate pe ecran

*Caracter* - orice semn care poate fi afișat pe ecran și care se găseste pe una din taste. În această categorie intră literele (mici sau mari), cifrele, semnele de punctuație, semnele pentru operații matematice, alte semne pe care le găsiți pe tastatură, spațiul gol (blank) precum și caracterele grafice.

# D Probleme si teme practice

97. Introduceti comenzile necesare pentru realizarea unui dreptunghi gol cu lungimea de 5 și lățimea de 3, folosind în acest scop semnul asterisc  $(*)$ , ca în figura de mai jos.

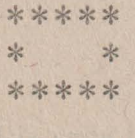

98. Introduceți comenzile necesare pentru ca într-un dreptunghi realizat din semne de exclamație să se afișeze cuvântul GOOL, ca în figura de mai jos.

> ! ! ! ! ! ! ! ! ' ' . . ! **GOOL** !  $\frac{1}{2}$ ! ! ! ! ! ! ! !

& 99 . Introduceţi comenzile necesare pentru realizarea unui pătrat cu diagonale, cu latura de 5. Puteţi folosi în acest scop orice caracter doriţi sau mai multe caractere.

& l 00 . Realizaţi un triunghi ca în figura de mai jos. Două laturi să fie formate din cifre 1 iar baza dintr-un caracter grafic. De câte caractere grafice ati avut nevoie pentru trasarea bazei?

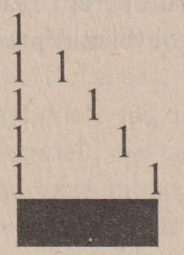

 $\begin{bmatrix} 1 & 1 \\ 1 & 1 \end{bmatrix}$ <br> $\begin{bmatrix} 2 & 101 \end{bmatrix}$ . Introduceți comenzile pentru realizarea următorului desen:

*I I I*   $1 + 1 = 3$ *I I I* 

După cum vedeți, punându-se între ghilimele, se pot afișa și lucruri neadevărate.

**8 102.** Introduceți comenzile necesare pentru a realiza o felicitare cu textul "LA MULTI ANI!" încadrat într-un dreptunghi.

 $\geq$  103. Cum va arăta ecranul după introducerea comenzilor de mai jos? (Mai întâi încercaţi să scrieţi rezultatul pe caiete şi apoi să verificaţi prin introducerea comenzilor.)

PRINT "Avem ora de nformatică." : PRINT "Până acum am făcut "  $2*10-1$ : "ore.": PRINT "3+2=6": PRINT "\*\*\*\*\*\*": PRINT 3+2

~ I 04. Afişaţi rn ajutorul comenzii PRINT un text care să se întindă pe ecran pe mai multe rânduri. Numărați câte caractere încap pe un rând de ecran. Notați acest număr. Numărați, de asemenea, câte rânduri (de text) încap pe ecran. Notați-vă și acest număr. De acum veți ține minte că pe ecranul calculatorului se pot afisa rânduri, a câte caractere. Completați spațiile subliniate în propoziția anterioară cu numerele pe care le găsiti.

 $\approx$  **105. Stiind câte rânduri încap pe ecran și din câte caractere este for**mat un rând, folosiți o coală de hârtie liniată (pagină de caiet de matematică) și desenați pe ea un ecran. Umpleți pătrățelele formate din diverse caractere, astfel încât să realizați un desen. Ca idei, puteți să faceți o casă sau un vapor sau o navă cosmică sau un om cu pălărie sau orice alt desen doriți. Introduceți apoi comenzile necesare pentru afișarea acestui desn. Nu uitați să numărați caracterele pe fiecare rând (inclusiv spațiile goale) pentru a introduce corect comenzile. Puteți nota numerele chiar pe coala de hârtie..

# **22.MEMORIA CALCULATORULUI**

Calculatorul este înzestrat cu o memorie internă cu ajutorul căreia se memorează diverse informații. A memora înseamnă a păstra (a înmagazina, a stoca) date în memoria calculatorului.

Cum se realizează această memorare?

Memoria calculatorului este formată din mai multe sertărașe, semănând cu un fagure de albine.

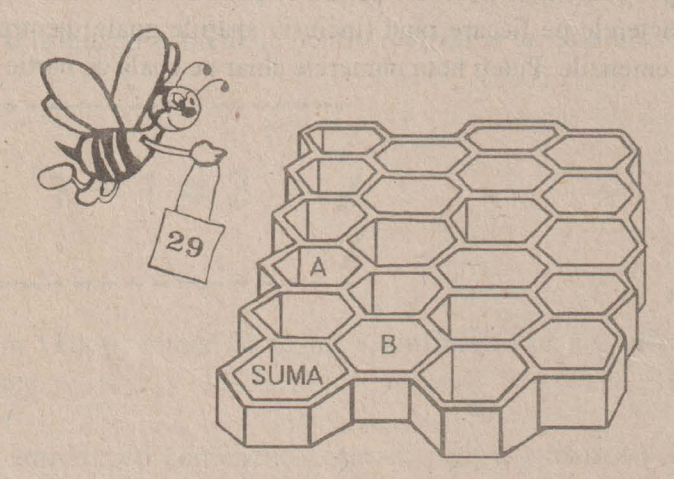

Aceste sertăraşe se mai numesc locaţii *de memorie.* La început, aceste sertăraşe sunt goale, calculatorul neavând nimic în memorie. În sertărașe se pot pune însă diverse lucruri, de exemplu, numere. Pentru ca aceste numere să se poată regăsi cu usurință, este necesar ca sertărașele să poarte un nume. Şi elevii la şcoală procedează la fel. Gândiţi-vă la faptul că folosiți de fapt caietele pentru a păstra în ele informații care vă sunt utile. În acest scop, puneți caietelor o etichetă: "Caiet de limba română", "Caiet de matematică" etc. În acest fel, dacă doriți, de exemplu, să găsiți o formulă de calcul, o veți căuta în caietul a cărei etichetă este "caiet de matematică".

La fel şi la memoria calculatorului, pentru a regăsi diverse lucruri păstrate în locațiile de memorie, este necesar să stim în care anume locație a fost pus acel lucru. Iar acea locație o puteți regăsi după numele ei.

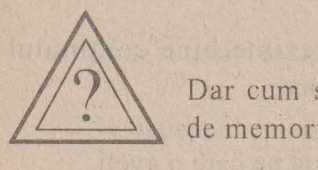

Dar cum se pun lucruri, de exemplu, numere, în locațiile de memorie?

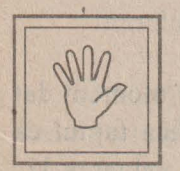

## Nu uitati!

Pentru a pune ceva într-o locație de memorie este necesar ca acesteia să îi dați un nume. Printr-o singură comandă, locației i se dă un nume și, în același timp, se pune ceva în ea. Comada cu care se pun lucruri în locațiile de memorie se numeşte **LET.** În limba engleză LET înseamnă *"Hai*  să..." sau "Fie".

Introduceti:

$$
LET a = 3
$$

Puteţi "traduce" această comandă prin *"Hai* să-l *facem pe a egal cu 3"* sau prin *"Fie a egal cu 3* ".

Astfel, un sertăras de memorie poartă acum numele **a** iar în el se găseşte valoarea 3.

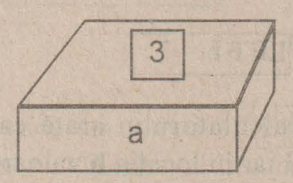

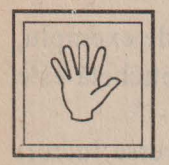

# **Nu uita!**

Pentru a pune ceva într-o locaţie de memorie se foloseşte cuvântul LET.

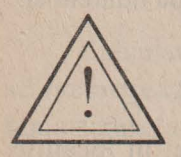

# Atentie!

Este bine ca numele dat să reprezinte bine conţinutul locației. De exemplu, puteți introduce:

LET vârsta =  $9$ 

pentru a memora într-o locație vârsta pe care o aveți.

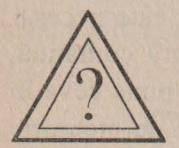

Cum se poate afla ce valoare se găseşte la un moment dat într-un sertar de memorie? Cum putem verifica faptul că într-adevăr, în locația de memorie a se găsește valoarea 3?

Să ne aducem aminte că am folosit comanda PRlNT pentru a afişa rezultatele. La fel, introducând **PRINT a** calculatorul va afişa conținutul sertarului de memorie cu numele a iar cum aici se găsește valoarea 3, pe ecran va apărea afişat numărul 3.

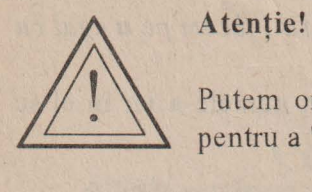

Putem oricând să ne "uităm" în memoria calculatorului pentru a "vedea" ce valori se găsesc în locațiile ei.

O·

Puneţi acum în locaţia numită **b** valoarea 7.

Sigur, ati introdus LET  $b = 7$ 

Acum memoria calculatorului arată ca în figura de mai jos, în locaţia **a** fiind valoarea 3 iar în locaţia **b** valoarea 7.
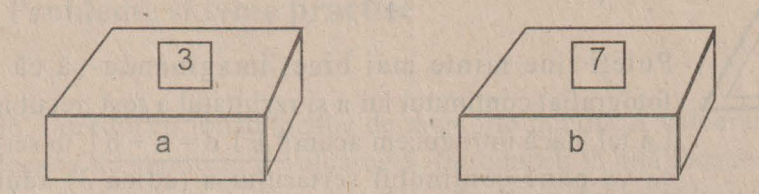

Cum va arăta memoria calculatorului dacă introducem LET  $c = a$ 

Desigur, putem să "ne uităm" în locaţiile de memorie.

Introduceți:

PRINT a → Ati obținut valoarea 3. Înseamnă că această locatie a rămas neschimbată.

 $PRINT b \rightarrow Ati$  obținut valoarea 7. Și această locație a rămas neschimbată.

PRINT  $c \rightarrow$  Ati obținut valoarea 3.

LET  $c = a$ 

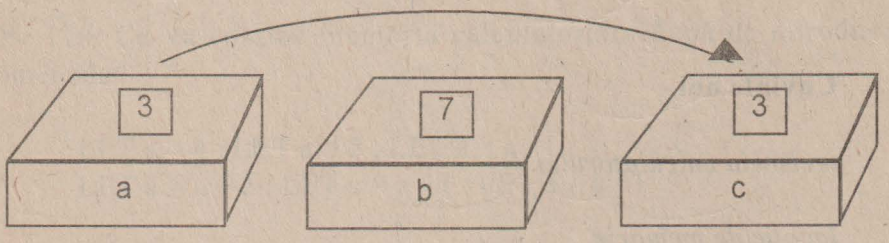

Înseamnă că atunci când am introdus LET  $c = a$  valoarea din sertarul a a trecut şi în sertarul c, a rămânând însă neschimbat.

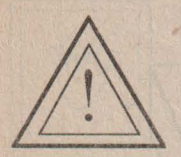

#### Atenție!

Puteți ține minte mai bine, imaginându-vă că a fost fotografiat continutul lui a si rezultatul a fost trecut în c. La fel. dacă introducem acum LET  $d = a + b$ , în sertarul d se va pune conţinutul sertarului **a** (adică 3) adunat cu conținutul sertarului **b** (adică 7), deci se va pune 10, continutul sertarelor a si b rămânând neschimbat.

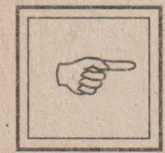

#### **Rezumat**

Memoria calculatorului este formată din mai multe sertărașe, numite *locații de memorie*, iar în acestea se pot pune diverse lucruri, de exemplu, valori. Pentru a pune o valoare într-o locație de memorie se folosește cuvântul LET urmat de numele pe care dorim să îl dăm locației. Apoi se pune semnul egal după care va urma valoarea pc care o punem în acea locație. Este bine ca numele pe care îl dăm locației să reprezinte cât mai bine conținutul ei. Pentru a afişa conţinutul unei locaţii de memorie se folosește comanda **PRINT** urmată de numele dat locației.<br>Valorile din locații se pot folosi pentru a pune valori în diverse locaţii, folosindu-se tot **LET.** 

#### **Cuvinte noi**

*memoria calculatorului* 

locaţie *de memorie* 

*comanda LET* 

# **D** Probleme și teme practice

 $\approx$  106. Introduceti într-o locatie de memorie numită A valoarea 10 iar într-o locatie de memorie B valoarea 5. Introduceti în altă locație numită C valoarea obţinută prin adunarea valorii din A cu dublul valoni din B şi afișați această valoare. Ce se va afișa pe ecranul calculatorului?

~ 107. Daţi comenzile necesare pentru ca să introduceţi. într-o locaţie de m~morie **x** valoarea L într-o locaţie **y** valoarea 2 şi afişaţi aceste valori una după alta cu un spaţiu între ele. Trasaţi apoi o linie întreruptă iar sub aceasta afisati valoarea sumei plus a produsului dintre cele două valori.

*c3-.* I 08. Puneţi într-o locaţie numită vârstă numărul de ani pe care l-aţi împlinit deja. Daţi apoi comenzile necesare pentru ca pc ecran să se afișeze: "Sunt în vârstă de "urmată de vârsta în ani pe care o aveți.

& 109. Puneţi în locaţia de memorie **a** valoarea 3. Cum va arăta ecranul calculatorului după ce introduceţi comenzile:

PRINT a; a; a; a: PRINT a;" ";a: PRINT a; " "; a : PRINT a; a; a; a;

~ 11 O. Ce va conţine memoria calculatorului după cc introduceţi comenzile:

LET  $a = 4$  : LET  $a = 5$  : LET  $a = a - 1$  : LET  $a = a + 2$ : LET  $a = a - 1$ : LET  $a = a -$ 

Cum verificați acest lucru?

## **23. PROGRAME**

Priviți lista următoarelor comenzi:

10 LET  $x = 2$  $20$  LET  $v = 3$ 30 PRINT x, y 40 LET  $z = x + y$ 50 PRINT z

Încercați să introduceți lista întocmai cum o vedeți. Nu uitați să acționați tasta ENTER la sfârșitul fiecarei linii.

Priviți această listă pe ecran. Observați că prima linie conține o comandă: [LET = 2]. Dar această comandă nu s-a executat! Pentru a vă convinge, puteţi introduce **PRINT x** şi veţi vedea că nu se afişează valoarea 2. Sigur, această comandă nu s-a executat deoarece în fața ei există un număr, și anume, numărul 10.

Ceea cc aveţi în faţă este un **program.** El este format din *linii de program.* În cazul nostru este format din liniile 10, 20, 30, 40 și 50 iar fiecare linie contine una sau mai multe comenzi.

Comenzile din cadrul liniilor nu s-au executat deoarece ele au fost doar **memorate.** Când s-a introdus

 $10$  LET  $x = 2$ 

această linie s-a memorat, păstrându-se în memoria calculatorului fără însă ca acea comandă din interiorul său să fie executată.

#### **Atentie!**  '

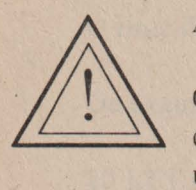

Condiția ca o astfel de comandă să nu fie executată imediat ce se introduce, ci numai memorată, este ca ea să aibă un număr în faţă. *În* această situaţie, *comanda devine o*  instructiune.

Ce este un program?

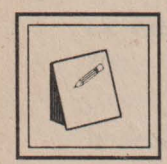

#### **Nu uita!**

Un **program** este reprezentat de o Jistă **de comenzi**  (instructiuni) care nu sunt executate după introducerea lor, ci memorată.

Ele vor fi executate toate odată, numai după ce se introduce o comandă an'ume. Această comandă este **RUN.** În limba engleză run înseamnă aleargă! Dă-i drumul!

Deci comanda **RUN** indică să se dea drumul la program, adică să se execute comenzile din cadru1 liniilor.

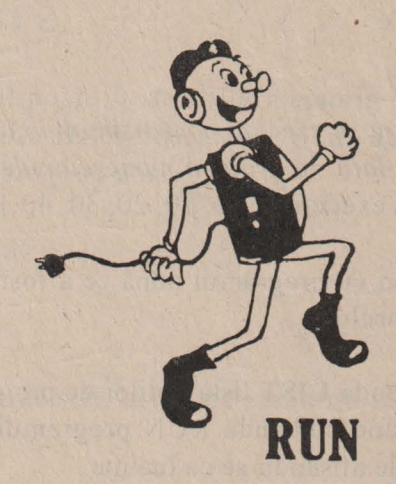

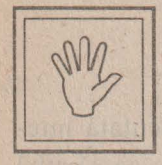

#### **Nu uita!**

Un program se execută cu comanda RUN.

s stadionis temps in fronterin, de co int

Introduceti RUN. Acum ecranul arată astfel.

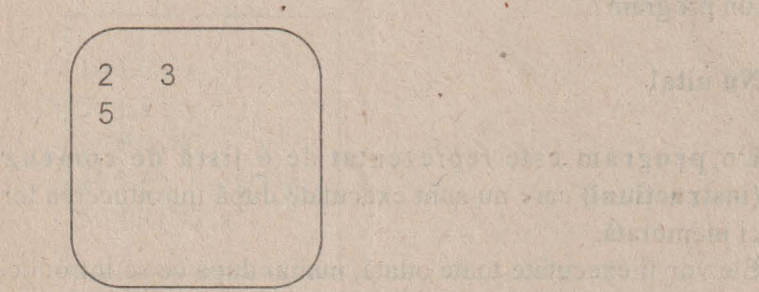

Aceste rezultate sunt cele corespunzătoare liniei 30 care conține o comandă pentru afişarea valorilor din locaţiile **x,** adică 2, şi **y,** adică 3 precum și liniei 50 care conține o comandă pentru afișarea valorii din <br>Linuti locatia z, adică 5.

În urma introducerii comenzi R UN s-au executat şi celelalte comenzi dar care au avut efect numai asupra memoriei.

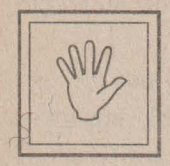

#### **Nu uita!**

*Ordinea în care se* exe'cută *comen:ile din cadn;l liniilor d1.c program este* dată *de ordinea numerelor,de linie.* În cazul nostru ordinea execuției este: 10, 20, 30, 40 și 50.

Ce s-a întâmplat acum cu programul după cc a fost executat? Mai este el în memoria calculatorului?

Da, introducând comanda **LIST** lista liniilor de program va reapare pc ecran iar apoi introducând comanda R UN programul va fi din nou executat, pe ecran rezultatele afişându-se ca înainte.

O linie de program poate fi modificată, introducându-se din nou.

De exemplu:

 $20$  LET  $v = 4$ 

De asemenea, o linie de program se poate șterge din memorie, introducându-se numărul ei urmat de ENTER.

De exemplu, introduceti: '30

În acest caz, programul nostru va arăta acum astfel?

 $10$  LET  $x = 2$  $20$  LET  $y = 4$ 40 LET  $yz = x + y$ 50 PRINT z

Introducând acum RUN, pe ecran va apărea 6, corespunzător comenzii **PRINT z.** 

Programul poate fi şters din memoria calculatorului cu comanda NEW. În engleză NEW înseamnă "nou" deci comanda sugerează că vom începe un program nou.

Introduceţi:

NEW

apoi LIST. Într-adevăr, acum pe ecran nu se va mai afișa nici un program.

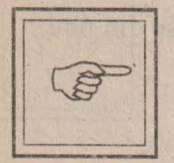

#### **Rezumat**

Un program reprezintă o listă de comenzi care sunt memorate în memoria calculatorului și execuate atunci când se ' introduce comanda **RUN.** 

Programul este format din linii de program care sunt me morate și conțin comenzi.

Comenzile sunt execuate în ordinea numerelor liniilor de program în componența cărora intră.

O linie de program se poate modifica introducându-se din nou, de data aceasta cu modificarea dorită. De asemenea, o linie de program se poate sterge, introducându-se numărul ei urmat de actionarea tastei ENTER.

Programul se poate vizualiza cu comanda **LIST,** în urma căreia se va afişa lista comenziilor de program şi se poate terge din memorie cu comanda **NEW.** 

*I* 

#### **Comenzi noi** învătate '

RUN LIST NEW

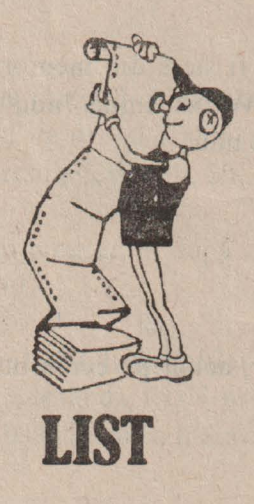

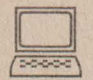

#### Probleme și exerciții practice

& 11 l. Realizaţi un program prin care să puneţi într-o locaţie de memorie o valoare şi să afişaţi pe un rând valoarea, dublul şi triplul ei.

 $\approx$  112. Introduceți următorul program:

 $10$  LET  $x = 2$ 

15 LET  $y = 3$ 

 $20$  LET  $z = 5$ 

25 PRINT  $x + 2 * y - z$ 

Imaginaţi-vă cum va arăta ecranul după introducerea comenzii RUN, apoi verificaţi-vă cu calculatorul.

Adăugați apoi linia:

 $17$  LET  $a = 1$ 

Modificați linia 15 astfel:

15 LET  $y = 4$ 

Ce se va afișa acum pe ecran la comanda RUN? A avut vreo urmare pc ecran adăugarea liniei 17?

& 113. Puneţi în ordine următorul progr~m:

A. PRINT x B. PRINT y C. PRINT z  $D.$  LET  $x = 1$ E. LET  $y = 2$ F. LET  $z = x + y - z$ 

Ce se va afişa pe ecran după introducerea programului punându-se numerele de linie corespunzătoare?

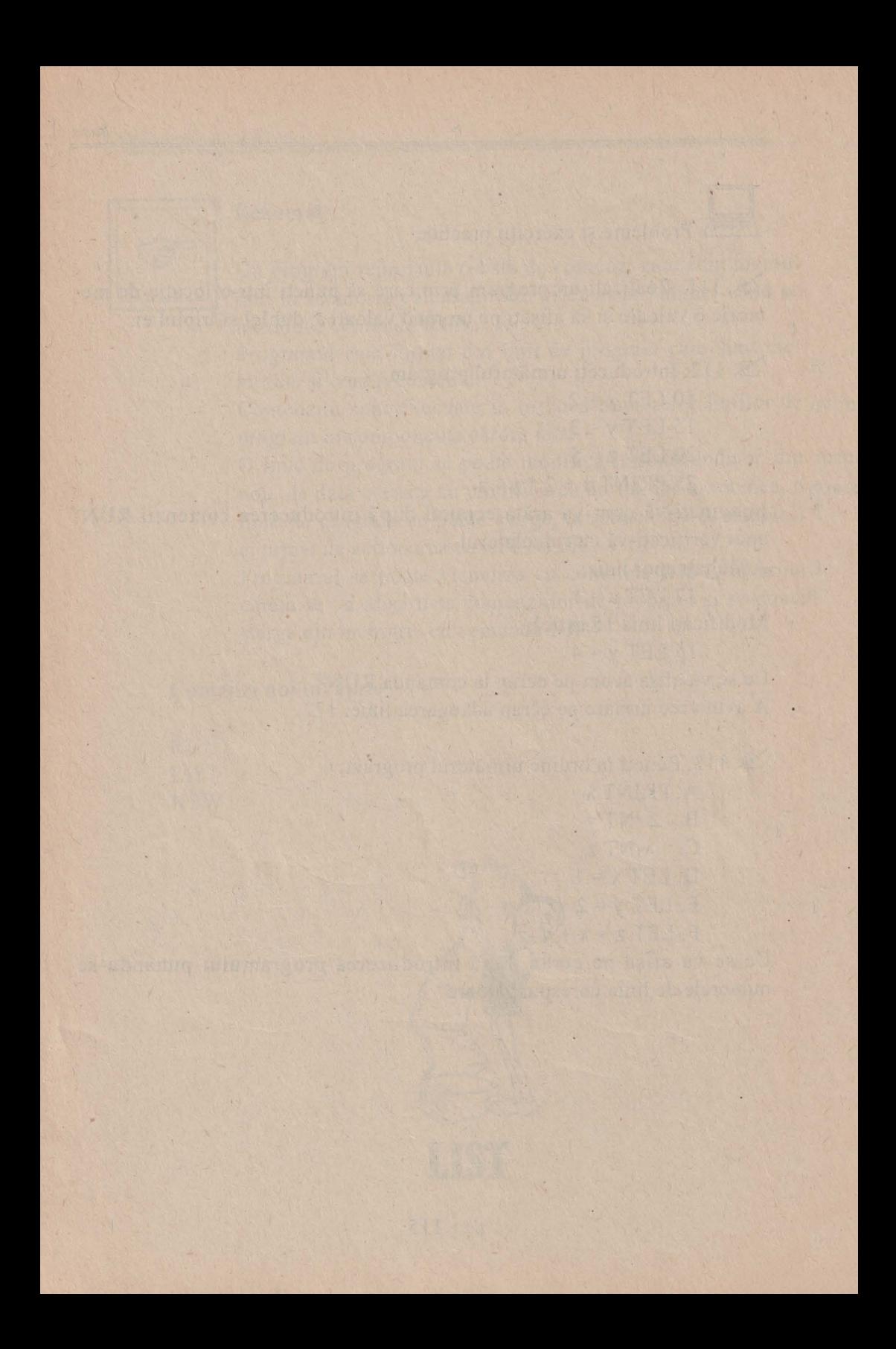

## RĂSPUNSURI **SI INDICATII PENTRU**  ' ' **REZOLVAREA PROBLEMELOR SI TEMELOR PRACTICE**  '

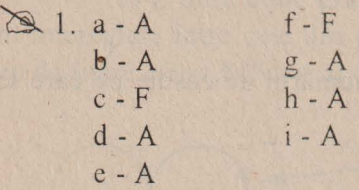

~ 2. Ordinea corectă: 2 - 1- 3 - 5 - 6 - 4.

~ 3. Ordinea corectă : 3 - l - 2 - 4 - 5 - 7 - 6.

 $\geq$  4. Pe rândul de sus al grupului central de taste:

(steluța) pe tasta

paranteză deschisă pe tasta 9

paranteză deschisă pe tasta 0

pe tasta =

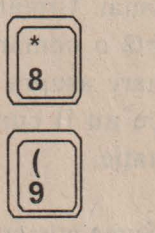

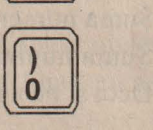

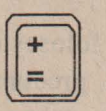

~ 5. Se acţionea ză tasta Shift împreună cu tasta pe care apare acest semn, și anume, virgula (,).

**1.** 7. La 38

 $\left($ 

8. Indicație: numele începe cu literă mare. Se acționează tasta literei cu care începe numele, împreună cu tasta Shift. La fel pentru numele mic!

~ 9. 5. Se adună numerele corespunzătoare căsuţelor pentru primele două cercuri:  $8 + 7 = 15$ ;  $6 + 9 = 15$ ;  $3 + 2 = ?$ 

10. Triunghiurile se pot număra după numărul de căsuțe pe care le ocupă:

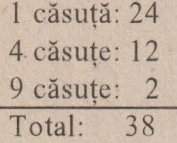

~ 11. Ecranul se şterge şi apare mesajul "Nu ştiu cum să ECRANUL". Primul cuvânt a fost sterge. Acesta, reprezentând un ordin, a fost executat întocmai. Următorul cuvânt întâlnit, însă, a fost **ecranul.** Acesta nu reprezintă o comandă şi, de aceea, calculatorul a afişat un mesaj de atenţionare asupra faptului că nu ştie cum să "rezolve" acest cuvânt deoarece nu îl cunoaște. Următoarele cuvinte nu mai sunt luate în consideratie.

 $\approx$  13. Suma numerelor pe prima diagonală:  $3 + 2 + 7 = 12$ . Suma numerelor pe a doua diagonală:  $1 + 6 + 3 + 2 = 12$ . Deci și pe a doua diagonală suma numerelor  $(4 + 7 + ?)$  va fi tot 12.

~ 14. Se foloseşte tasta DELETE. De asemenea, pentnta şterge litere sau cuvinte, precum și a intercala alte litere sau cuvinte în propoziție, se pot folosi tastele  $\leftarrow$  și  $\rightarrow$ , cu ajutorul cărora se poate deplasa cursorul la stânga sau la dreapta în cadrul propoziţiei. Acţionarea tastei ENTER are acelaşi efect ca şi în cazul propoziţiei de la problema 1, motivația fiind aceeași. Remarcați faptul că nu este obligatoriu ca înainte de a actiona această tastă cursorul să se afle la sfârsitul propoziției, acesta putându-se găsi oriunde în interiorul ei.

~ 15. Joc nu este o comandă şi va apărea mesajul "Nu ştiu cum să joc".

- ~ 16. a) J. Literele alfabetului sunt din două în două.
	- b) J. Literele alfabetului sunt aşezate invers din două în două

c) L Sunt două grupuri de litere iar literele din al doilea grup sunt intercalate între cele din primul grup și sunt așezate invers. Primul

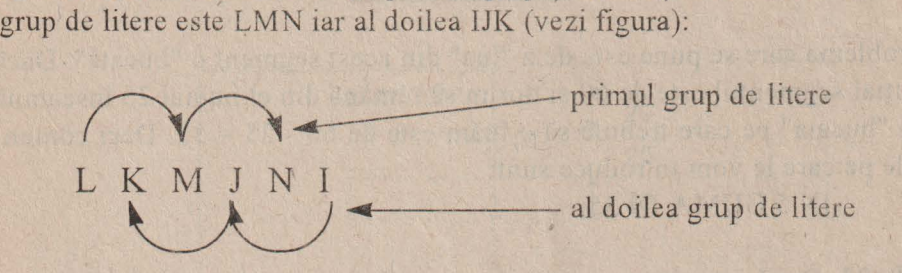

**& 17. INAINTE 10** INAINTE 30

#### **8** 18. IN 20 IN 30 IN 20

 $\approx$  19. Se va face suma:  $10 + 20 + 10 = 40$ . Segmentul de dreaptă va fi de 40.

& 20. Segmentul de dreaptă este de 50, după cum se poate observa şi din figură. Nu are importanță unde se găsește broasca în final, ea a desenat deja un segment de dreaptă de 50.

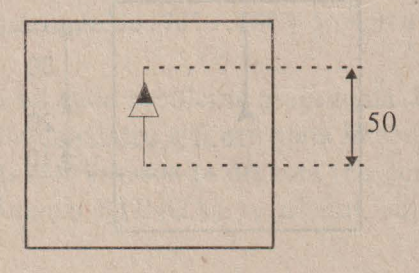

& 22. 60, ecranul arătând ca în figură:

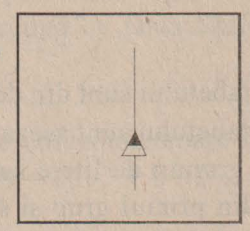

Problema care se pune este de a "lua" din acest segment o "bucată". Dacă inițial segmentul este de 60 și dorim să rămână din el numai 25 înseamnă că "bucata" pe care trebuie să o luăm este de 60 - 25 = 35. Deci comenzile pe care le vom introduce sunt:

IN 5 GUMA IN 35

& 23. După introducerea primelor comenzi ecranul arată ca în figura a.

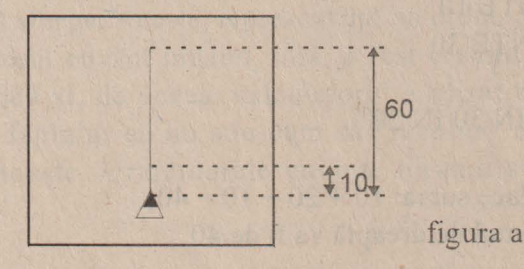

Putem lăsa un segment de 10 dând comanda IN 10 apoi va trebui să ştergem din segmentul de 50 o bucată de 20, rămânând restul de segment de 30 (vezi figura b).

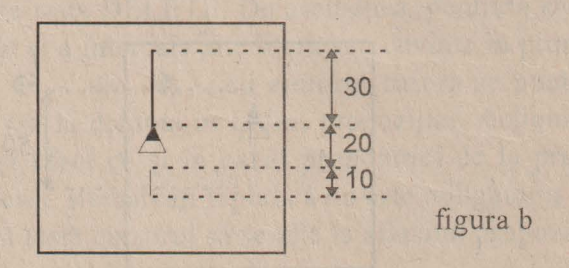

120

**& 24. FC IP 10 CR IP 10 IN 10 FC IN 20 CR IN 20** 

25. Un segment de 40.

#### **& 26. IN 60 IP 10 GUMA IP 20**

& 27. Două segmente de dreaptă de 20.

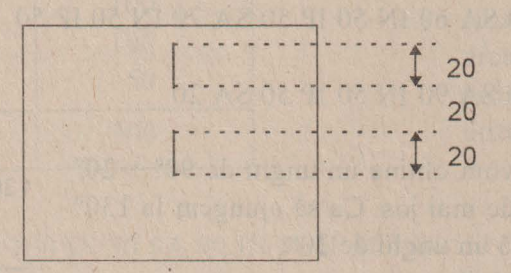

28. Un ecran gol.

 $\oslash$  29. a) IN 60 IP 60 DR 10 IN 60 IP 60 b) IN 50 IP 50 DR 30 JN 50 lP 50 c) IN 60 IP 60 DR 1 IN 60 IP 60 d) IN 50 IP 50 DR 90 IN 50 IP 50 e) IN 60 IP 60 DR 150 IN 60 IP 60 t) IN 50 IP 50 DR 120 IN 50 JP 50

& 30. De exemplu: DR 70 DR 10 DR 5 DR 3 DR 2 Acum broasca este orientată exact pe direcția orizontală. Unghiul din dreapta are mărimea de:  $70^{\circ} + 10^{\circ} + 5^{\circ} + 3^{\circ} + 2^{\circ} = 90^{\circ}$ .

& 31. Se procedează la foi ca la problema precedentă. Unghiul cu care trebuie să se rotească broasca pentru a fi orientată în sens invers este de 180°. Remarcati că puteți roti broasca la dreapta (cu comenzi DREAP-TA) sau la stânga (cu comenzi STINGA), rezultatul, adică suma unghiurilor, va fi acelaşi.

& 32. Se procedează la fel. Pentru o rotire completă unghiul va fi de 360°.

#### **N 11 uitati!**

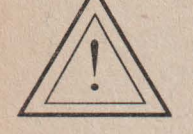

O rotire completă se realizează cu un unghi de 360°.

130

& 33. lN 50 IP 50 SA 60 IN 50 IP 50 SA 70 IN 50 IP 50

**8** 34. IN 50 IP 50 SA 90 IN 50 IP 50 SA 20 IN 50 IP 50 Cu aceste comenzi vom obtine un unghi de  $90^{\circ} + 20^{\circ}$  $= 110^{\circ}$  ca în figura de mai jos. Ca să ajungem la  $130^{\circ}$ 

mai este necesar încă un unghi de 20°. Deci vor urma comenzile:

SA 20 IN 50 IP 50

**8** 35. IN 50 IP 50 DR 60 IN 50 IP 50

Cele două unghiuri componente vor fi de 30°. Vom continua cu următoarele comenzi:

SA 30 IN 10 FC IN 10 CR IN 10 FC IN 10 CR IN 10

& 36. Vom realiza mai întâi unghiul drept: IN 60 IP 60 SA 90 IN 60 IP 60 Observăn din figura de mai jos că trebuie să rotim broasca astfel încât să formăm un unghi obtuz. Deci: SA 120 IN 60 IP 60

~ 37 . Broasca se află exact pe direcţia în care era la încep ut. Din tabelul de mai jos se observă că suma rotirilor la dreapta este egală cu suma rotirilor la stânga.

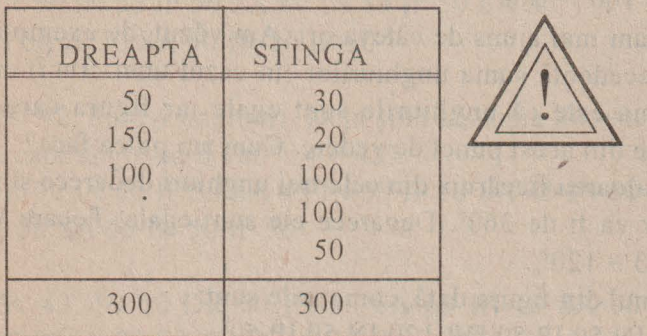

#### **Nu uitati!**  '

Dacă suma rotirilor la stânga este egală cu suma rotirilor la dreapta, atunci broasca rămâne pe directia initială.

#### ~ 38. IN 50 IP 100 IN 50 SA 90 IN 50 IP 100 IN 50

Sunt două drepte de 100, perpendiculare una pe cealaltă și intersectânduse la mijlocul fiecăreia. Se formează 4 unghiuri drepte iar suma lor este de 360°.

~ 39. Problema este că nu stim cât de mari sunt unghiurile. Vom face următorul experiment. Începem să realizăm desenul cu primul unghi de 130", deoarece se vede că este obtuz. Deci:

IN 50 IP 50 DR 130 IN 50 lP 50

Rezultă figura a.

Să presupunem că și al doilea unghi îl facem tot a de 130.

Deci: DR 130 IN 50 IP 50

Rezultă figura b.

Vom încercă să măsurăm cel de-al treilea unghi, după procedeul deja cunoscut. Vedem că el este ceva mai mare de 90° deci introducem DR 90 şi apoi tot cu comenzi DREAPTA încercăm să aducem broasca pe

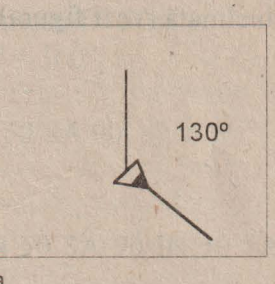

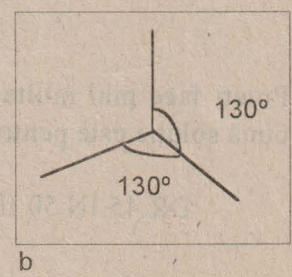

direcția inițială. DR 5 DR 3 DR 2 și acum, într-adevăr, broasca se află exact pe direcția pe care era și la început. Al treilea unghi este deci 90<sup>°</sup> + 10° = 100°. Să adunăm valorile celor 3 unghiuri care rezultă din figură:

#### $130^{\circ} + 130^{\circ} + 100^{\circ} = 360^{\circ}$ .

Dar la acest rezultat am mai ajuns de câteva ori. Am văzut, de exemplu, că şi la problema precedentă suma unghiurilor (în cazul unei cruci) era tot de 360°. Problema este că unghiurile sunt egale iar figura care a rezultat nu ne convine din acest punct de vedere. Cum am putea face? Putem afla cât este valoarea fiecăruia din cele trei unghiuri deoarece ştim că, oricum, suma lor va fi de 360°. Deoarece ele sunt egale, fiecare va avea valoarea 360° : 3 = 120°.

Pentru a realiza desenul din figura dată, comenzile sunt:

IN 50 IP 50 DR 120 IN 50 IP 50 DR 120 IN 50 IP 50

La sfârșit putem introduce chiar DR 120 pentru a verifica faptul că într-adevăr broasca indică direcția pe care a avut-o și la început.

& 40. Dacă ne uităm dintr-o parte la ecran observăm că este vorba de aceeaşi cruce pe care am realizat-o în cadrul problemei 38 dar, faţă de precedenta, este înclinată. Problema este că nu ştim cu ce unghi este înclinată (vezi figura):

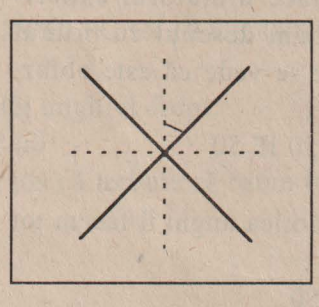

Puteți face mai multe încercări pentru a determina înclinația. Cea mai bună soluție este pentru un unghi de 45°. Comenzile sunt:

DR 45 IN 50 IP 100 DR 90 IN 50 IP 100

*Basic* 

& 41. Sunt 3 unghiuri. Suma lor va fi 180° (vezi problema 31 ). Fiecare unghi va fi de  $180^\circ$ :  $3 = 60^\circ$ . Se vor introduce comenzile : DR 90 IN 50 IP 50 SA 60 IN 50 IP 50 SA 60 IN 50 1P 50 SA 60 IN 50 IP 50

& 42. Sunt 4 unghiuri. Deja ştim că suma lor este 180° iar în acest caz fiecare unghi va fi  $180^\circ$ :  $4 = 45^\circ$ . DR 90 IN 50 IP 50 SA 45 IN 50 IP 50 SA 45 IN 50 IP 50 SA 45 lN 50 IP 50 SA 45 IN 50 IP 50

& 43. IN 30 DR 60 IN 50 SA 60 IN 10 SA 90 IN 70 SA 90 IN 40 DR 90 IN 20 SA 90 IN 40 SA 90 IN 40. Mărimea drumului:  $30 + 50 + 10 + 70 + 40 + 20 + 40 + 40 = 300$ 

**8 44 SA 90 IN 5 DR 90 IN 25 DR 60 IN 20 DR 30 IN 10 DR 70** IN 80 DR 110 IN 30

 $\textcircled{2}$  45. IN 50 SA 90 IN 50 SA 90 IN 50 SA 90 IN 50 SA 90 Perimetrul =  $50 + 50 + 50 + 50 = 200$  (au fost 4 comenzi IN 50). Suma unghiurilor pătratului = 90° + 90° + 90° + 90° = 360°.

 $\&$  46. IN 30 SA 90 IN 50 SA 90 IN 30 SA 90 IN 50 SA 90 Perimetrul =  $30 + 50 + 30 + 50 = 160$ .

& 47. Se realizează un pătrat cu latura de 50: IN 50 SA 90 IN 50 SA 90 IN 50 SA 90 IN 50 SA 90.

Se poziţionează broasca pe direcţia diagonalei (figura de mai jos). Pentru unghiul pe care îl face diagonala cu latura: SA 45.

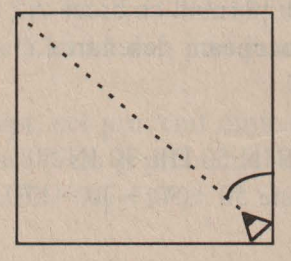

Nu ştim cât de mare este diagonala. Putem însă să o măsurăm. Mergem la început o distanță cât latura: IN 50 (vezi figura).

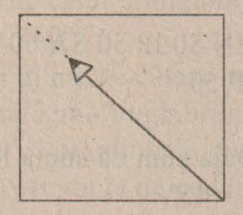

Se observă că mai trebuie mers și realizăm acest lucru mergând puțin câte puțin până ajungem în colt: IN 10 IN 5 IN 5.

Se observă că acum colțul a fost puțin depășit: IP 1. Acum broasca este chiar în colţ. Deci diagonala unui pătrat cu latura de 50 este de aproxi mativ 70. (A se observa că diagonala pătratului este mai mare decât latura sa).

<sup>~</sup>48. Pentru a desena triunghiul este necesar să cunoaştem toate clementele, adică toate cele trei laturi şi toate cele trei unghiuri. Însă nu ştim decât două laturi şi un singur unghi din cele trei. Ce putem face?

Uitaţi-vă la figura obţinută în problema anterioară (47) după trasarea diagonalei pătratului cu latura de 50!

Recunoașteți triunghiul format în partea stângă a pătratului? Da, el este chiar cel care ni se cere! Cea de-a treia latură este, deci, 70 deoarece este chiar diagonala pătratului iar celelalte două unghiuri sunt de 45°. Să construim, deci, acest triunghi pornind cu broasca din poziţia din care începeam desenarea pătratului (vezi figura):

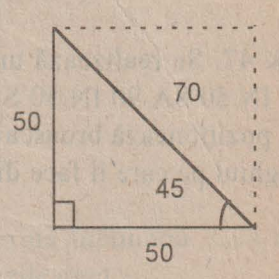

SA 45 IN 70 TP 70 SA 45 IN 50 DR 90 IN 50 Perimetrul triunghiului este  $50 + 50 + 70 = 170$ .  $\approx$  49. Desenare pătrat cu latura de 30: IN 30 DR 90 IN 30 DR 90 IN 30 DR 90 IN 30 DR 90 Rotire cu·20° la stânga: SA 20 Desenare pătrat cu latura de 50: IN 50 SA 90 lN 50 SA 90 IN 50 SA 90 IN 50 SA 90

~ 50. În cazul pătratului nu ne-am pus problema unghiului exterior deoarece unghiul interior este egal cu cel exterior, amândouă fiind unghiuri drepte.

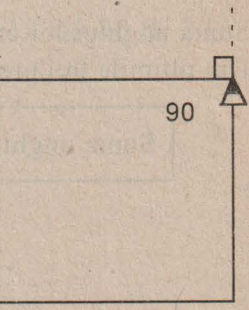

**120 ST. IN 50 SA 120 IN 50 SA 120 IN 50 SA 120** Sunt 3 unghiuri, fiecare de  $60^\circ$ . Suma lor este  $60^\circ + 60^\circ + 60^\circ = 180^\circ$ . Suma unghiurilor exterioare 3 x 120° = 360°.

& 52. Nu ştim cât este cea de a treia latură. Trasăm, mai întâi, celelalte elemente ale triunghiului:

IN 40 IP 40 SA 90 IN 70 DR 150

Acum, pc direcţia pe care este broasca, încercăm să unim printr-o linie celălalt vârf al triunghiului. Cu comanda IN 70 observăm că nu ajungem în vârf, iar apoi, cu IN 10 ajungem exact în celălalt vârf al triunghiului și vom observa că el este, într-adevăr, de 60°.

Perimetrul triunghiului: 70 + 40 + 80= 190.

Suma unghiurilor:  $60^{\circ} + 30^{\circ} + 90^{\circ} = 180^{\circ}$ .

Suma unghiurilor exterioare:  $150^{\circ} + 120^{\circ} + 90^{\circ} = 360^{\circ}$ .

#### **12** 53 SA 45 IN 50 SA 90 IN 50 SA 135 IN ?

Nu ştim cât este această latură dar, prin încercări, vom calcula că este de circa 70. Deci, IN 70.

Triunghiul este, de fapt, cel provenit dintr-un pătrat cu latura de 50 dar care nu "stă" în picioare (vezi şi problema 48). Perimetrul va fi:  $50 + 50 + 70 = 170$ .

Suma unghiurilor:  $90^{\circ} + 45^{\circ} + 45^{\circ} = 180^{\circ}$ . Din ultimele trei probleme (51, 52, 53) rezultă următoarea regulă:

Suma unghiurilor unui triunghi este de 180°.

Suma unghiurilor exterioare triunghiului:  $90^\circ + 135^\circ + 135^\circ = 360^\circ$ Din ultimile trei probleme (51, 52, 53) rezultă următoarea regulă:

Suma unghiurilor exterioare unui triunghi este de 360°.

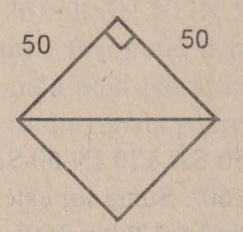

~ 54. În vârfuri broasca se roteşte tot pe unghiul esterior. Acesta va fi  $180^\circ - 120^\circ = 60^\circ$ .

IN 50 SA 60 IN 50 SA 60 IN 50 SA 60 JN 50 SA 60 lN 50

#### SA 60 IN 50 SA 60

Perimetrul poligonului se calculează ţinând seama de faptul că are 6 laturi egale cu 50. Deci 6 x 50 = 300. Toate cele 6 unghiuri sunt de 120 $^{\circ}$ , suma lor fiind de 6 x  $120^\circ = 720^\circ$ .

Suma unghiurilor exterioare: sunt 6 unghiuri de  $60^\circ$ , deci 6 x  $60^\circ = 360^\circ$ . Se observă că suma unghiurilor exterioare este tot de 360° ca și în cazul triunghiului. Dar la pătrat?

În cazul pătratului sunt 4 unghiuri exterioare de 90°. Suma lor este de 4 x  $90^\circ = 360^\circ$ . Ce observați?

Suma unghiurilor exterioare, atât la triunghi cât şi la hexagon este de 360°. Din cele arătate rezultă următoarea regulă:

Suma unghiurilor exterioare ale unui poligon este de 360°.

~ 55. În primul caz deplasarea totală este de 200 iar în al doilea 195. Deşi în ambele cazuri rotirea broaştei este completă (360°), deplasările totale ale broaştei nu sunt egale.

 $\otimes$  **56. IN 20 SA 45 IN 10 DR 135 IN 14 SA 135 IN 10 DR 45 IN 20.** 

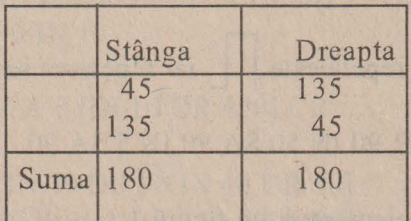

Rotirea broastei =  $180^\circ$  -  $180^\circ$  =  $0^\circ$ .

În acest caz, deoarece suma rotirilor la stânga este egală cu suma rotirilor la dreapta, putem spune că, în total, broasca nu s-a rotit de loc (rotirea este de 0°).

~ 57. Broasca se ro teste de 5 ori (în fiecare vârf) si stim că suma roti rilor este de 360°. Pentru fiecare rotire, deci, unghi exterior este de 72° deoarece 72 x 5 = 360. Unghiul pentagonului va fi  $180^\circ$  - 72° = 108°.

IN 30 SA 72 IN 30 SA 72 IN 30 SA 72 IN 30 SA 72 IN 30 SA 72

58. a) Elementul care se repetă este treaptă (vezi figura de mai jos). Pentru desenarea unei trepte se dau comenzile IN 10 SA 90 IN 10 și sunt 4 trepte. \_J

Pentru scară se dau comenzile: DR 90 REPETA 4 [IN 10 SA 90 IN 10 DR 90] b) Se repetă de 6 ori grupul de comenzi: IN 20 IP 20 DR 90 FC lN 5 SA 90 CR Deci: REPETA 6 [IN 20 IP 20 DR 90 FC IN 5 SA 90 CR]

c) Se repetă de 5 ori linie - spaţiu - punct - spaţiu. DR 90 REPETA 5 [IN 5 FC IN 3 CRIN 1 FC IN 3 CR]

d) Elementul care se repetă este francea repetarea se realizează de 7 ori

IN 50 DR 90 IN 5 DR 90 IN 50 SA 90 IN 5 SA 90.

e) Se repetă de 4 ori clementul din figură

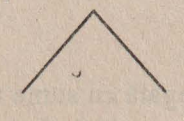

DR 45 REPETA 4 [IN 10 DR 90 IN 10 SA 90]

f) DR 90 REPETA 3 [IN 10 DR 135 IN 20 SA 135]

g) REPETA 4 [IN 30 IP 30 SA 90] Se observă că broasca realizează o rotire completă.

h) REPETA 8 [IN 30 IP 30 SA 45)

~ 59. Se repetă de 4 ori latura şi unghiul. a) REPETA 4 [IN 30 DR 90] b) REPETA 5 [IN 30 DR 72] / c) REPETA 3 [IN 30 DR 120) d) REPETA 6 [IN 30 DR 60)

Se observă că pentru orice figură broasca realizează o rotire completă, numărul de repetări deînmulțit cu unghiul de rotire având ca rezultat 360. **& 60. Dreptunghi umplut:** REPET A 50 [IN 30 IP 30 DR 90 IN I SA 90] Decupare pătrat colţ stânga sus: IN 20 GUMA REPETA 10 [IN 10 IP 10 DR 90 IN 1 SA 90] CR Decupare pătrat colt dreapta jos: IN 10 SA 90 IN 10 SA 90 IN 30 SA 90 IN 40 GUMA REPETA 10 [IN 10 IP 10 DR 90 IN 1 SA 90] CR IN 10 IP 10 SA 90 IN 10 Trasare contur triunghi: IN 10 GUMA REPETA 3 [IN 10 DR 120] CR

**& 61. REPETA 2 [IN 30 DR 90 IN 40 DR 90]** a) REPETA 10 [IN 30 IP 30 DR 90 IN 4 SA 90] b) DR 90 REPET A 15 [IN 40 IP 40 SA 90 IN 2 DR 90]

 $\approx$  62. Pătratul: REPETA 4 [IN 40 DR 90] Hasurile verticale: DR-90 REPETA 8 [IN 5 SA 90 IN 40 IP 40 DR 90] Hasurile orizontale: IP 40 SA 90 REPETA 8 [IN 5 DR 90 IN 40 IP 40 SA 90] Umplerea primei căsuțe: DR 90 REPETA 5 [IN 5 IP 5 DR 90 IN 1 SA 90] A doua căsuţă : SA 90 IP 30 DR 90 IN 10 REPETA 5 [IN 5 IP 5 SA 90 IN 1 DR 90] A treia căsuță: IN 15 REPETA [IN 5 IP 5 SA 90 IN 1 DR 90]

& 63 . Un unghi umplut. Unghiul este de 45 ° (de 45 de ori câte un grad). REPETA 60 [IN 30 IP 30 SAl]

 $\triangle$  64. TO PATRATS REPETA 4 [IN 30 SA 90] END

 $\oslash$  65. TO PATRAMA REPETA 4 [IN 60 DR 90] END

> TO PATRAMl REPETA 4 [IN 10 DR 90] END

 $\approx$  66. TO TRASEU

IN 20 DR 70 IN 30 DR 20 IN 40 DR 90 IN 40 DR 90 IN 30 DR 90 IN 10 DR 90 IN 10 DR 90 JN 5 END FOOTAGE OF GERE IN SUIT VILLE ATTEMPTION

~ 67. TO SCARA DR 90 IN 10

REPETA 5 [SA 90 fN 10 DR 90 fN 10] END

MIT AT HIS ANDE op Manova Noo Presento let

AC OF PILE AT ASAR IN

 $\oslash$  68. TO STEA

REPETA 8 [IN 30 IP 30 SA 45) END

 $\approx$  69. TO TRI

REPETA 3 [IN 60 DR 120] END TO PENTAGON REPETA 5 [IN 60 DR 72] END

~ 70. TO LINIE

IN 5 END DR 90 REPETA 6 [LINIE FC LINIE CR] ~ 71. TO PUNCT

 $IN<sub>1</sub>$ END<sub>1</sub>

BULSTIN BILLION BOUDL DR 90 REPETA 4 [LINIE FC LINIE CR PUNCT FC LINIE CR]

**DI** 

M os vien subskipstini vrouu fi niky

~ 72.Desenul este o stea cu 8 braţe dar în vârful fiecărui braţ este un pătrat.

REPETA 8 [IN 30 PATRAMI IP 30 SA 45]

~ 73. TO PATMI

REPETA 4 [IN 15 DR 90] END

TO PATMA REPETA 4 [IN 30 DR 90] END

TO TRI astrel alistanta de la haargawa casuta la forzas REPETA 3 [IN 20 DR 120] END indo fishabu da iban kota aka mash buka

REPETA 10 [PATMA PATMI TRI DR 36]

TO MORJSCA REPETA 8 [IN 20 PATRAMI IP 20 SA 45] END

TO HORA REPETA 5 [MORISCA FC IN 30 SA 72 CR] END

~ 74. TO LINIE PUNCT DR 90 REPETA 6 [LINIE FC IN 5 CR PUNCT FC IN 5 CR] END

& 7 5. Pentru desenarea casei cu ferestre vom folosi procedura PATRAMA iar apoi, pentru desenarea ferestrelor, procedura PATRAMI de două ori. Oe asemenea, pentru ferestre, trebuie să poziţionăm broasca în mod corespunzător.În acest scop va trebui să facem în prealabil unele "socoteli" ( vezi figura de mai jos)

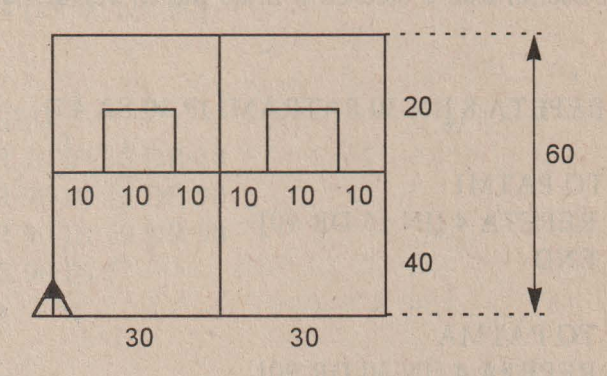

Observăm că putem împărţi latura mare de 60 *în* 6 părţi egale şi vom afla astfel distanța de la marginea casei la fereastră (10) și distanța între ferestre  $(10 + 10 = 20)$ .

Astfe, după desenarea casei, pentru poziţionarea broaştei în vederea desenării ferestrei la stânga se vor introduce comenzile:

FC IN·40 DR 90 IN 10 SA 90 CR

Procedura pentru realizarea casei cu ferestre este:

TO CASA

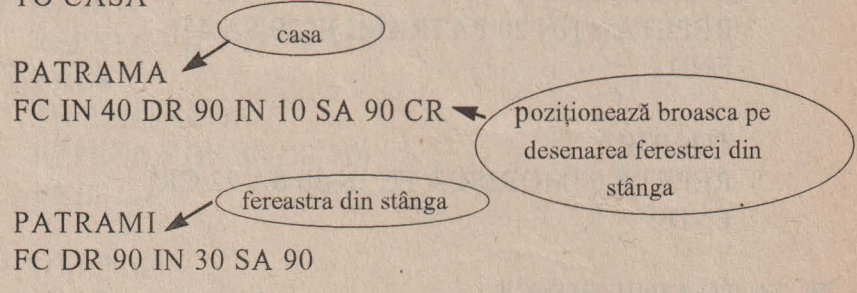

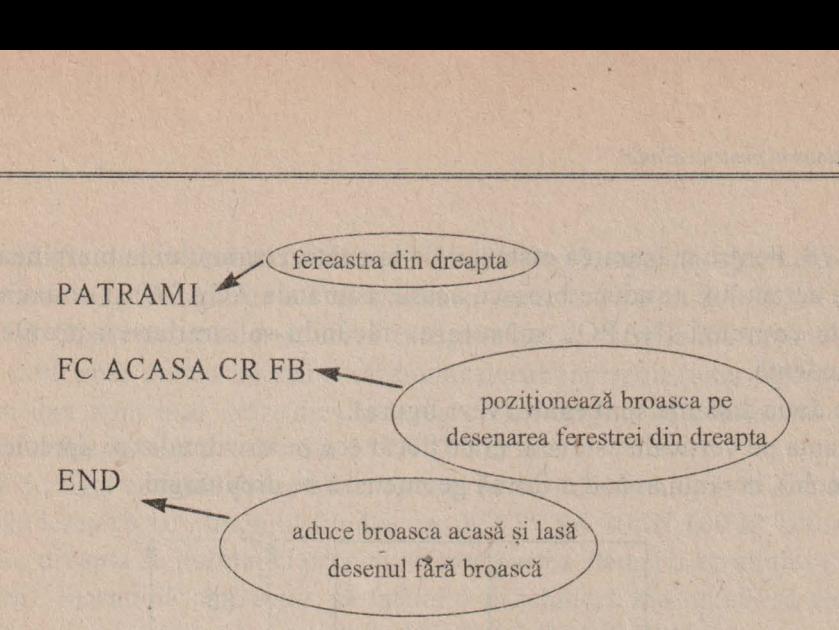

 $\approx$  76. Pentru desenarea casei: pătrat mare cu latura de 60  $\rightarrow$  putem folosi PATRAMA.

Pentru desenarea ferestrelor: pătrate mici cu latura de 10  $\rightarrow$  putem folosi PATRAMI. De asemenea, putem folosi comenzile pentru poziționarea broaştei, din problema precedentă.

Pătratele mici vor trebui trasate orizontal  $\rightarrow$  va trebui să calculăm distanța dintre hașuri: 10 : 5 = 2. Pentru realizarea acoperișului  $\rightarrow$ triunghi cu latura de  $60 \rightarrow$  putem folosi TRI.

Atenție! Triunghiul va trebui rotit, deoarece are baza orizontală. Trebuie să calculăm unghiul cu care se va roti broasca pentru a începe să deseneze acoperişul, să zicem după ce am poziţionat-o în colţul din stânga sus al pătratului. Unghiul este de 30°. Deci DR 30.

Pentru desenarea coşului folosim un dreptunghi umplut cu lungimea de 15 și lătimea de 8.

La sfârșit trebuie să ducem broasca acasă și să o facem invizibilă pentru ca desenul să arate "curat".

 $\approx$  77. Pentru măsurare, se introduce, de exemplu, comanda INAINTE 50 iar apoi se dau mai multe comenzi INAINTE cu număr din ce în ce mai mic de pasi, în funcție de apropierea față de marginea ecranului. De exemplu, IN 10 IN 2 IN 1. Se notează toate deplasările și, în final, când broasca ajunge la marginea de sus a ecranului, se face suma totală a deplasărilor inainte.

& 78. Pentru măsurarea distanţei de la centrul ecranului la marginea de jos a ecranului, se aduce broasca acasă (comanda ACASA) şi se dau mai multe comenzi INAPOI, măsurarea făcându-se similar cu problema precedentă.

Cele două distanțe sunt egale (vezi figura).

Distanța pe verticală este mai mică decât cea pe orizontală (se apreciează din ochi), ecranul având o formă geometrică de dreptunghi.

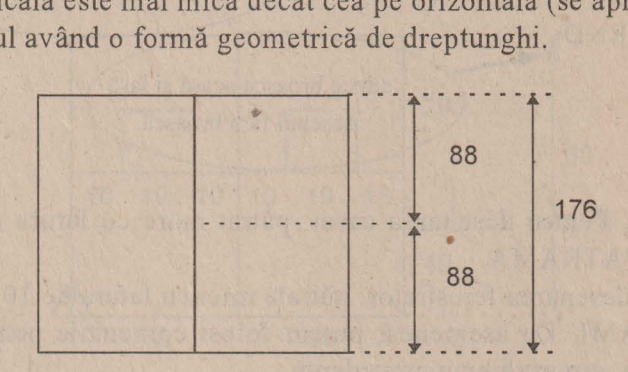

80. IN 60 IP 60 FC IP 5 CR IP 20 FC IP 10 CR IP 20

81. Presupunând că liniile sunt de 10 și ele sunt egale cu pauzele dintre linii, se dau mai multe comenzi, ca în exemplul de mai jos, până când ecranul este împărtit în două jumătăti.

- IN l0·FC IN 10 CR IN 10 FC
- IN 10 CREION

Se observă că dacă broasca depăşeşte marginea superioară (de sus) a ecranului, ea revine prin partea cealaltă (adică prin partea inferioară, de jos) a ecranului. Acest lucru nu ne deranjează, deoarece în acest mod putem completa linia întreruptă.

În cazul în care dimensiunea liniei este mai mare decât cea a spaţiului dintre linii, să zicem, 20 și 10, atunci comenzile vor fi:

IN 20 FC IN 10 CR IN 20 FC IN 10 CR

~ 82. Se duce mai întâi o dreaptă: IN 80 IP 80, apoi începem experimentarea cu un unghi de 30° şi trasăm o dreaptă de 100: SA 30 IN 100 IP 100. Observăm că deschiderea este prea mică, dreapta îndreptându-se mai mult spre partea de sus a ecranului decât spre colţ (vezi figura). În acest caz vom mai mări deschiderea cu un unghi, să zicem, de 15°, unghiul fiind acum de 45°: SA 15 IN 100 IP 100.

Nici de data aceasta dreapta nu ajunge în coltul ecranului. Mai mărim deschiderea cu 10°, unghiul fiind acum de 55°: SA 10 IN 100 IP 100.

Acum dreapta se îndreaptă prea mult spre partea stângă a ecranului (vezi figura). Înseamnă că trebuie să facem o deschidere mai mică, să zicem cu 5°, corespunzător unui unghi de 50°: DR 5 IN 100 IP 100.

Repetați procedeul până când dreapta va ajunge cât mai exact în colțul ecranului. Notați-vă rezultatul.

#### **@ 84. REPETA 360 [IN 50 IP 50 SA1]** GUMA REPETA 36 [IN 50 IP 50 SA 1] CR

~ <sup>86</sup> . a) 16. Diferenţa dintre un număr şi precedentul este 1, apoi 2, 3 şi 4. Pentru următorul număr, diferenţa creşte cu o unitate, fiind deci 5. Adunând 11 cu 5 obţinem următorul număr (16).

b) 28. Numerele sunt din 7 în 7. Obţinem următorul adăugând, din nou, 7.  $21 + 7 = 28$ .

c) 25. Scrieţi numerele din şir astfel:

 $1 \times 1 = 1$  $2 \times 2 = 4$  $3x3=9$  $4 \times 4 = 16$ Înseamnă că numărul următor se obține prin  $5 \times 5 = 25$ .

d) 16. Scrieţi numerele din şir astfel:  $2 = 2$  $2 \times 2 = 4$  $2 \times 2 \times 2 = 8$ 

Înseamnă că următorul număr se obţine înmulţind pe 2 cu el însuşi de 4 ori:  $2 \times 2 \times 2 \times 2 = 16$ 

e) 13. Adăugând primele două numere din şir, se obţine 2, apoi adunând al doilea număr (1) cu al treilea număr (2) se obtine 3, iar al treilea număr (3) cu al patrulei se obtine 5. Ce observați? Orice număr din șir se obține prin suma celor două dinaintea lui. Pentru a obține deci numărul căutat se va aduna  $5 + 8 = 13$ .

cs.. 87. PRlNT 1: PRINT 11: PRINT 111: PRINT 1111: PRINT 11111: PRINT 111111

cs.. 88 . PRINT 55555: PRINT 44444: PRINT 33333: PRINT 22222: PRINT 11111

Numerele sunt fiecare formate din aceeaşi cifră. Pe una din diagonalele pătratului se poate număra invers (5 4 3 2 1) iar pe cealaltă, normal.

PRINT 11111: PRINT 11111: PRINT 11111: PRINT 11111: PRINT 11111

Numerele sunt formate numai din cifra 1. În acest caz laturile cât si dia- ' gonalele sunt reprezentate de acelaşi număr şi sunt egale.

PRlNT 12345: PRINT 51234: PRINT 45123: PRINT 34512: PRINT 23451.

Diagonala ese formată numai din cifre 1.

**29.** 89 a) PRINT 1111: PRINT 3245: PRINT 6710 1111 3245 6710

Sunt necesare 3 numere, deci 3 comenzi PRINT.

Sunt necesare 3 numere x 4 cifre pentru fiecare număr = 12 cifre.

b) PRINT 111: PRINT 222 : PRINT 333: PRINT 444.

De această dată sunt necesare 4 numere, deci 4 comenzi PRINT dar tot atâtea cifre ca în cazul a)  $(4 \text{ numere } x \text{ 3 ciffe} = 12 \text{ cifre}).$ 

~ 90. NU. Introducând PRINT 00.000 pe ecran se afişează un singur O. Acest lucru este normal deoarece valoarea numărului 00000 este O.

```
TA 网络新闻 计不同 地方
\geq 91.
a) PRINT 2 + 3 * 4最好的人, "你这个话, 你们的是我
b) PRINT 6 + 5 * 2 - 11et of the risk for many way to
c) PRINT 3 * (2 + 5 - 1)d) PRINT (4 + 4 * 5) / 6e) PRINT (2 + 3 * 2) / (12 - 4 * 2)f) PRINT 100 - 3 * 20 + 10 / (1 + 3 * 3) + 14.
\geq 92.
PRINT 1, 3 + 2 * 5 
PRINT 2, 3 + 2 * 6 
PRINT 3, 3 + 3 * 7 
PRINT 4, 3 + 2 * 8THE UNIT OF SOUTH THE TANK IS TO THE
\approx 93PRINT 1, 1 * 1 1 3 3 1 1 2 3 1 1 2 3 1 2 3 1 2 3 1 2 3 4 1 2 3 4 1 2 3 4 4 5 6 7 8 7 8 7 8 7 8 7 8 7 8 7 8 7 8
PRINT 2, 2 * 2 
PRINT 3, 3 * 3
PRINT 4, 4 * 4 
Si asa mai departe.
\mathbb{R} 94. PRINT 100 - (2 + 8)/4, 100 + (2 + 8) * 4\mathbb{R} 95. PRINT 1; 2; 3; 4; 5; 6; 7; 8; 9; 10; 11; 12; 13; 14; 15; 16; 17; 18;
19;20 
@ 96. PRINT 1111, 2222 : PRINT 3333, 4444 : PRINT 5555, 6666
\mathbb{R} 97. PRINT "*****": PRINT "* *": PRINT "*****"
& 98. PRINT "!!!!!!!!!": PRINT "! ": PRINT "! GOOL ! ":
PRINT "! | ": PRINT "!!!!!!!!!"
```
**8** 99. PRINT "AAAAA": PRINT "AA AA": PRINT "A A A": PRINT "AA AA": PRINT "AAAAA".

**8 100. PRINT 1: PRINT 11: PRINT "1 1": PRINT "1**  $1"$ PRINT "1 1": PRINT " Au fost necesare 6 caractere grafice. Pentru vârful triunghiului (prima linie) a fost necesar un caracter (o cifră 1), pentru a doua linie două caractere, pentru a 3-a, trei caractere (două cifre 1 și un spațiu) și așa mai departe. Pentru a 6-a linie' vor fi necesare 6 caractere.

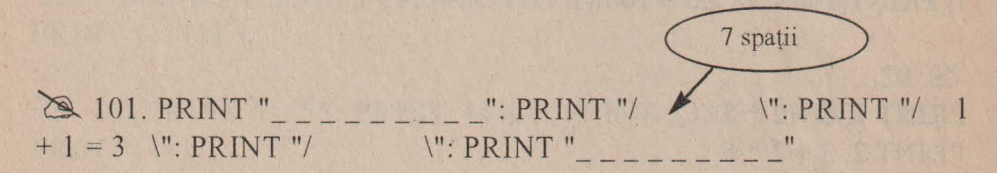

~ 102.Se numără din câte caractere este format textul. (Nu uitaţi în acest scop și spațiile goale!). Textul nostru are zece litere, două spații goale şi semnul exclamării, deci un total de 13 caractere. Considerând că vom mai lăsa un spaţiu liber la începutul şi sfârşitul textului (2 caractere spațiu gol) împreună cu cele două caractere pentru încadrare, rezultă că rândul de încadrare va avea 17 caractere. Comenzile vor fi:

PRINT "\*\*\*\*\*\*\*\*\*\*\*\*\*\*\*\*\*\*" PRINT "\* PRINT "\* PRINT "\* La multi ani! \* " \* li \*li **PRINT "\*\*\*\*\*\*\*\*\*\*\*\*\*** 

~ 103. Avem ora de informatică. Până acum am făcut 19 ore.  $3 + 2 = 6$ \* \* \* \* \* \* \* 5

 $\cong$  106. LET A = 10: LET B = 5: LET C = 1A + 2 \* B: PRINT C Se va afişa 20.

 $\cong$  107. LET X = 1: LET Y = 2: PRINT X, Y:<br>PRINT " : PRINT X + Y +2 ": PRINT  $X + Y + 2 * X + 2 * Y$ 

~ 108. LEI vârsta <sup>=</sup>9,: PRINT "Sunt în vârstă de"; vârsta;" ani"

 $\approx 109.$  3333 3 3 3 3 3333

~ 110. PRINT a Se va afişa 4.

 $\approx$  111.  $10$  LET  $a=2$ 20 PRINT  $a$ ; " ";  $2 * a$ ; " ";  $3 * a$ 

~ 112. Pe ecran se va afişa 3. În cazul al doilea se va afişa 5. Adăugarea liniei 17 nu a avut nici o urmare pe ecran ci numai în memoria calculatorului.

~ 113. Ordinea liniilor de program: DEFABC. Altă ordine corectă poate fi: EDABFC. Pe ecran se va afişa 1.

## **Cuprins**

## **Capitolul I: Despre calculatoare**

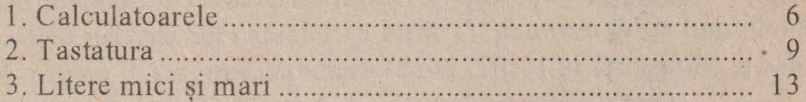

### **Capitolul** II: **Ne** jucăm **cu broasca - LOGO**

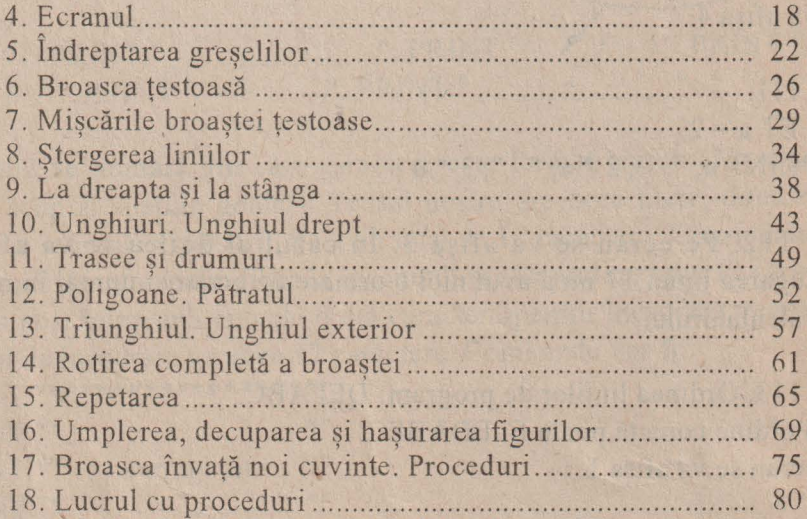

#### **Capitolul** III: **Basic**

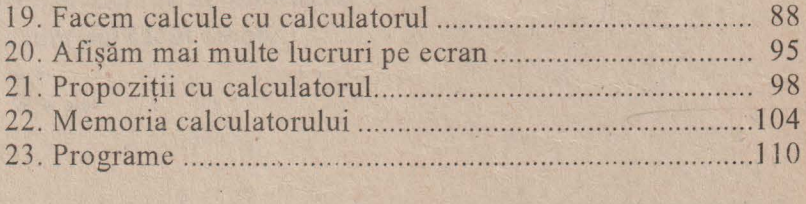

Răspunsuri şi indicaţii pentru rezolvarea exerciţiilor ........... 117
## La. *Editura AGNI au* apărut *~i sunt disponibile* l'n *stoc*  următoarele lucrări *de* informatică:

*Cine stie LOGO?*, de Ion Diamandi - recomandată elevilor claselor V - VII. LOGO, un limbaj de programare modern, figurează în noua programă şcolară.

*Minunata lume a HC-ului,* de Vlad Atanasiu - recomandată elevilor între 12 și 16 ani.

*Cum* să realizăm *jocuri pe calculator,* de Ion Diamandi - pentru clasele VI-VIII. Un excelent manual de învătare a limbajului BASIC prin exemple atractive.

*Provocarea algoritmilor* (probleme de informatică), de Victor Mitrana - Un capitol, pentru gimnaziu (BASIC) şi trei capitole pentru liceu (PASCAL) - clasele VII-XII.

*CllPPER, compilator pentru dBASE,* de Mihai Anton Cerghizan (pentru elevii din licee de specialitate, studenţi, specialişti)

*Programare OBJECTWINDO WS,* de Liana Cecal (pentru studenti si specialisti)

*Calculatorul pe* înţelesul *tuturor,* de Mihaela Cârstea şi Ion Diamandi, o inițiere în utilizarea calculatoarelor de tip IBM-PC, având o bogată ilustratie.

Pentru *difuzarea în scoli, cluburi ale elevilor* și alte instituții de învătământ a lucrărilor din seria Biblioteca de Informatică, se acordă importante reduceri de preturi, *în functie de* comandă: între 5-20 ex. -10%; între 21-50 ex. -15%; peste 50 ex. -20%.

> Informatii si comenzi la: Editura AGNI, CP 13-125, Bucureşti Tel. 615.55.59 /615.37.25; **fax** 230.73.36

Cărtile noastre se pot procura și individual prin sistemul Cartea prin postă, cu plata ramburs (la primirea coletului). Rugăm scrieti citet numele si adresa completă.

Tiparul executat la S.C. "Grafica Prahoveană" S.A. sub comanda nr. 18003

Height schol chet are in sincle and in Hell, honder

Ale Caribe Lerine

be a greater to be a second of the second complete restrict Aprior that should be a loopely with the side of

**CHECKER CHAOCH CHE ROTHER** 

Low in Audiova, the low of a function of an USDA manifest at Williams of the St. on the mother

> A RIVER PHOTOS A

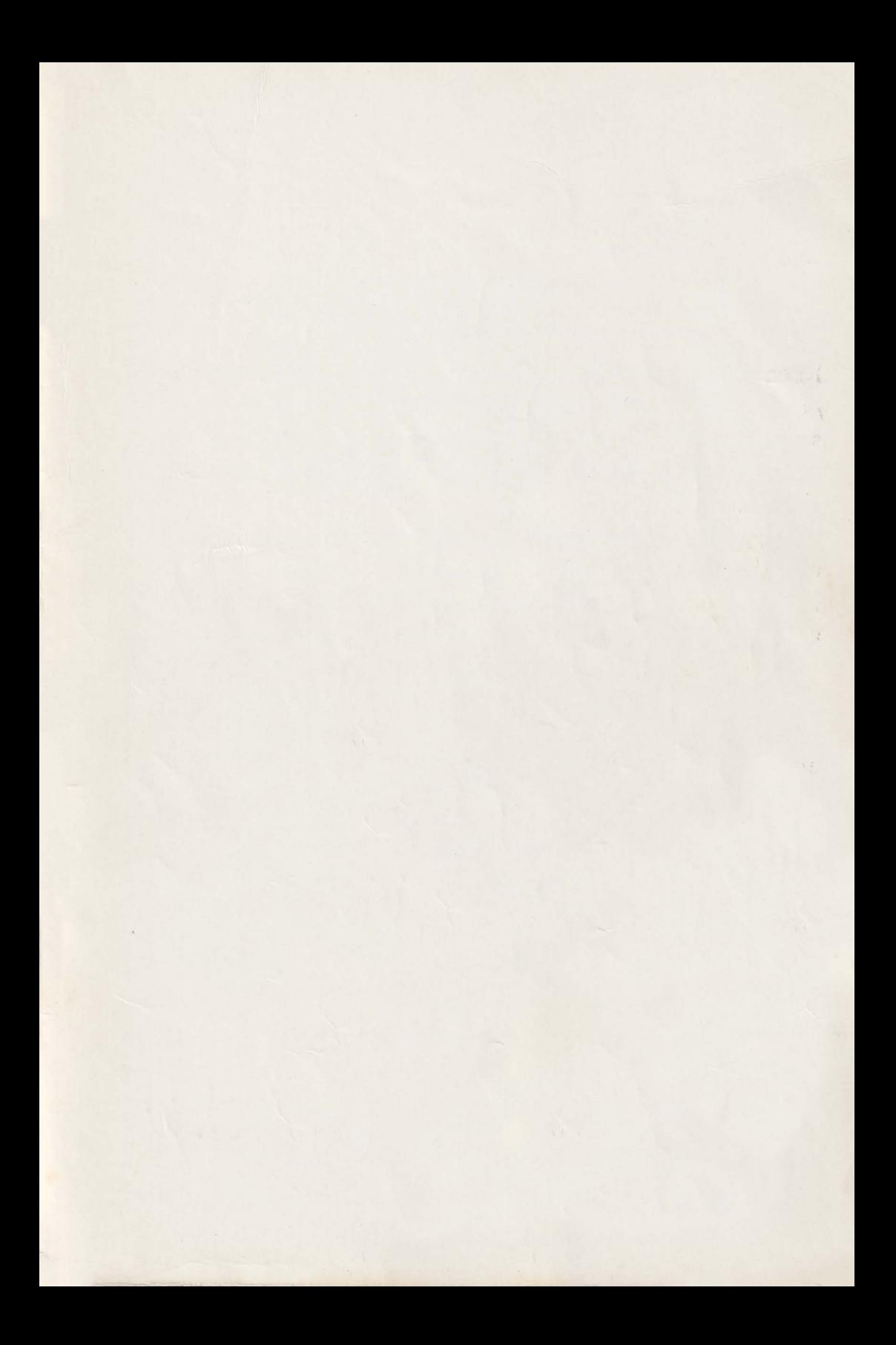

## CALCULATORUL pentru cei mici

Redactată în concordanţă deplină cu *Proiectul de Programa pentru înviifiimântul primar* şi *gimnazial,* cartea se adresează în primul rând elevilor din clasele a III-a şi a IV-a, care au în program ore de informatică, şi este prima lucrare de acest fel din ţară.

Ea poate fi de asemenea un ghid foarte util în cadrul cercurilor de informatică pentru copii mici şi începători.

Folosind această carte, la şcoală, la cercul de informatică sau acasă, copiii de vârste cuprinse între 7 şi 11 ani pot dobândi cu uşurinţă primele noţiuni şi deprinderi de lucru în limbajele de programare BASIC şi LOGO.

Lucrarea se poate dovedi a fi şi un instrument de lucru foarte eficient pentru profesori şi instructori.

ISBN 973-97983-0-6 PREȚ: 6500 lei

A9ni

Project de Manual de informatica